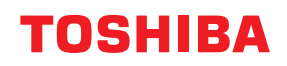

#### **MULTIFUNCTIONAL DIGITAL COLOR SYSTEMS / MULTIFUNCTIONAL DIGITAL SYSTEMS**

## **Frequently Asked Questions**

**B**-STUDIO2020AC/2520AC **E-STUDIO2525AC/3025AC/3525AC/4525AC/5525AC/6525AC C-STUDIO2528A/3028A/3528A/4528A/5528A/6528A P.STUDIO6526AC/6527AC/7527AC P.STUDIO6529A/7529A/9029A** 

<sup>© 2021, 2022</sup> Toshiba Tec Corporation All rights reserved Under the copyright laws, this manual cannot be reproduced in any form without prior written permission of Toshiba Tec Corporation.

<span id="page-2-0"></span>Thank you for purchasing our product.

This manual describes frequently asked questions and actions to be taken for them in the use of the equipment.

#### <span id="page-2-1"></span>**How to read this manual**

#### **Symbols in this manual**

In this manual, some important items are described with the symbols shown below. Be sure to read these items before using this equipment.

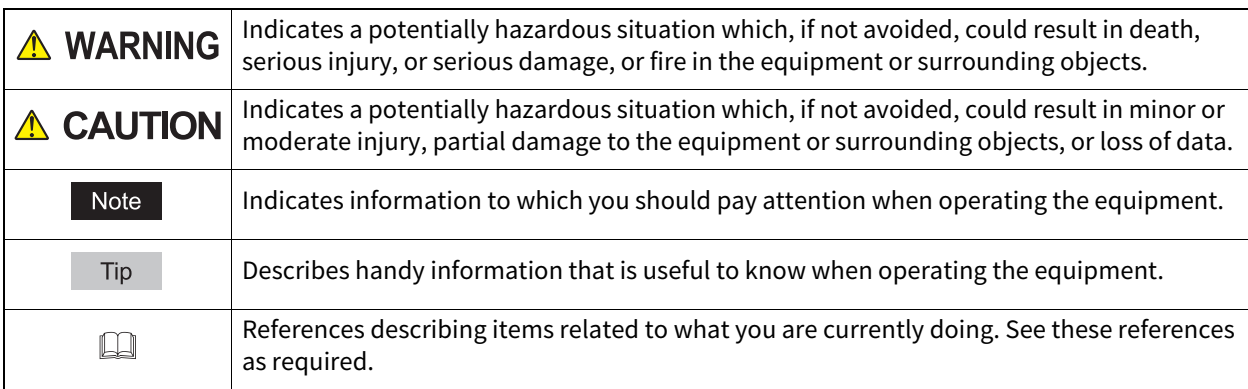

#### **Target audience for this manual**

This is a manual that is aimed at general users and administrators.

#### **Model and series names in this manual**

In this manual, each model name is replaced with the series name as shown below.

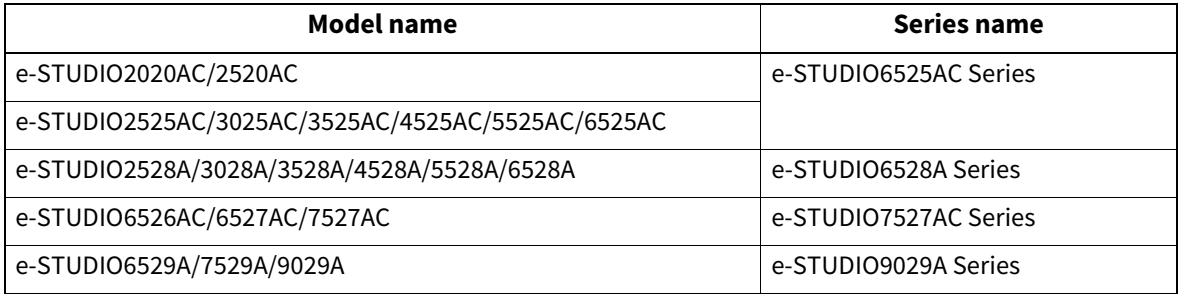

#### **Optional equipment**

For available options, see the reference below: **Information About Equipment - Information About Equipment - Options**

#### **Screens in this manual**

The details on the screens may differ depending on your model and how the equipment is used, such as the status of the installed options, the OS version and the applications.

#### **Abbreviations in this manual**

In this manual, "Dual Scan Document Feeder" (DSDF) and "Reversing Automatic Document Feeder" (RADF) are collectively referred to as "Automatic Document Feeder" (ADF).

#### **Trademarks**

For trademarks, refer to the **Safety Information**.

#### **CONTENTS**

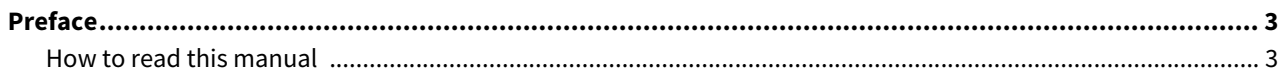

#### **[Chapter 1 QUESTIONS FOR EQUIPMENT](#page-10-0)**

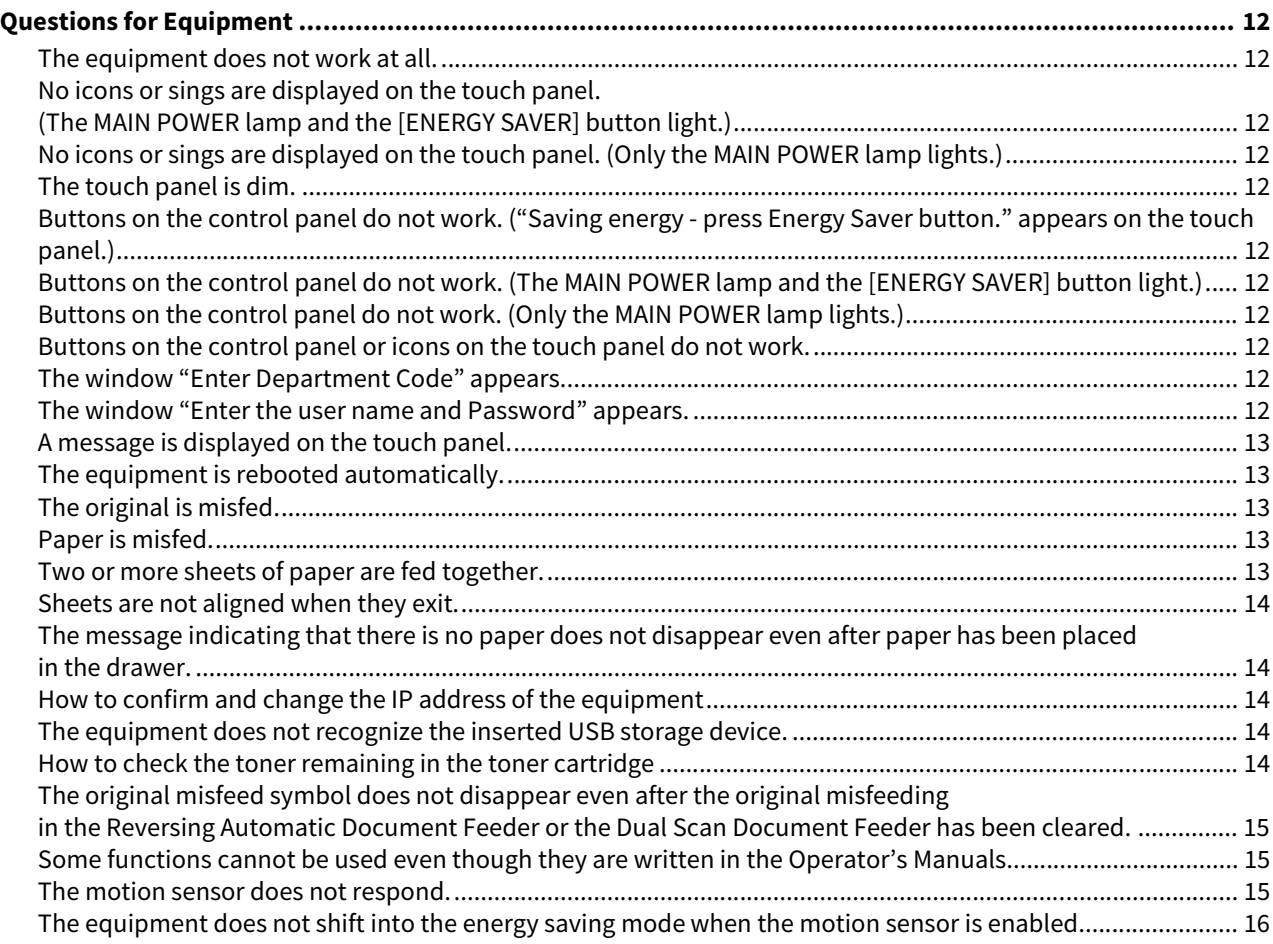

#### **[Chapter 2 QUESTIONS FOR COPYING](#page-16-0)**

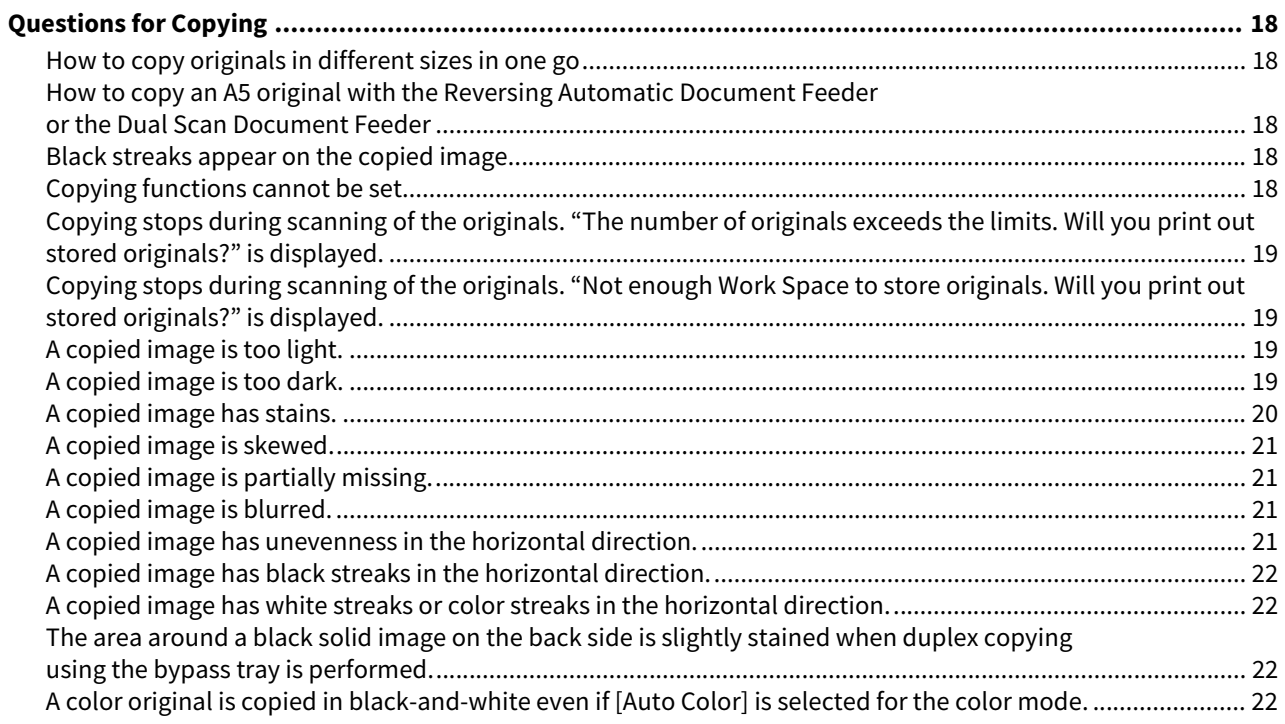

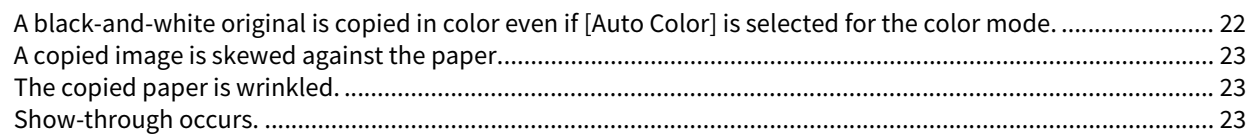

#### **Chapter 3 QUESTIONS FOR PRINTING**

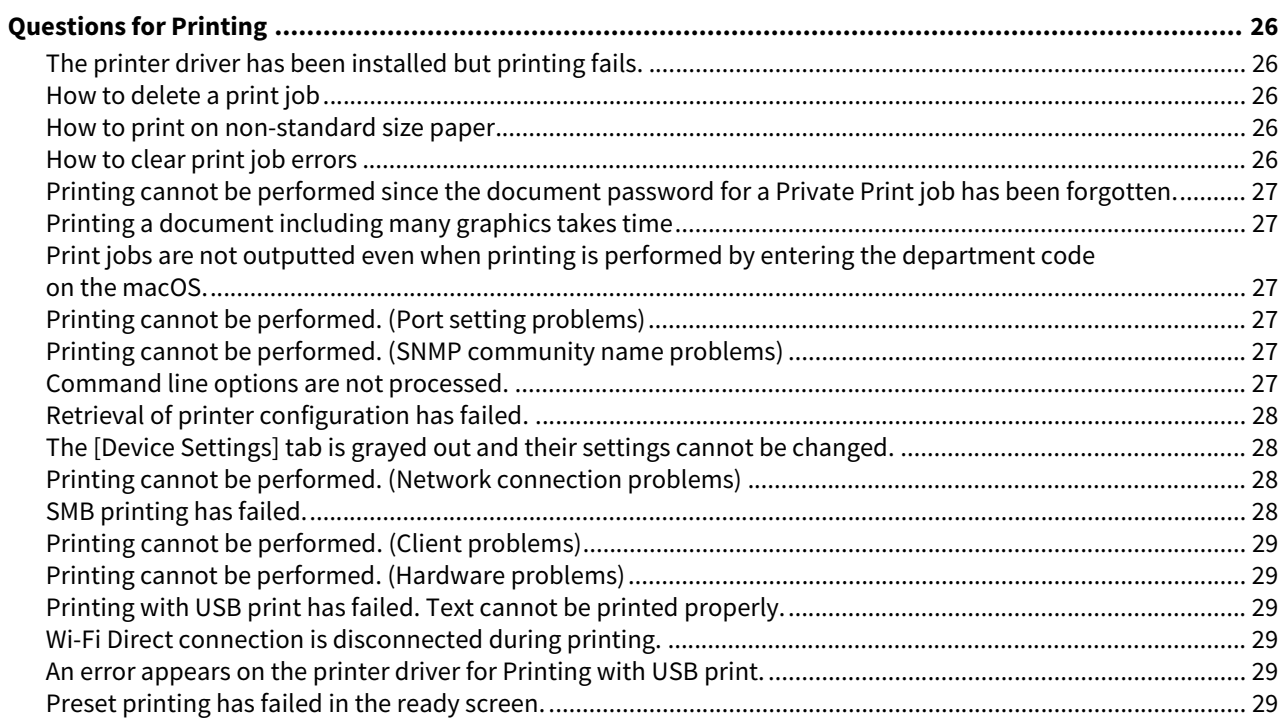

#### **Chapter 4 QUESTIONS FOR SCANNING**

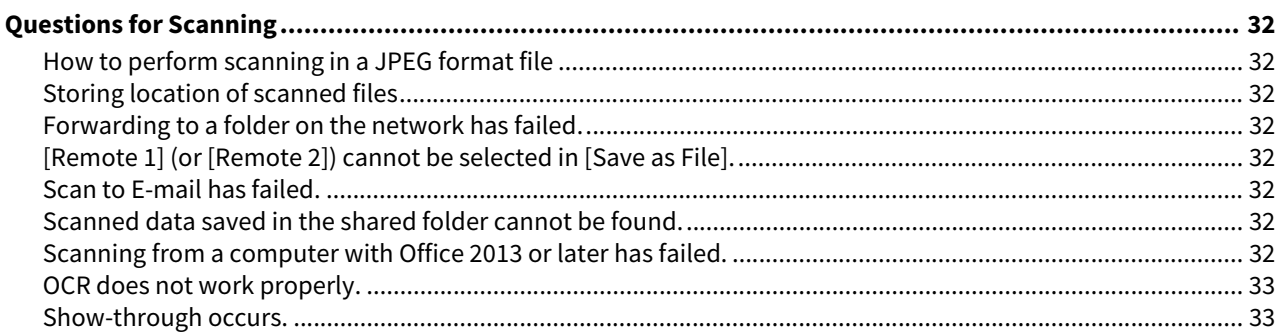

#### **Chapter 5 QUESTIONS FOR FAX**

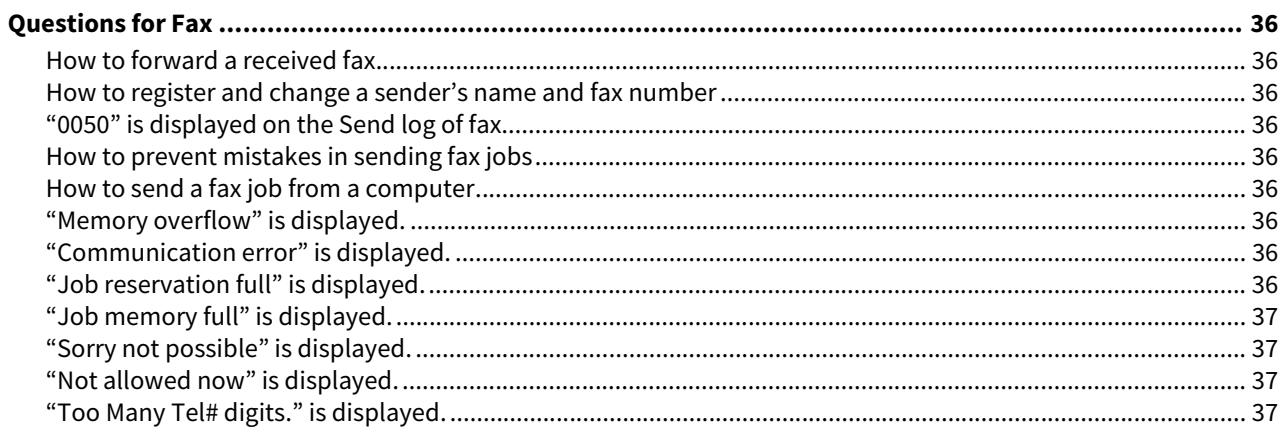

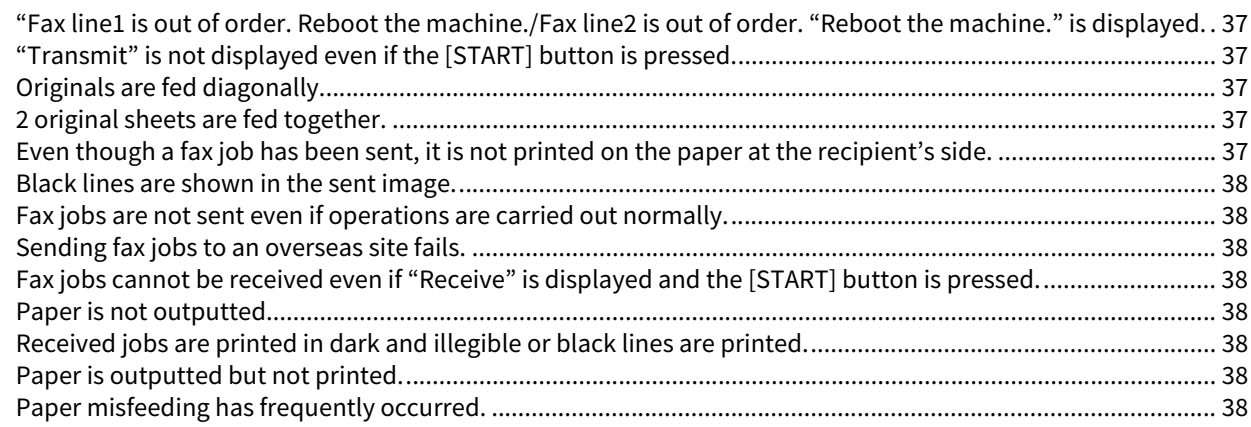

#### **[Chapter 6 QUESTIONS FOR e-Filing](#page-38-0)**

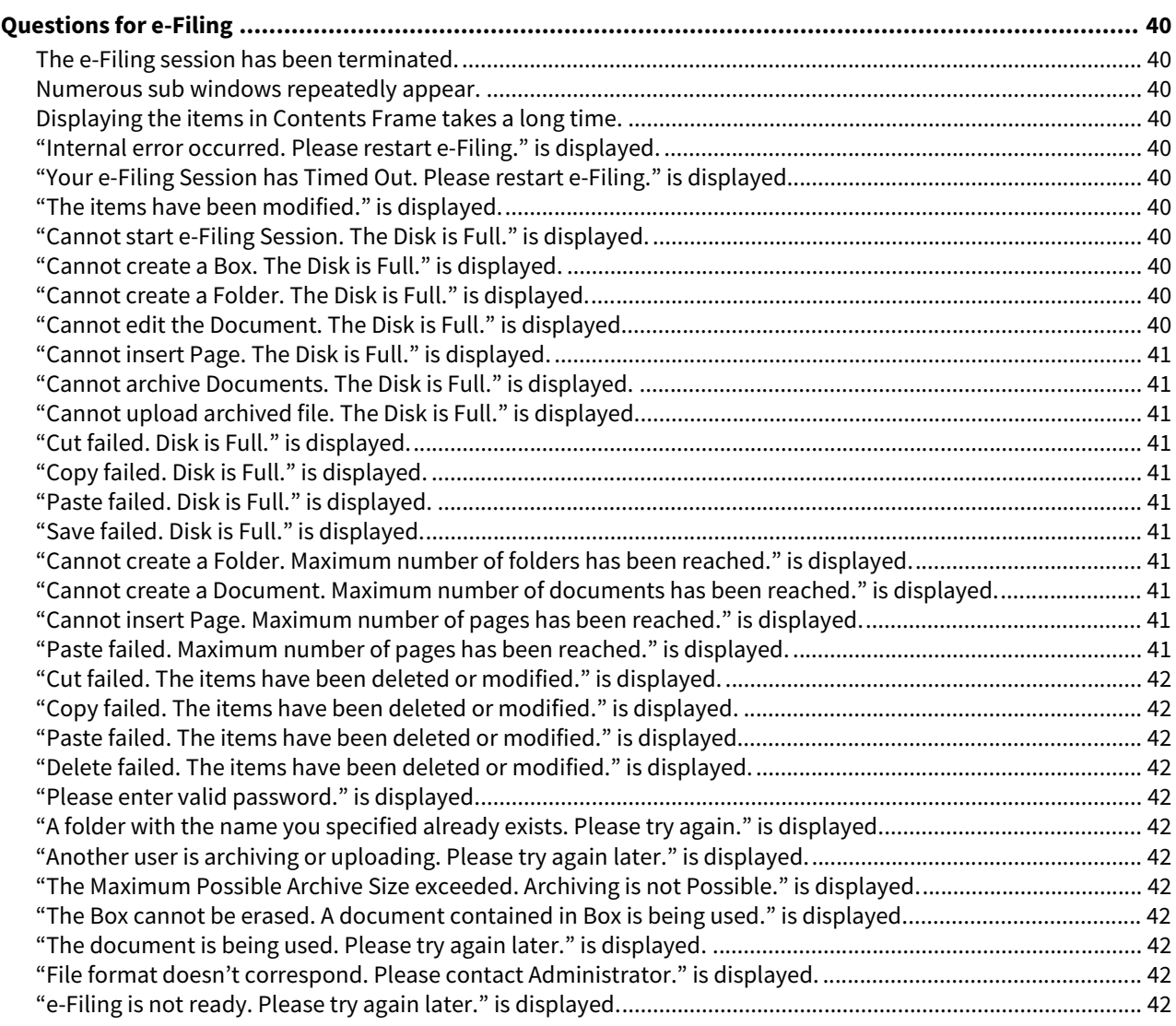

#### **[Chapter 7 QUESTIONS FOR CLIENT SOFTWARE](#page-42-0)**

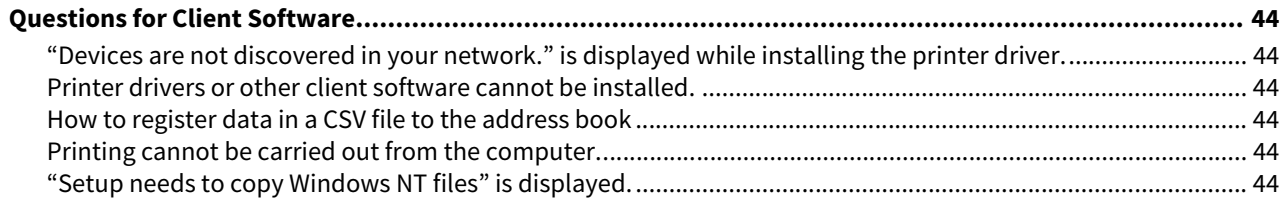

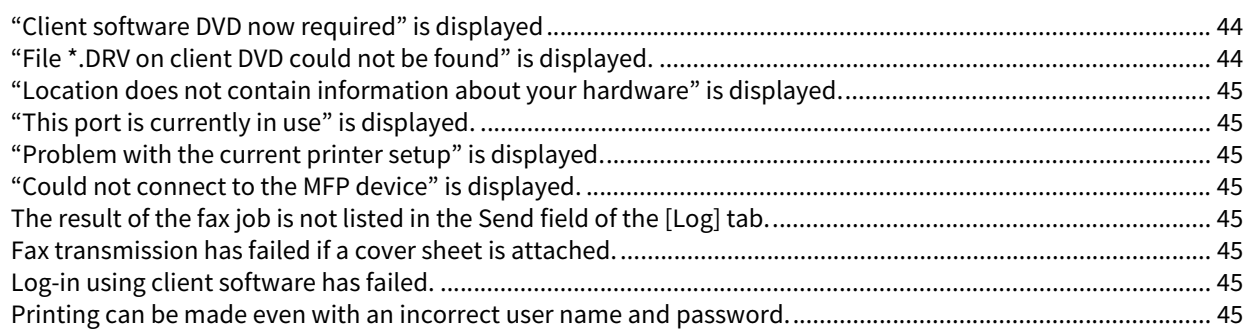

#### **[Chapter 8 QUESTIONS FOR NETWORK](#page-46-0)**

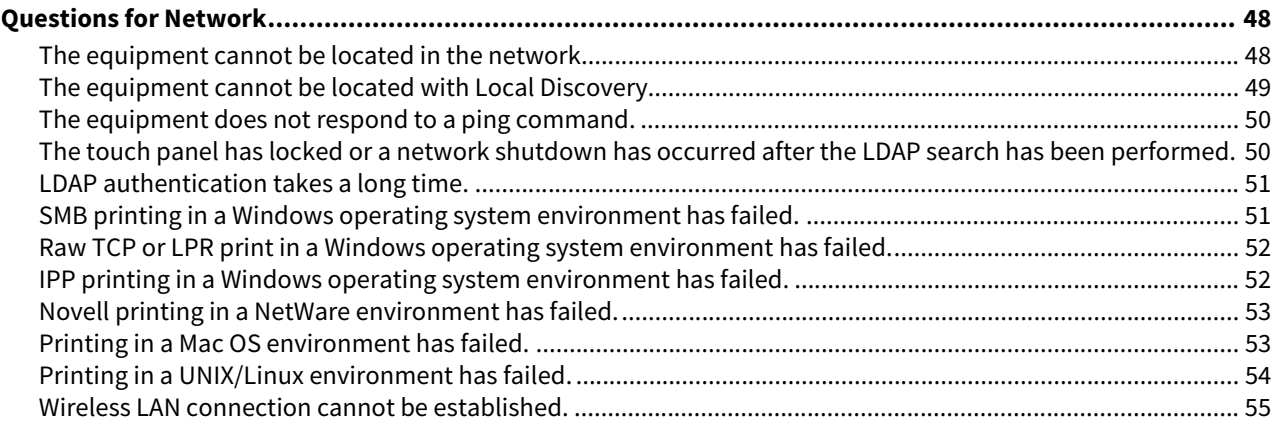

#### **[Chapter 9 QUESTIONS FOR ERROR MESSAGES](#page-56-0)**

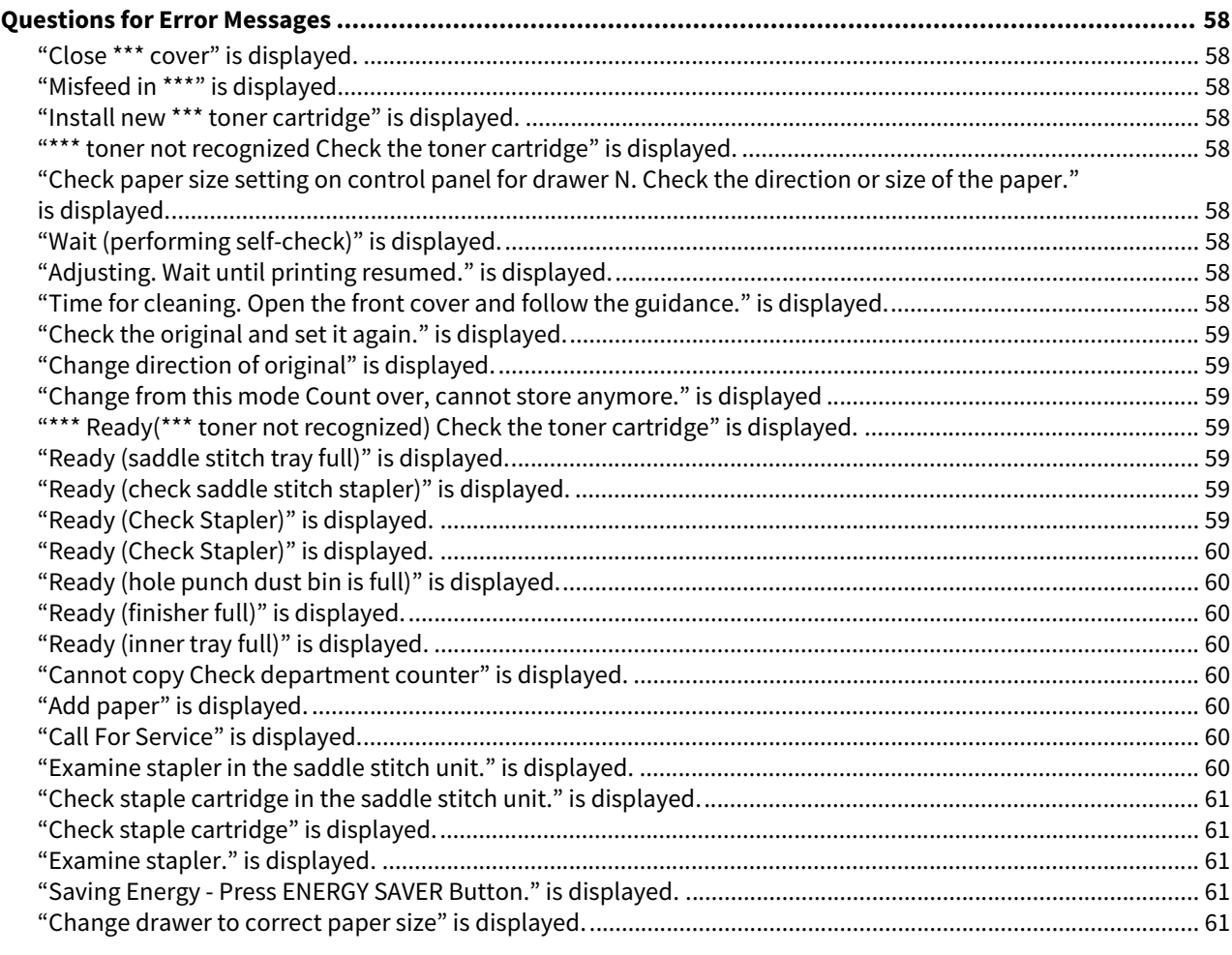

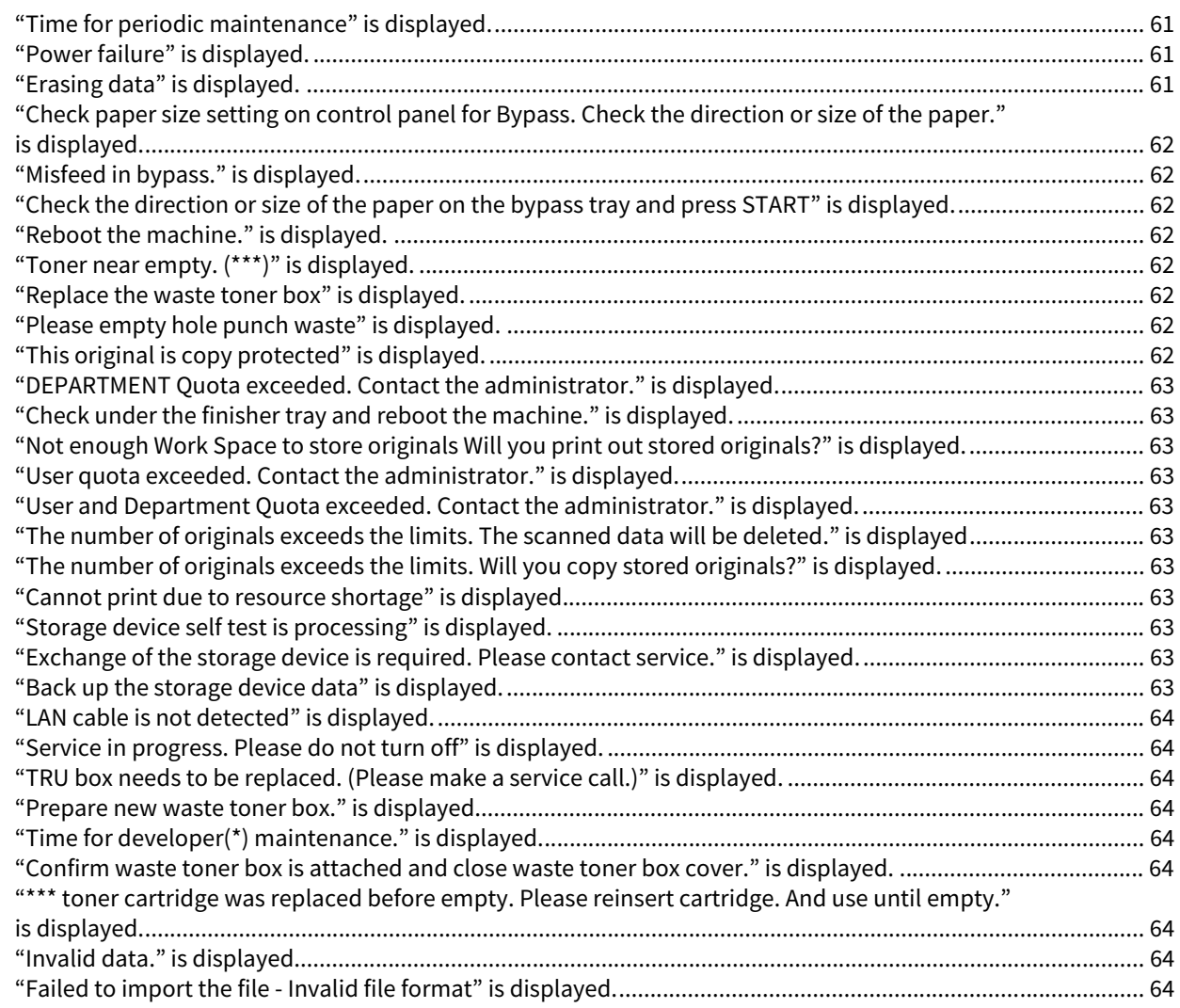

#### **[Chapter 10 QUESTIONS FOR ERROR CODES](#page-64-0)**

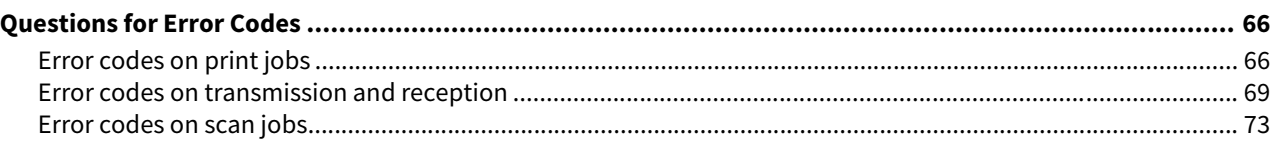

## <span id="page-10-0"></span>**QUESTIONS FOR EQUIPMENT**

#### <span id="page-11-0"></span>**Ouestions for Equipment**

#### <span id="page-11-1"></span>**The equipment does not work at all.**

If the equipment cannot be booted, the power cable may not be securely inserted into the outlet. Insert the power cable into the outlet until it comes to a stop.

If the problem still persists, contact your service representative.

#### <span id="page-11-2"></span>■ No icons or sings are displayed on the touch panel. (The MAIN POWER lamp and the **[ENERGY SAVER] button light.)**

If no icons or signs are displayed on the touch panel even though the power is turned ON, the equipment is in the Sleep mode or the Super Sleep mode. Press the [ENERGY SAVER] button to clear the Sleep mode or the Super Sleep mode.

#### <span id="page-11-3"></span>■ No icons or sings are displayed on the touch panel. (Only the MAIN POWER lamp lights.)

The power of the equipment may not be turned ON. Press the [POWER] button. If the problem still persists, contact your service representative.

#### <span id="page-11-4"></span>■ The touch panel is dim.

The contrast of the touch panel is adjusted lower. From the touch panel of the equipment, press [User Functions - User-] and select the [User] tab > [General] > [Display Setting] to adjust the contrast lighter. For details, see the reference below:

**User Functions - SETTING ITEMS (User) - General - Adjusting the display setting**

#### <span id="page-11-5"></span>■ Buttons on the control panel do not work. ("Saving energy - press Energy Saver **button." appears on the touch panel.)**

The equipment is in the energy saving mode. Press the [ENERGY SAVER] button to clear the energy saving mode.

#### <span id="page-11-6"></span> **Buttons on the control panel do not work. (The MAIN POWER lamp and the [ENERGY SAVER] button light.)**

If buttons on the control panel do not work even though the power is turned ON, the equipment is in the Sleep mode or the Super Sleep mode. Press the [ENERGY SAVER] button to clear the Sleep mode or the Super Sleep mode.

#### <span id="page-11-7"></span>■ Buttons on the control panel do not work. (Only the MAIN POWER lamp lights.)

The power of the equipment may not be turned ON. Press the [POWER] button. If the problem still persists, contact your service representative.

#### <span id="page-11-8"></span>**Buttons on the control panel or icons on the touch panel do not work.**

A system-related error has occurred. Press the [POWER] button for at least 5 seconds to shut down the equipment. If the problem still persists, contact your service representative.

#### <span id="page-11-9"></span>**The window "Enter Department Code" appears.**

The equipment is managed under the department management function. Enter your department code. If you do not know it, ask your administrator.

#### <span id="page-11-10"></span>**The window "Enter the user name and Password" appears.**

The equipment is managed under the user management function. Enter your user name and password. If you do not know them, ask your administrator.

#### <span id="page-12-0"></span>**A message is displayed on the touch panel.**

Some trouble has occurred in the equipment. (Alternatively, the message is displayed even for an ordinary operation.) Check the meaning of the message and take the appropriate actions. To learn more about the messages displayed on the touch panel, see the reference below:

**EQ [P.57 "QUESTIONS FOR ERROR MESSAGES"](#page-56-0)** 

#### <span id="page-12-1"></span>**The equipment is rebooted automatically.**

The auto-recovery function is made to work because a memory or operation abnormality has been detected. Due to rebooting, the equipment has been recovered to the normal condition. The equipment can be operated as usual.

#### <span id="page-12-2"></span>**The original is misfed.**

Check whether the original is suitable for the equipment. For details, see the reference below:

**Preparation of Paper (e-STUDIO6525AC Series/e-STUDIO6528A Series) - PLACING ORIGINALS - Precautions for Originals**

**Preparation of Paper (e-STUDIO7527AC Series/e-STUDIO9029A Series) - PLACING ORIGINALS - Precautions for Originals**

#### <span id="page-12-3"></span>**Paper is misfed.**

This may occur due to the following causes. Check them and take the appropriate actions.

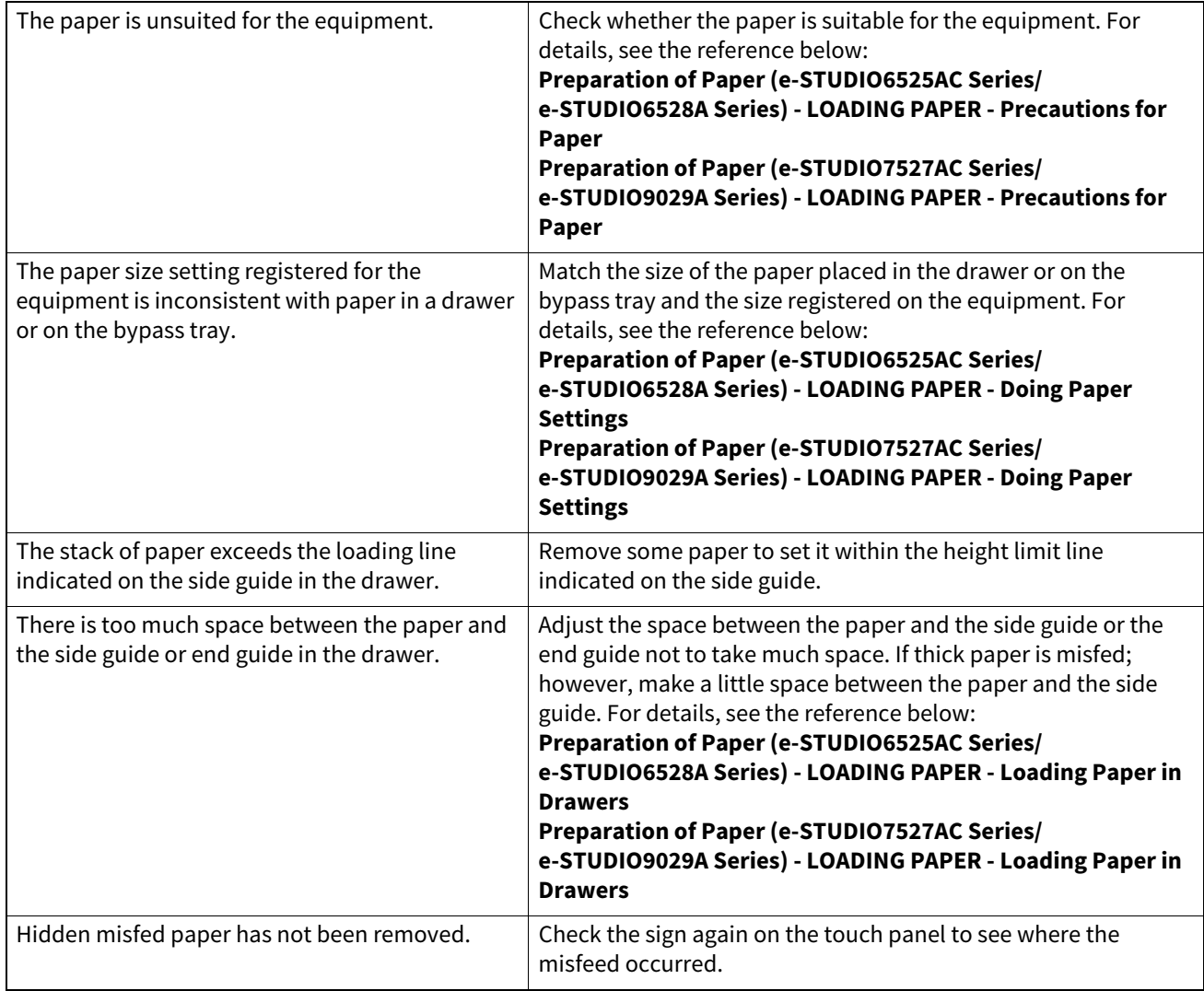

#### <span id="page-12-4"></span>**Two or more sheets of paper are fed together.**

Sheets of paper may be stuck together. Loosen the stack of paper well and set it again.

#### <span id="page-13-0"></span>**Sheets are not aligned when they exit.**

This may occur due to the following causes. Check them and take the appropriate actions.

- Sheets are not placed in the drawer with correct side up as required for the equipment. Check which is the printing side of the sheets and place them correctly. Information about which is the printing side may be given on the wrapping paper of the sheets. If you cannot decide which side is the printing side, try printing on both sides to see if the sheets are aligned when they exit.
- The type of paper corresponding to that being used has not been set. Check that the set paper type corresponds to the paper in use. For details, see the reference below: **Preparation of Paper (e-STUDIO6525AC Series/e-STUDIO6528A Series) - LOADING PAPER - Doing Paper Settings Preparation of Paper (e-STUDIO7527AC Series/e-STUDIO9029A Series) - LOADING PAPER - Doing Paper Settings**

#### <span id="page-13-1"></span>■ The message indicating that there is no paper does not disappear even after paper has **been placed in the drawer.**

This may be due to the following causes. Check them and take the appropriate actions.

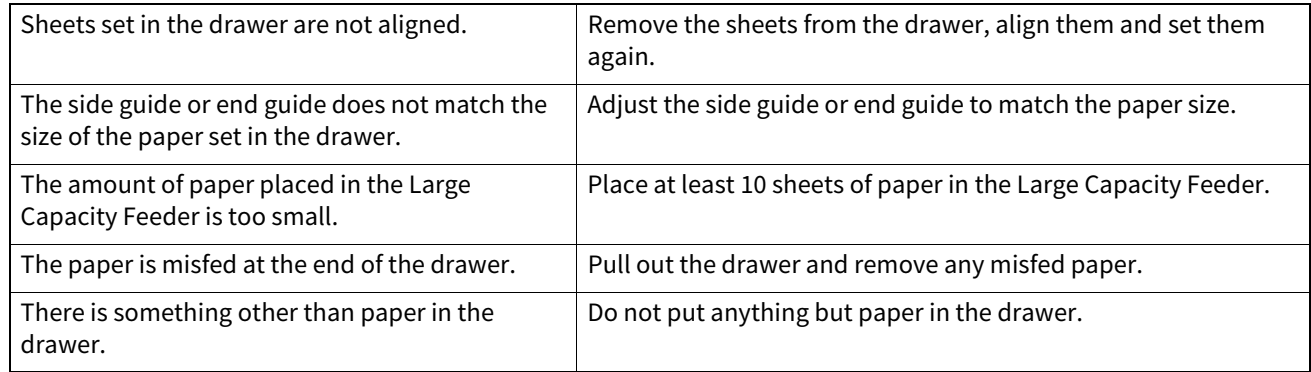

#### <span id="page-13-2"></span>**How to confirm and change the IP address of the equipment**

From the touch panel of the equipment, press [User Functions -User-] and select the [Admin] tab > [Network] > [IPv4] to confirm or change the IP address. For details, see the reference below: **User Functions - SETTING ITEMS (Admin) - Network**

#### <span id="page-13-3"></span>**The equipment does not recognize the inserted USB storage device.**

Confirm that the USB storage device is securely inserted into the USB port. A USB storage device for the equipment must meet the following conditions.

- USB2.0 (High Speed)
- Formatted in FAT16 or FAT32
- Only one partition

Tip

Some USB storage devices may not be recognized even if they meet these conditions. Try to use a USB storage device manufactured by other vendors that meets the conditions.

#### <span id="page-13-4"></span>**How to check the toner remaining in the toner cartridge**

Follow the steps below.

- 1. Press [Job Status] on the Home screen.
- 2. Press the [Toner] tab. The remaining amount of toner in the toner cartridge is displayed.
- 3. When you have finished checking, press [Close].

Replace the toner cartridge when a message is displayed on the touch panel.

#### <span id="page-14-0"></span>■ The original misfeed symbol does not disappear even after the original misfeeding in **the Reversing Automatic Document Feeder or the Dual Scan Document Feeder has been cleared.**

Open the cover beneath the Reversing Automatic Document Feeder or the Dual Scan Document Feeder and then remove the original. For details, see the reference below:

**Troubleshooting (e-STUDIO6525AC Series/e-STUDIO6528A Series) - TROUBLESHOOTING FOR THE HARDWARE - Clearing a Paper Misfeed - ADF**

**Troubleshooting (e-STUDIO7527AC Series/e-STUDIO9029A Series) - TROUBLESHOOTING FOR THE HARDWARE - Clearing a Paper Misfeed - DSDF (Lower)**

**Troubleshooting (e-STUDIO7527AC Series/e-STUDIO9029A Series) - TROUBLESHOOTING FOR THE HARDWARE - Clearing a Paper Misfeed - DSDF (Upper)**

#### <span id="page-14-1"></span>■ Some functions cannot be used even though they are written in the Operator's **Manuals.**

This will depend on the settings of the equipment or the access privilege given to the user. For details, ask your administrator.

#### <span id="page-14-2"></span>**The motion sensor does not respond.**

This may occur due to the following causes. Check them and take the appropriate actions.

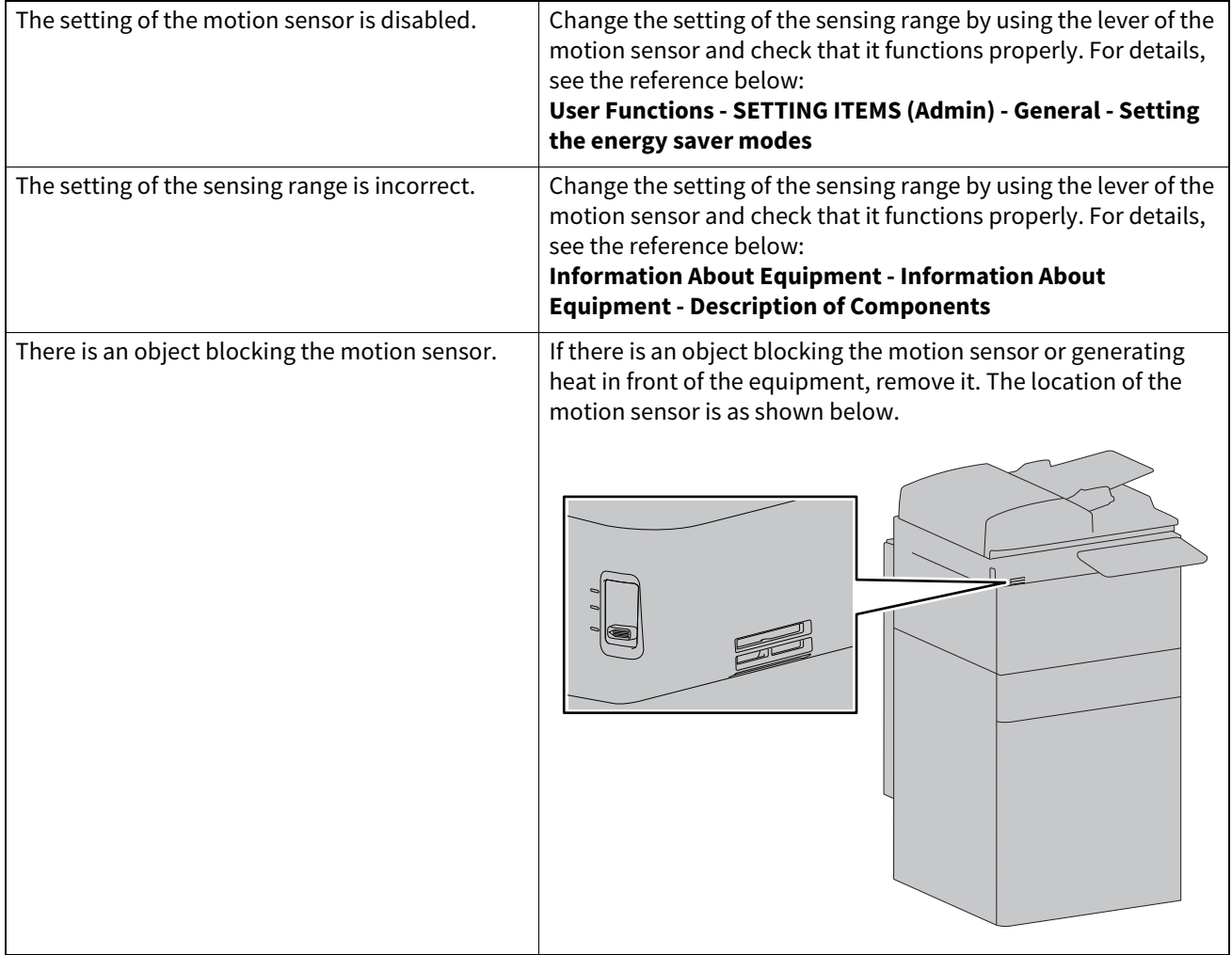

#### <span id="page-15-0"></span>■ The equipment does not shift into the energy saving mode when the motion sensor is **enabled.**

Even if the conditions for shifting into the energy saving mode have been met, the timing will be extended by one minute when the motion sensor is responding.

If the equipment does not shift into the energy saving mode, carry out the following actions.

- Adjust the sensing range to be closer by means of the motion sensor lever. For details, see the reference below: **Information About Equipment - Information About Equipment - Description of Components**
- Disable the motion sensor. For details, see the reference below: **User Functions - SETTING ITEMS (Admin) - General - Setting the energy saver modes**

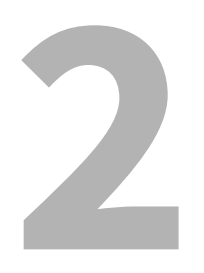

## <span id="page-16-0"></span>**2.QUESTIONS FOR COPYING**

#### <span id="page-17-0"></span>**0.Questions for Copying**

#### <span id="page-17-1"></span>■ How to copy originals in different sizes in one go

By using the Reversing Automatic Document Feeder or the Dual Scan Document Feeder, more than one original in different sizes such as A4 or B4 can be copied in one go. Original sizes that can be copied in one go are as follows: A3, A4, A4-R, B4, B5, FOLIO

- 1. Place paper in the drawer. If an attempt is made to copy on paper of the same size as the originals, place paper of the corresponding size in the different drawers.
- 2. Adjust the side guides to the widest original. Place the originals by aligning them against the guide on the front.

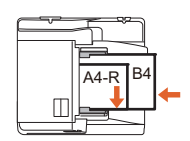

- 3. Press [Zoom].
- 4. Press [Mixed Size].
- 5. If an attempt is made to copy all the originals on paper of the same size, press [AMS].
- 6. Press [OK] to return to the basic menu for copying functions.
- 7. To copy on paper of the same size: Press the icon on the touch panel that indicates the drawer containing the paper of the corresponding size.

To copy on paper of the same size as the original: Press [APS] on the touch panel.

8. Press the [START] button on the control panel.

#### <span id="page-17-2"></span>■ How to copy an A5 original with the Reversing Automatic Document Feeder or the Dual **Scan Document Feeder**

Place the A5 original on the Reversing Automatic Document Feeder or the Dual Scan Document Feeder in a landscape orientation.

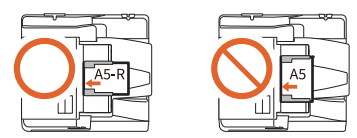

#### <span id="page-17-3"></span>**Black streaks appear on the copied image.**

If the scanning area (the surface of the elongated glass) of the equipment is dirty, black streaks may appear on the copied image or faxes made with the Reversing Automatic Document Feeder or the Dual Scan Document Feeder.

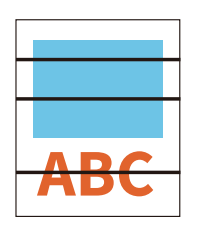

In such a case, clean the scanning area. For details, see the reference below:

**Troubleshooting (e-STUDIO6525AC Series/e-STUDIO6528A Series) - REGULAR MAINTENANCE - Regular Maintenance**

**Troubleshooting (e-STUDIO7527AC Series/e-STUDIO9029A Series) - REGULAR MAINTENANCE - Regular Maintenance**

#### <span id="page-17-4"></span>■ Copying functions cannot be set.

Depending on the models, some functions cannot be combined if another one that is unavailable for the combination has already been set.

 $\overline{2}$ 

#### <span id="page-18-0"></span>■ Copying stops during scanning of the originals. "The number of originals exceeds the **limits. Will you print out stored originals?" is displayed.**

Copying stops when the number of scanned pages has reached the maximum. To copy the scanned images, press [Yes]. To cancel, press [No].

#### <span id="page-18-1"></span>■ Copying stops during scanning of the originals. "Not enough Work Space to store **originals. Will you print out stored originals?" is displayed.**

Copying stops when no available space has remained in the internal memory. To copy the scanned images, press [Yes]. To cancel, press [No].

#### <span id="page-18-2"></span>■ A copied image is too light.

This may occur due to the following causes. Check them and take the appropriate actions.

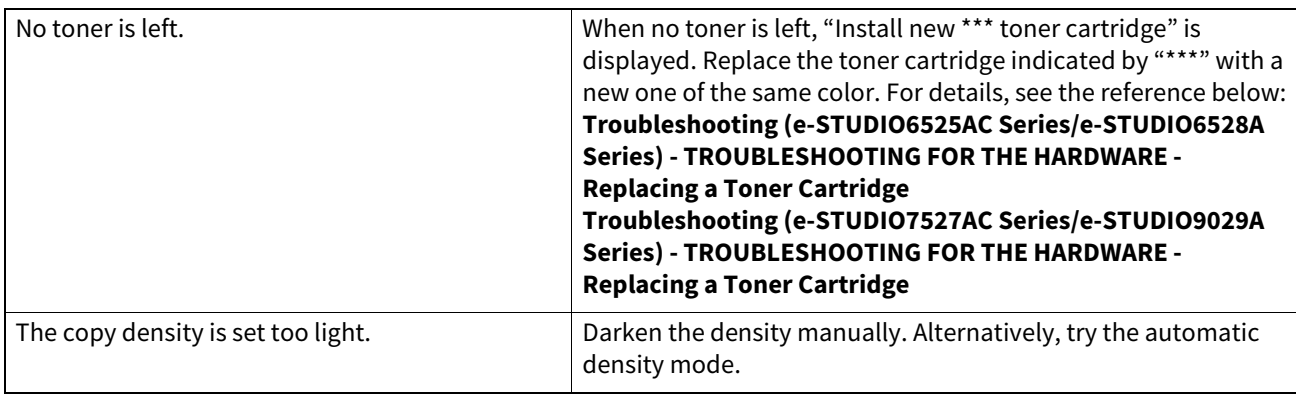

#### <span id="page-18-3"></span>**A copied image is too dark.**

The copy density will be set too dark. Lighten the density manually. Alternatively, try the automatic density mode.

#### <span id="page-19-0"></span>**A copied image has stains.**

This may occur due to the following causes. Check them and take the appropriate actions.

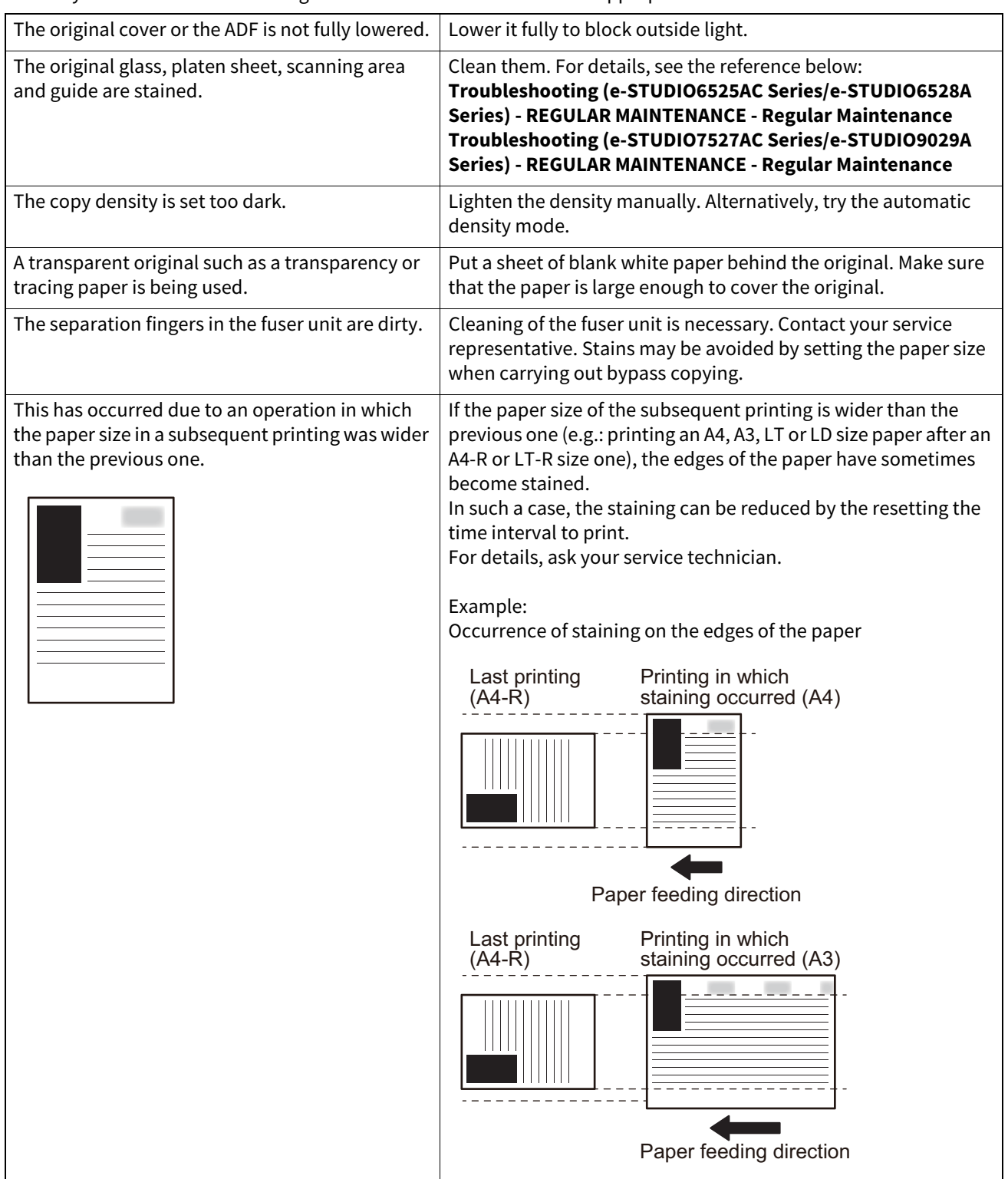

**QUESTIONS FOR COPYING**

QUESTIONS FOR COPYING

 $\overline{2}$ 

#### <span id="page-20-0"></span>**A copied image is skewed.**

This may occur due to the following causes. Check them and take the appropriate actions.

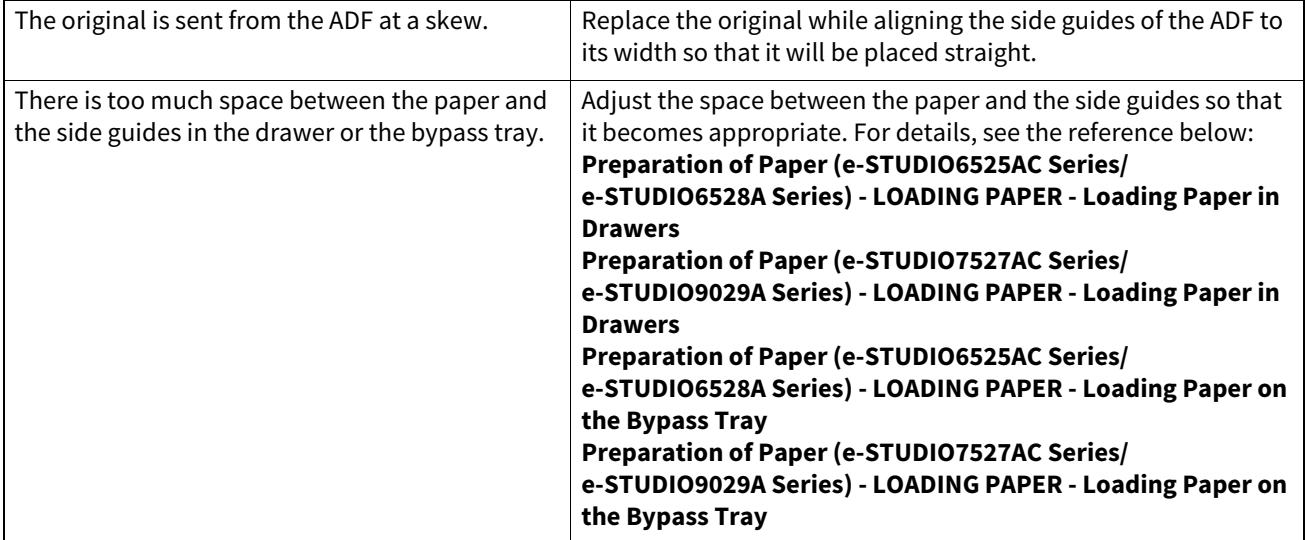

#### <span id="page-20-1"></span>**A copied image is partially missing.**

This may occur due to the following causes. Check them and take the appropriate actions.

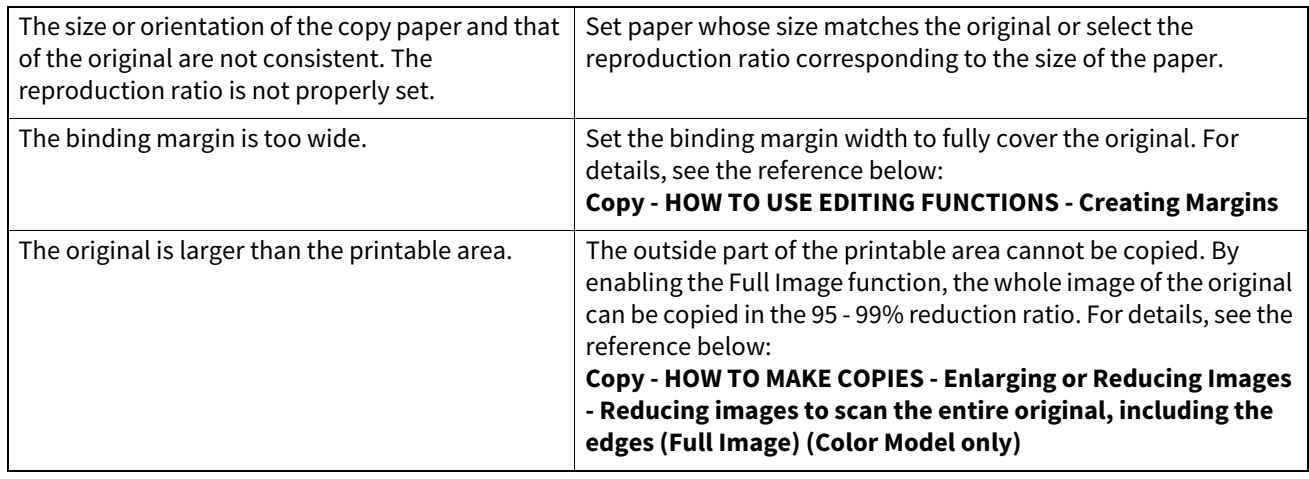

#### <span id="page-20-2"></span>**A copied image is blurred.**

This may occur due to the following causes. Check them and take the appropriate actions.

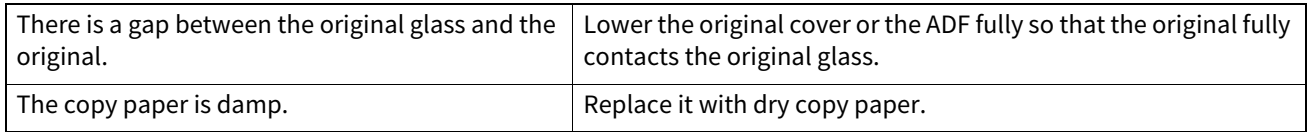

#### <span id="page-20-3"></span>**A copied image has unevenness in the horizontal direction.**

Clean the main charger. For details, see the reference below:

**Troubleshooting (e-STUDIO6525AC Series/e-STUDIO6528A Series) - TROUBLESHOOTING FOR THE HARDWARE - Cleaning the Inside of the Equipment**

#### <span id="page-21-0"></span>**A copied image has black streaks in the horizontal direction.**

This may occur due to the following causes. Check them and take the appropriate actions.

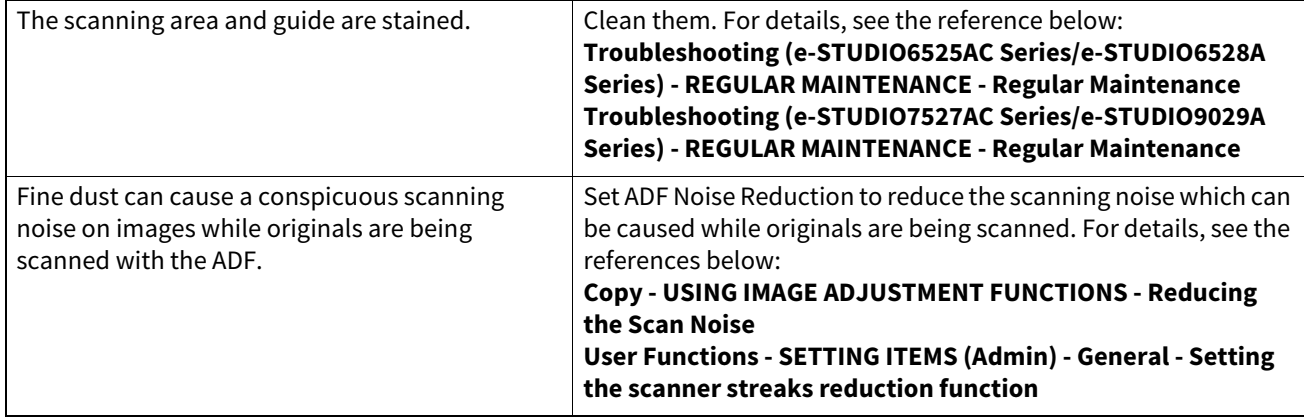

#### <span id="page-21-1"></span>**A copied image has white streaks or color streaks in the horizontal direction.**

Clean the main charger, LED print head and slit glass. For details, see the reference below: **Troubleshooting (e-STUDIO6525AC Series/e-STUDIO6528A Series) - TROUBLESHOOTING FOR THE HARDWARE - Cleaning the Inside of the Equipment**

#### <span id="page-21-2"></span>■ The area around a black solid image on the back side is slightly stained when duplex **copying using the bypass tray is performed.**

A misalignment occurred in the output of the back side due to dry sheet trouble as a result of low humidity. For thick paper, copy the back side by selecting "(BACK)" for the paper type. For plain paper, make 2-sided copies using the automatic duplexing unit. For details, see the reference below:

**Copy - HOW TO MAKE COPIES - Specifying the Paper Type**

#### <span id="page-21-3"></span>■ A color original is copied in black-and-white even if [Auto Color] is selected for the color **mode.**

Some color originals such as those below may be copied in black-and-white.

- Originals with very few colored areas
- Overall blackish originals
- Originals in light colors

In such a case, select [Full Color] for the color mode.

Alternatively, change the criterion for determining whether an original is black-and-white or color. For details, see the reference below:

**User Functions - SETTING ITEMS (User) - Copy**

#### <span id="page-21-4"></span> **A black-and-white original is copied in color even if [Auto Color] is selected for the color mode.**

Some black-and-white originals such as those below may be copied in color.

- Yellowed originals
- Originals with a colored background

In such a case, select [Black] for the color mode. Alternatively, change the criterion for determining whether an original is black-and-white or color. For details, see the reference below:

**User Functions - SETTING ITEMS (User) - Copy**

#### <span id="page-22-0"></span>**A copied image is skewed against the paper.**

The paper in the drawer will be fed at a skew. Check and adjust the space between the paper and the side guides to ensure that it is not too great. For details, see the reference below:

**Preparation of Paper (e-STUDIO6525AC Series/e-STUDIO6528A Series) - LOADING PAPER - Loading Paper in Drawers**

**Preparation of Paper (e-STUDIO7527AC Series/e-STUDIO9029A Series) - LOADING PAPER - Loading Paper in Drawers**

#### <span id="page-22-1"></span>**The copied paper is wrinkled.**

This may occur due to the following causes. Check them and take the appropriate actions.

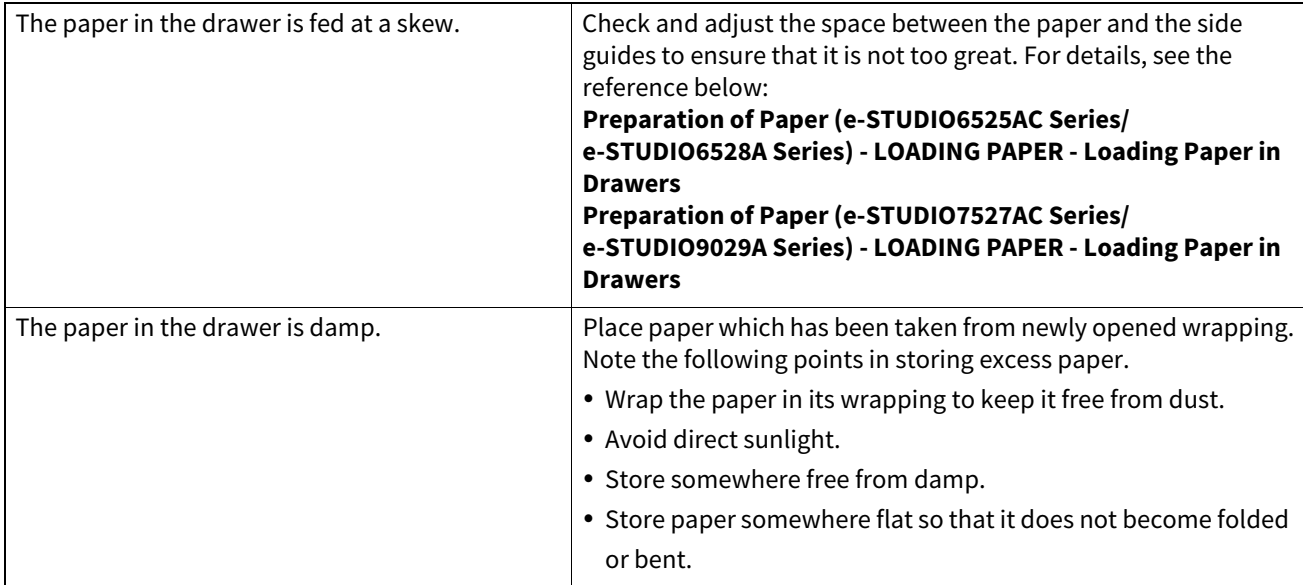

#### <span id="page-22-2"></span>**Show-through occurs.**

If show-through occurs in the copying of a 2-sided original, this level could be lowered by using the background adjustment function. For details, see the reference below:

**Copy - USING IMAGE ADJUSTMENT FUNCTIONS - Avoiding Show-through (Background adjustment)**

24 Questions for Copying

B

## <span id="page-24-0"></span>**3.QUESTIONS FOR PRINTING**

#### <span id="page-25-0"></span>**0.Questions for Printing**

#### <span id="page-25-1"></span>**The printer driver has been installed but printing fails.**

Confirm if the port setting of the printer driver is correct following the procedure below.

#### Tip

Log into Windows using an account that allows installation, such as that for administrators.

- 1. Select [Devices and Printers] in the [Start] menu.
- 2. Right-click [TOSHIBA Universal Printer 2] and then click [Printer properties].
- 3. Select the port of the equipment in the [Print to the following port(s)] list on the [Ports] tab of the printer driver. Click [Configure Port].
- 4. Confirm if the IP address of the equipment is set correctly in the [Printer Name or IP Address] box in [Configure Standard TCP/IP Port Monitor].
- 5. Confirm if [Raw] is selected in [Protocol] in [Configure Standard TCP/IP Port Monitor] and "9100" is entered in the [Port Number] box of [Raw Settings].

If the problem still occurs, ask your administrator.

#### <span id="page-25-2"></span>■ How to delete a print job

- 1. Press the Job Status button at the upper right of the home screen or [Job Status] at the lower right on the screen of each function.
- 2. Press [Print] on the [Jobs] tab.
- 3. Select the job to be deleted from the print job list and then press [Delete].
- 4. Press [Delete] to delete the job.

#### <span id="page-25-3"></span>■ How to print on non-standard size paper

Register a custom paper size on the printer driver to perform printing with non-standard size paper.

Tip

Log into Windows using an account that allows installation, such as that for administrators.

For details, see the reference below:

**Print - PRINTING FROM WINDOWS APPLICATIONS - Setting the Paper and Reproduction Ratio - Using various types of paper**

#### <span id="page-25-4"></span>**How to clear print job errors**

A print job error occurs and [Job Status] blinks when the paper specified by the computer is not set in the drawers of the equipment. Clear the error following the procedure below.

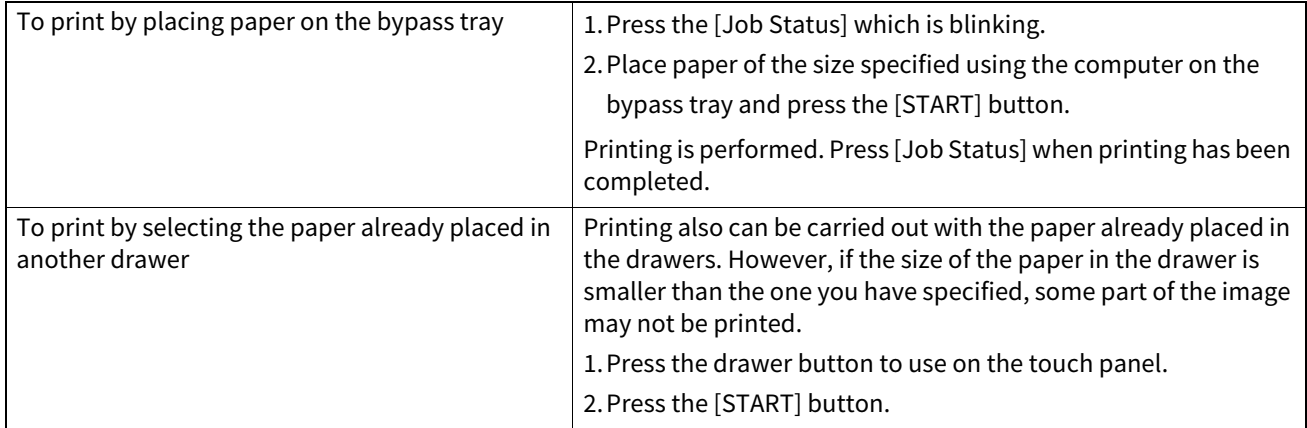

#### <span id="page-26-0"></span> **Printing cannot be performed since the document password for a Private Print job has been forgotten.**

The document password for a Private Print job is never shown, once the job has been sent to the equipment. To print the failed Private Print job, submit the document again as a new Private Print job.

The failed Private Print job remains unprinted in the job queue. To delete it, either way below is required. Ask your administrator.

- Enter the administrator's password in the Private Print job list on the touch panel and delete the job.
- <span id="page-26-1"></span>Log in to TopAccess with the administrator's password and delete the job from the Print Job list.

#### **Printing a document including many graphics takes time**

Printing a document including many graphics from a Universal Printer Driver (PCL6) will take time. Clear the [JPEG Compression] check box of the [PDL Settings] tab in [Customization] of the [Device Settings] tab before printing such documents.

#### <span id="page-26-2"></span>**Print jobs are not outputted even when printing is performed by entering the department code on the macOS.**

The entered department code may not be correct. Confirm your department code. If the department code is not correct, print jobs are processed according to the settings ([Department Setting] - [Invalid Department Code Print Job] from TopAccess). For details, see the reference below: **TopAccess - [Administration] - [Security] Item List - Authentication settings - Setting up Department Setting**

#### <span id="page-26-3"></span>**Printing cannot be performed. (Port setting problems)**

If the printer driver on the client computer points to a wrong network port, jobs neither appear in the current job queue nor are printed. Correct this by following the reference below:

- 1. Open the Printers folder from [Control Panel].
- 2. Right-click the printer driver icon of the equipment.
- 3. Select [Printer properties] from the shortcut menu.
- 4. Select the [Ports] tab. Check that the port is properly configured.
- 5. Click the [General] tab. Then click [Print Test Page] to confirm that printing is performed properly.

#### <span id="page-26-4"></span>**Printing cannot be performed. (SNMP community name problems)**

Check if the SNMP community names are the same in the following 3 settings.

- Equipment
- TCP/IP port of the [Ports] tab in the printer driver
- [SNMP Settings] dialog box of the [Others] tab in the printer driver

#### <span id="page-26-5"></span>**Command line options are not processed.**

All the print options are sent to the equipment at the beginning of the print job. If the print file has already contained print commands, the specified command line options are overwritten by those commands. For example, if the A4 size has been specified in the print file, the document is printed on A4-size paper even if the A3 size is selected with the lp command.

When this problem has occurred, change the properties of the document to create another print file. Then submit the print job using the lp command without setting additional parameters.

#### <span id="page-27-0"></span>■ Retrieval of printer configuration has failed.

When "Retrieval of printer configuration failed" is displayed while [Printer properties] of the printer is being accessed, the printer driver cannot communicate with the equipment. Take the appropriate actions by following the checklist below.

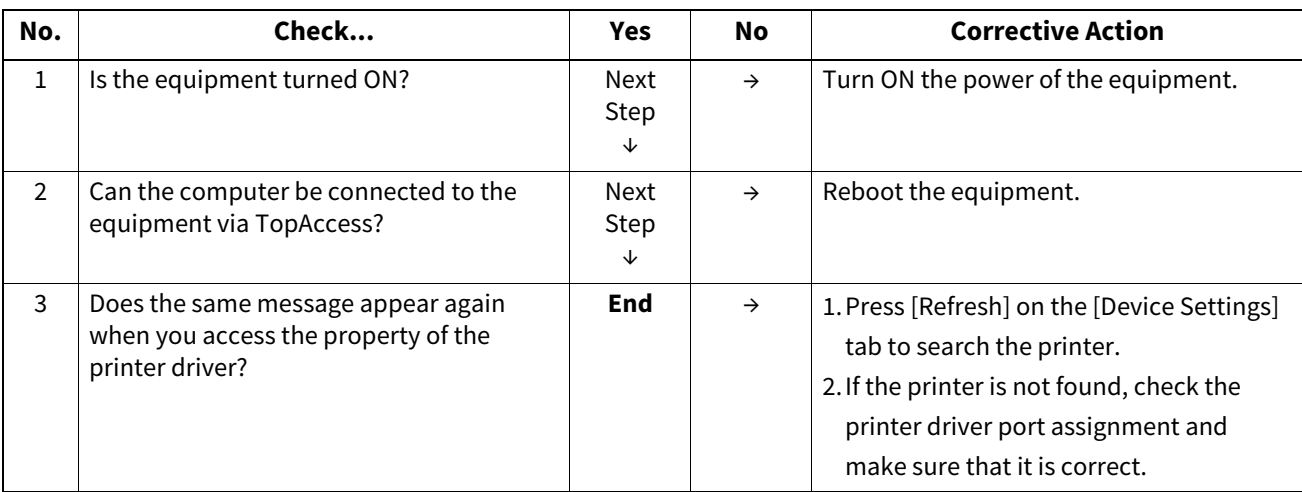

#### <span id="page-27-1"></span>**The [Device Settings] tab is grayed out and their settings cannot be changed.**

When this has occurred, it is necessary to have a user, who has the privilege to change the printer driver setting, log into the computer. Log into with Administrator.

#### <span id="page-27-2"></span>**Printing cannot be performed. (Network connection problems)**

When this has occurred, take the appropriate actions by following the checklist below.

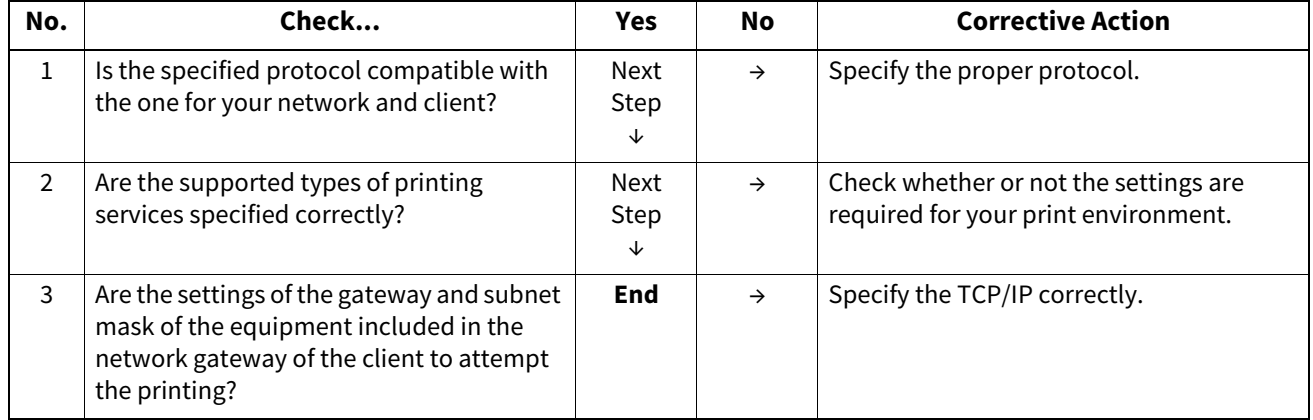

#### <span id="page-27-3"></span>**SMB printing has failed.**

When an attempt is made to print a document using an SMB connection, the job cannot be printed and such messages continuously appear as "No more connections can be made to this remote computer" or "Your file could not be printed due to an error". If Windows 10 or Windows Server 2012 or later can be used as the print server, printing via the Windows Print Server is recommended. If the Windows Print Server cannot be used in your network, use LPR print instead.

#### <span id="page-28-0"></span>**Printing cannot be performed. (Client problems)**

If the print jobs sent from a specific client within a network fail, the problem may be caused by the client. Take the appropriate actions by following the checklist below. If the problem still persists, contact your service representative.

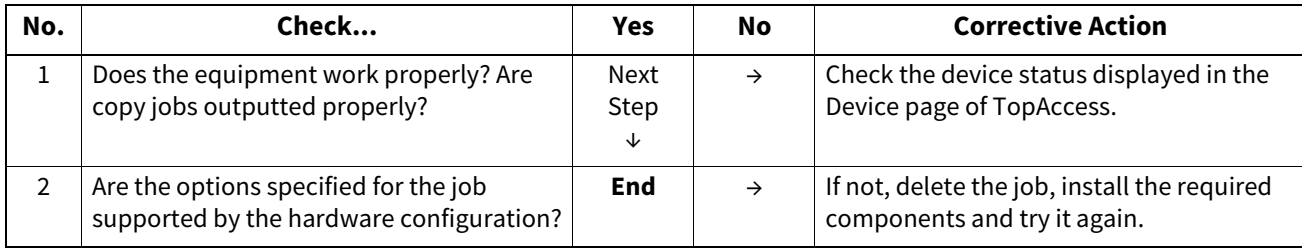

#### <span id="page-28-1"></span>**Printing cannot be performed. (Hardware problems)**

If print jobs cannot be outputted from all computers on the network, hardware errors may be the cause. Contact your service representative.

#### <span id="page-28-2"></span>**Printing with USB print has failed. Text cannot be printed properly.**

If the size of the print data is too large, the communication between the equipment and the computer will take some time. Due to this, printing will fail or text sometimes cannot be printed properly.

Directly connect the equipment and the computer with a USB2.0 Hi-Speed certified cable.

Display the printer property from [Devices and printers]. On the [Advanced] tab, select [Spool print documents so program finishes printing faster] > [Start printing after last page is spooled] and press [OK]. Then reattempt printing. If the problem still persists, this can be solved by changing the settings of the equipment. For details, contact your service representative.

#### <span id="page-28-3"></span>**Wi-Fi Direct connection is disconnected during printing.**

When the wireless LAN is accessed via Wi-Fi Direct, it is not recommended to connect this equipment by selecting from [Devices and Printers] - [Add a printer] of Windows 10 or later. If this equipment is selected from [Add a printer] and the wireless LAN is accessed via Wi-Fi Direct, access will be disconnected after approx. 1 minute has passed. In such a case, access the wireless LAN from the wireless network list. By accessing the wireless LAN from the wireless network list, printing will automatically restart if there are any printing jobs which are being held on the spooler of the OS.

#### <span id="page-28-4"></span>**An error appears on the printer driver for Printing with USB print.**

This will appear when this equipment and the Windows PC are connected by a USB cable and installation is performed by plug-and-play.

The printer driver can be used normally even if an error appears on it.

If only the Windows PC is used, it is recommended to change the setting of [USB Cable Print] to [Legacy USB (Win)]. For details, see the reference below:

**User Functions - SETTING ITEMS (Admin) - USB Cable Print**

#### <span id="page-28-5"></span>**Preset printing has failed in the ready screen.**

If printing jobs have already been registered in this equipment, preset printing from the ready screen is not possible. However, if the registered printing jobs are shown as below, preset printing is possible. Execute printing or deleting the printing jobs other than them.

- Reserved printing job
- Printing job in waiting the operation by a user

The following cases may be a cause of this failure. Check the setting of the jobs as well as the equipment and its condition.

- When no paper is placed in the drawer
- When the drawer is opened
- When no toner is left
- When the paper size is not matched
- When the paper type is not matched
- When the quota is insufficient

30 Questions for Printing

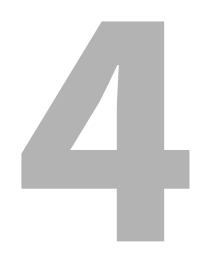

## <span id="page-30-0"></span>**QUESTIONS FOR SCANNING**

#### <span id="page-31-0"></span>**0.Questions for Scanning**

#### <span id="page-31-1"></span>**How to perform scanning in a JPEG format file**

Select [Full Color] or [Gray Scale] for the Color mode in the scan setting. Then select [JPEG] for the file format.

#### <span id="page-31-2"></span> $\blacksquare$  Storing location of scanned files

When [File] is selected as the storage directory, scanned files are stored in a shared folder "file\_share" in the internal storage device of the equipment. For details, see the reference below:

#### **Scan - SCANNING (BASIC OPERATION) - Using Saved Scan Data - Using scan data saved as files - Using scans saved in MFP Local**

#### <span id="page-31-3"></span>**Forwarding to a folder on the network has failed.**

Check the following items.

- Is the specified folder shared?
- Setting the shared folder may differ depending on the equipment or OS.
- Is the network path for the folder entered correctly?
- Is the login user name or password entered correctly?
- Is your antivirus software blocking writing to the network folder?

#### <span id="page-31-4"></span>**[Remote 1] (or [Remote 2]) cannot be selected in [Save as File].**

Confirm the shared folder setting on the TopAccess menu following the procedure below.

- 1. Select as follows: [Administration] tab > [Setup] > [Save as file].
- 2. Confirm that [Use Network Folder Destination] is selected on [Destination].
- 3. Confirm that the [Remote 1] check box (or the [Remote 2] check box) of [Remote 1 and Remote 2 Settings] is selected.

#### <span id="page-31-5"></span>**Scan to E-mail has failed.**

Even if an original is scanned and sent as an attached file of the e-mail, it does not reach the specified e-mail address. In such a case, check the following items.

- The correct e-mail addresses are specified.
- The equipment is correctly configured for and connected to the network.
- For the SMTP Client settings, the SMTP server address is correctly set.
- For the SMTP Client settings, the Port Number is correctly set.
- For the SMTP Client settings, the settings for SSL/TLS and/or authentication are correctly set.
- The data size of the attached file is smaller than or equal to the maximum data size receivable on the recipient's side.

#### <span id="page-31-6"></span>**Scanned data saved in the shared folder cannot be found.**

For Windows OS, search the network for the equipment using the search function of Explorer. The data are stored in the equipment's shared folder named "FILE\_SHARE".

For Mac OS, make sure that the OS version is Mac OS X 10.7.5 or later.

If the equipment cannot be found on the network, make sure that the SMB Server Protocol setting is enabled on TopAccess. ([Administration] tab > [Setup] > [Network] > [SMB])

#### <span id="page-31-7"></span>**Scanning from a computer with Office 2013 or later has failed.**

When this has occurred, install an addin to invoke a scan driver for the equipment. For details, see the reference below:

#### **Installation - INSTALLING SCAN DRIVER AND UTILITIES (Windows)**

#### <span id="page-32-0"></span>■ OCR does not work properly.

If OCR does not work properly when an original is scanned, check the following items.

- The OCR option is installed in the equipment.
- The OCR setting is enabled.

Change the OCR settings as below.

- Select the language setting of OCR so that it matches that for the original.
- Enable auto rotation for OCR.
- Increase the scanning resolution.
- When scanning documents using the ADF, set the scanning density to be lower than the middle.

For details, see the reference below: **Scan - USEFUL FUNCTIONS - Changing Scan Settings - Settings for reading out original characters (OCR)**

#### <span id="page-32-1"></span>**Show-through occurs.**

If show-through occurs in the scanning of a 2-sided original, this level could be lowered by using the background adjustment function. For details, see the reference below:

**Scan - USEFUL FUNCTIONS - Changing Scan Settings - Adjusting the background density**

34 Questions for Scanning

# 5

## <span id="page-34-0"></span>**5.QUESTIONS FOR FAX**

#### <span id="page-35-0"></span>**0.Questions for Fax**

#### <span id="page-35-1"></span>**How to forward a received fax**

A received fax can be forwarded to another facsimile as it is or as an Internet Fax job.

It is necessary to predetermine settings to enable this function. For details, see the reference below:

#### **Fax - USING THE FAX UNIT (USEFUL FUNCTIONS) - Using the Mailbox Function**

Moreover, when settings have been made from TopAccess, it is also possible to forward to a shared folder in the equipment, an e-Filing box, or an e-mail address other than a fax number or an internet fax number. For details, see the references below:

#### **TopAccess - [Registration] - [Registration] Overview**

**TopAccess - [Administration] - [Registration] ([Administration]) Item List - Fax Received Forward and InternetFAX Received Forward settings**

#### <span id="page-35-2"></span>**How to register and change a sender's name and fax number**

A sender's name and fax number can be registered and changed from the touch panel of the equipment by pressing [User Functions -User-] and selecting the [Admin] tab > [Fax] > [Terminal ID].

#### <span id="page-35-3"></span>**"0050" is displayed on the Send log of fax.**

"0050" is an error code to indicate that the recipient's line is busy. Reattempt the transmission later.

#### <span id="page-35-4"></span>**How to prevent mistakes in sending fax jobs**

To prevent mistakes, confirm that the correct recipient is specified before sending. For details, see the reference below:

#### **Fax - USING THE FAX UNIT (BASIC OPERATION) - Operating the Fax unit - Specifying the recipient - Confirming/ Deleting the recipients**

This also can be made by following the steps below. For details, contact your service representative.

- Disable the direct input of fax numbers and limit the destination setting to selections from the address book.
- Specify the destination twice and compare them. If they are the same, send the fax.

#### <span id="page-35-5"></span>**How to send a fax job from a computer**

A fax or internet fax job can be sent from a computer in which the N/W-Fax Driver is installed. It is not necessary to print the original fax.

- 1. Select [Print] in the [File] menu of the application.
- 2. Select [TOSHIBA e-STUDIO Fax] and then click [Preferences] ([Properties]).
- 3. Specify the destination on the [Send] tab of the printer driver and then click [OK].
- 4. Click [Print] ([OK]) to start sending a fax or internet fax job.

#### <span id="page-35-6"></span>**"Memory overflow" is displayed.**

This is displayed when the memory has overflowed during the scanning of documents to the memory in the fax function.

Press [FUNCTION CLEAR] on the control panel to clear this message. Then wait for the memory to be cleared or delete some reserved jobs on the [Job Status] screen.

#### <span id="page-35-7"></span>■ "Communication error" is displayed.

This is displayed when a communication error has occurred during direct TX. Reattempt the communication.

#### <span id="page-35-8"></span>**"Job reservation full" is displayed.**

This is displayed when the number of reserved jobs has exceeded the maximum. Wait for job reservations to be completed or delete some reserved jobs on the [Job Status] screen.
#### **"Job memory full" is displayed.**

This is displayed when the total number of destinations for reserved jobs has exceeded the maximum. Wait for job reservations to be completed or delete some reserved jobs on the [Job Status] screen.

#### **"Sorry not possible" is displayed.**

This is displayed when on-hook or direct TX has been attempted during communications. Wait for communications to end and then reattempt it.

#### **"Not allowed now" is displayed.**

This is displayed when further polling transmission reservation has been attempted even though polling transmission was already reserved.

Wait for polling transmission jobs to be completed or delete some reserved jobs on the [Job Status] screen.

#### **"Too Many Tel# digits." is displayed.**

This is displayed when 128 digits or more have been registered for a chain dial communication. Confirm the number of digits dialed and register the numbers again.

#### **"Fax line1 is out of order. Reboot the machine./Fax line2 is out of order. "Reboot the machine." is displayed.**

This is displayed when an error has occurred with the fax unit. Press the [POWER] button and then [Restart] on the touch panel. If the problem still persists, contact your service representative.

#### **"Transmit" is not displayed even if the [START] button is pressed.**

When this has occurred, check the following items. If the problem still persists, contact your service representative.

- Did you replace the handset before you pressed the [START] button? When you are making a call on the handset to send a fax, do not replace the handset until you press the [START] button.
- Is the modular cable disconnected?
- Is the type of the telephone line specified correctly?
- Can you receive telephone calls?
- Is there any problem at the recipient's side? Contact the recipient.

#### **Originals are fed diagonally.**

When this has occurred, check the following items.

- Are the side guides of the ADF adjusted to the width of the original to be sent?
- Does the original to be sent match the available conditions for sending?

#### **2 original sheets are fed together.**

When this has occurred, check the following items.

- Has the number of original sheets exceeded the maximum which can be placed at one time (35 to 80 g/m<sup>2</sup>: 100 sheets)? Has the height of the placed original exceeded the maximum (16 mm or lower)?
- Does the original to be sent match the available conditions for sending?
- Have the originals been pushed into the ADF with too much force?

#### **Even though a fax job has been sent, it is not printed on the paper at the recipient's side.**

When this has occurred, check the direction of the original. When the original is placed on the original glass, specify the original size.

#### **Black lines are shown in the sent image.**

When this has occurred, check whether the scanning area of the ADF is dirty. If it is, clean it with a soft cloth.

#### **Fax jobs are not sent even if operations are carried out normally.**

When this has occurred, check that the recipient's machine is compatible with yours. The equipment does not support G2 machines.

#### **Sending fax jobs to an overseas site fails.**

Specify Quality TX in order to send fax jobs to overseas sites. For details, see the reference below: **Fax - USING THE FAX UNIT (BASIC OPERATION) - Operating the Fax unit - Setting the transmission conditions - Setting other transmission conditions - Changing the Fax Settings**

#### ■ Fax jobs cannot be received even if "Receive" is displayed and the [START] button is **pressed.**

When this has occurred, check the following items.

- Did you replace the handset before you pressed the [START] button? When you answer a call on the handset to receive a fax, do not replace the handset until you press the [START] button.
- Is the power plug unplugged from the outlet?
- Is there any problem at the sender's side? Contact the sender to check this.

#### **Paper is not outputted.**

Check whether paper has run out or not.

#### **Received jobs are printed in dark and illegible or black lines are printed.**

Check the following items.

- Is the suitable value set for the print density? Make a copy and check the print conditions.
- Is the original being sent as a dirty copy? Contact the sender to check this.
- Is there any abnormality in the sender's machine? Alternatively, is the operation performed correctly? Contact the sender to check this.

#### **Paper is outputted but not printed.**

Check the following items.

- Is there enough toner?
- Is the original placed correctly on the sender's machine? Contact the sender to check this.

#### **Paper misfeeding has frequently occurred.**

Check the following items.

- Is the size setting of the drawer correct?
- Is the drawer properly inserted?
- Is the specified paper being used?

6

## **6.QUESTIONS FOR e-Filing**

#### **0.Questions for e-Filing**

#### **The e-Filing session has been terminated.**

When "This operation will end your e-Filing session." is displayed and e-Filing returns to its top page, perform the following operations.

- When clicking the [Return], [Refresh] or [Home] button or the [login] link Try again to do the operation you intended.
- When closing the window by clicking the [X] button of the browser Finish the current operation before closing the window.
- When operating the main window while the sub window is displayed Do not operate the main window until the processing on the sub window has been completed.

#### **Numerous sub windows repeatedly appear.**

Close all the windows and exit from the web browser. Then restart the browser and clear the cookie files.

#### **Displaying the items in Contents Frame takes a long time.**

There are more than 100 items of Box, Folder and Document in Contents Frame. Decrease them.

#### **"Internal error occurred. Please restart e-Filing." is displayed.**

Turn the power of the equipment OFF and then back ON. Then reattempt to access e-Filing. If the error message is still displayed, contact your system administrator or service technician.

#### **"Your e-Filing Session has Timed Out. Please restart e-Filing." is displayed.**

Access to the e-Filing utility will be timed out according to the Session Timer setting in the WEB General Setting of TopAccess.

Restart the browser.

To change the setting, ask your system administrator.

#### **"The items have been modified." is displayed.**

The items are currently being modified by another user. Wait for a while and try it again.

#### **"Cannot start e-Filing Session. The Disk is Full." is displayed.**

Not enough space is remaining in the internal storage device. Ask your administrator to delete unnecessary Box data with the e-Filing.

#### ■ "Cannot create a Box. The Disk is Full." is displayed.

Not enough space is remaining in the internal storage device. Delete unnecessary data with the e-Filing by each user. Alternatively, ask your administrator to delete unnecessary data.

#### **"Cannot create a Folder. The Disk is Full." is displayed.**

Not enough space is remaining in the internal storage device. Delete unnecessary data with the e-Filing by each user. Alternatively, ask your administrator to delete unnecessary folders.

#### **"Cannot edit the Document. The Disk is Full." is displayed.**

Not enough space is remaining in the internal storage device. Delete unnecessary data with the e-Filing by each user. Alternatively, ask your administrator to delete unnecessary data.

#### ■ "Cannot insert Page. The Disk is Full." is displayed.

Not enough space is remaining in the internal storage device. Delete unnecessary data with the e-Filing by each user. Alternatively, ask your administrator to delete unnecessary data.

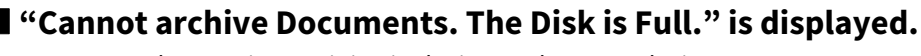

Not enough space is remaining in the internal storage device. Delete unnecessary data with the e-Filing by each user. Alternatively, ask your administrator to delete unnecessary data.

#### ■ "Cannot upload archived file. The Disk is Full." is displayed.

Not enough space is remaining in the internal storage device. Delete unnecessary data with the e-Filing by each user. Alternatively, ask your administrator to delete unnecessary data.

#### **"Cut failed. Disk is Full." is displayed.**

Not enough space is remaining in the internal storage device. Delete unnecessary data with the e-Filing by each user. Alternatively, ask your administrator to delete unnecessary data.

#### **"Copy failed. Disk is Full." is displayed.**

Not enough space is remaining in the internal storage device. Delete unnecessary data with the e-Filing by each user. Alternatively, ask your administrator to delete unnecessary data.

#### ■ "Paste failed. Disk is Full." is displayed.

Not enough space is remaining in the internal storage device. Delete unnecessary data with the e-Filing by each user. Alternatively, ask your administrator to delete unnecessary data.

#### ■ "Save failed. Disk is Full." is displayed.

Not enough space is remaining in the internal storage device. Delete unnecessary data with the e-Filing by each user. Alternatively, ask your administrator to delete unnecessary data.

#### **"Cannot create a Folder. Maximum number of folders has been reached." is displayed.**

More than 101 Folders are created in one Box. Delete unnecessary Folders and reattempt the operation.

#### **"Cannot create a Document. Maximum number of documents has been reached." is displayed.**

More than 401 Documents are created in one Box or Folder. Delete unnecessary Documents and reattempt the operation.

#### **"Cannot insert Page. Maximum number of pages has been reached." is displayed.**

More than 201 Pages are created in one Document. Delete unnecessary Pages and reattempt the operation.

#### **"Paste failed. Maximum number of pages has been reached." is displayed.**

More than 201 Pages are created in one Document. Delete unnecessary Pages and reattempt the operation.

#### ■ "Cut failed. The items have been deleted or modified." is displayed.

The items are being edited or have been deleted by another user. Refresh the page and check whether or not the item was deleted or is currently being edited.

#### **"Copy failed. The items have been deleted or modified." is displayed.**

The items are being edited or have been deleted by another user. Refresh the page and check whether or not the item was deleted or is currently being edited.

#### **"Paste failed. The items have been deleted or modified." is displayed.**

The items are being edited or have been deleted by another user. Refresh the page and check whether or not the item was deleted or is currently being edited.

#### **"Delete failed. The items have been deleted or modified." is displayed.**

The items are being edited or have been deleted by another user. Refresh the page and check whether or not the item was deleted or is currently being edited.

#### **"Please enter valid password." is displayed.**

The entered password is invalid. Enter the correct password.

#### **"A folder with the name you specified already exists. Please try again." is displayed.**

A Folder with the same name already exists in the Box. Change the name to an unused one and reattempt the operation.

#### **"Another user is archiving or uploading. Please try again later." is displayed.**

The document is being archived or uploaded by another user. Wait for a while and try it again.

#### **"The Maximum Possible Archive Size exceeded. Archiving is not Possible." is displayed.**

A file over 2 GB has been archived. Divide the file so that the size for one file is less than 2 GB.

#### **"The Box cannot be erased. A document contained in Box is being used." is displayed.**

The documents in the Box are currently being used by another user. Wait for a while and try it again.

#### ■ "The document is being used. Please try again later." is displayed.

The documents in the Box are currently being used by another user. Wait for a while and try it again.

#### **"File format doesn't correspond. Please contact Administrator." is displayed.**

The format of the archived file is invalid. Ask your administrator about the file format. Reattempt it after the archived file is converted.

#### **"e-Filing is not ready. Please try again later." is displayed.**

e-Filing is being started. Wait for a while and try it again.

# 7

## **QUESTIONS FOR CLIENT SOFTWARE**

#### **Ouestions for Client Software**

#### ■ "Devices are not discovered in your network." is displayed while installing the printer **driver.**

Click [Retry] to search the equipment over the network again.

Confirm that the SNMP settings specified in the [SNMP Settings] dialog box are correct.

Click [Continue] to select a temporary local port and then configure the Raw TCP/LPR port. After the printer driver has been installed, configure the Raw TCP/LPR port.

#### **Printer drivers or other client software cannot be installed.**

Perform the following items and then reattempt the installation.

- Uninstall any existing printer drivers.
- Quit resident software such as antivirus software.
- Log into Windows using an account that allows installation, such as that for administrators.

#### **How to register data in a CSV file to the address book**

Use AddressBook Viewer or TopAccess to register them.

#### **Printing cannot be carried out from the computer.**

Check the following items.

- The MAIN POWER lamp of the equipment is lit.
- The power plug is securely inserted into the outlet.
- The network cable is securely connected to the LAN port of the equipment.
- A sufficient amount of toner and paper is remaining.
- The set number of pages does not exceed the maximum allowed for the specific department or user.

If the problem still occurs, ask your administrator.

#### ■ "Setup needs to copy Windows NT files" is displayed.

The wrong port type has been selected from the Printer Ports dialog. Select the local port by following the procedure below.

- 1. Click [Cancel] until the Add Printer Wizard terminates.
- 2. Select [Add Printer] from the [File] menu in the Printers folder to start the Add Printer Wizard. Then perform the installation again.
- 3. When the screen for selecting a port is displayed, select [Local port] to add a printer.

#### ■ "Client software DVD now required" is displayed

A printer to be added has been selected from the Add Printer list. Add the printer by following the procedure below.

- 1. Cancel the Add Printer Wizard.
- 2. Select [Add Printer] from the [File] menu in the Printers folder to start the Add Printer Wizard. Then perform the installation again.
- 3. When the screen for selecting a printer is displayed, select [Have Disk].
- 4. Select [Use Existing Driver] to add another copy of an existing driver or browse to the subdirectory that contains the appropriate \*.inf file.

#### **"File \*.DRV on client DVD could not be found" is displayed.**

A printer to be added has been selected from the Add Printer list. Add the printer by following the procedure below.

- 1. Cancel the Add Printer Wizard.
- 2. Select [Add Printer] from the [File] menu in the Printers folder to start the Add Printer Wizard. Then perform the installation again.
- 3. When the screen for selecting a printer is displayed, select [Have Disk].
- 4. Browse to the subdirectory that contains the appropriate \*.inf file.

#### ■ "Location does not contain information about your hardware" is displayed.

The path to the \*.inf file selected is too far away. Alternatively, an excessive number of characters has been used for the directory path.

Copy the directory containing the \*.inf file to the local drive and resume installation.

#### ■ "This port is currently in use" is displayed.

The driver has been either opened and is printing a job or is in use by another printer.

- Check that all print jobs have been completed.
- Ouit all applications.
- Change the port of the driver.

#### **"Problem with the current printer setup" is displayed.**

The driver has not been configured properly since the installation was not completed correctly. Delete the driver. Then reattempt to download it from the Client Utilities/User Documentation DVD or the equipment.

#### **"Could not connect to the MFP device" is displayed.**

- Communication between the N/W-Fax driver and the equipment has failed. Check that the equipment is operating. If not, turn ON the power of the equipment.
- Connect the N/W-Fax driver with the equipment through TopAccess. If the connection fails, reboot the client computer and the equipment.

#### **The result of the fax job is not listed in the Send field of the [Log] tab.**

From [Job Status] on the touch panel of the equipment, select [Fax] and search for the job with "Invalid" indicated in the Status field. If there is the job, select it and press [Send] to resend it.

#### **Fax transmission has failed if a cover sheet is attached.**

Set the file name of the printer driver in 30 letters or less.

If a fax job is sent with a cover sheet added from Microsoft Excel from the N/W-Fax driver with the IPP port specified while a printer driver whose file name consists of 54 letters or more is specified for the default printer, no cover sheet is outputted and an XL error occurs.

#### ■ Log-in using client software has failed.

Ask your administrator.

Since the user name and password registered in the client software are used for authentication in the case of automatic log-in, the log-in screen may not be displayed.

#### **Printing can be made even with an incorrect user name and password.**

Install the client software with the latest version.

If the client software version is earlier than the system one in the equipment, printing may be performed even when an incorrect user name and password are entered.

7

46 Questions for Client Software

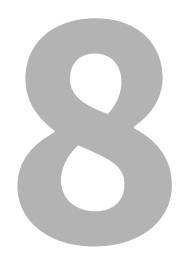

## **8.QUESTIONS FOR NETWORK**

#### **The equipment cannot be located in the network.**

Improper settings may cause problems in locating the equipment in the network. Take the appropriate actions by following the checklist below.

If the problem still persists, contact your service representative.

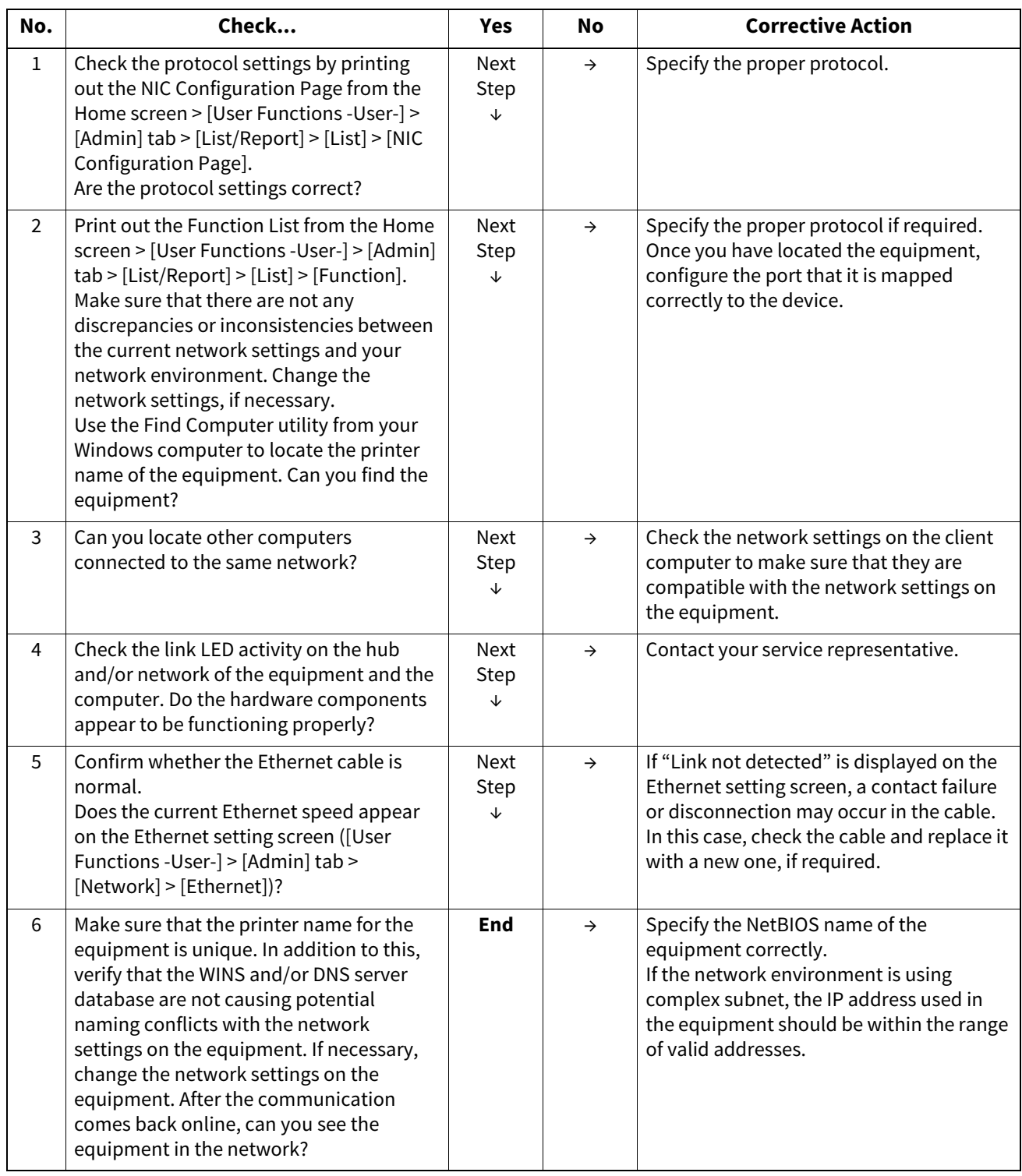

#### **The equipment cannot be located with Local Discovery.**

When the TWAIN driver, File Downloader, AddressBook Viewer, Backup/Restore Utility, Remote Scan driver, N/W-Fax driver or printer driver cannot automatically discover the equipment over the network, the most likely cause is the limitations of the protocols supported by the computer. Take the appropriate actions by following the checklist below.

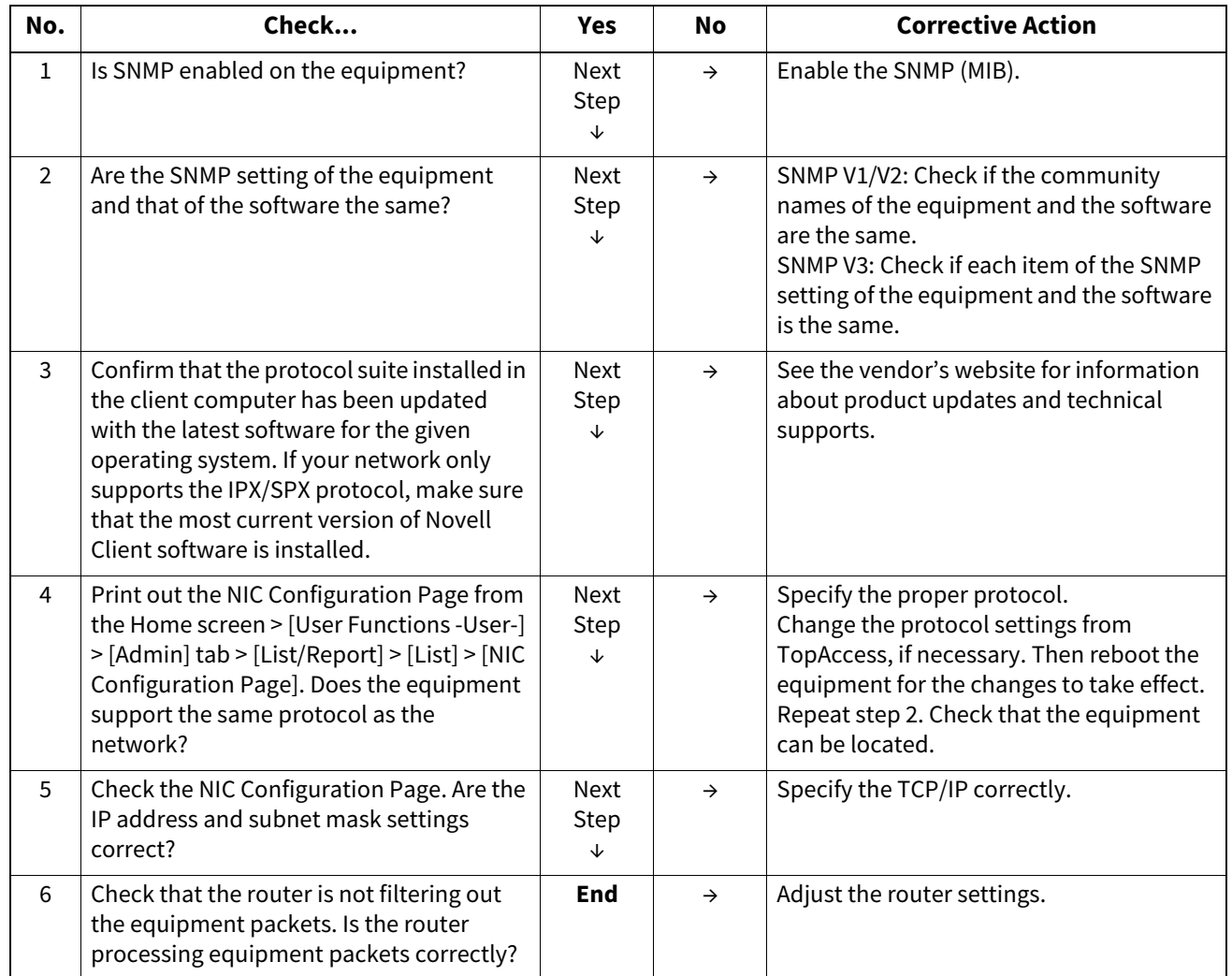

#### $\blacksquare$  The equipment does not respond to a ping command.

When this has occurred, take the appropriate actions by following the checklist below.

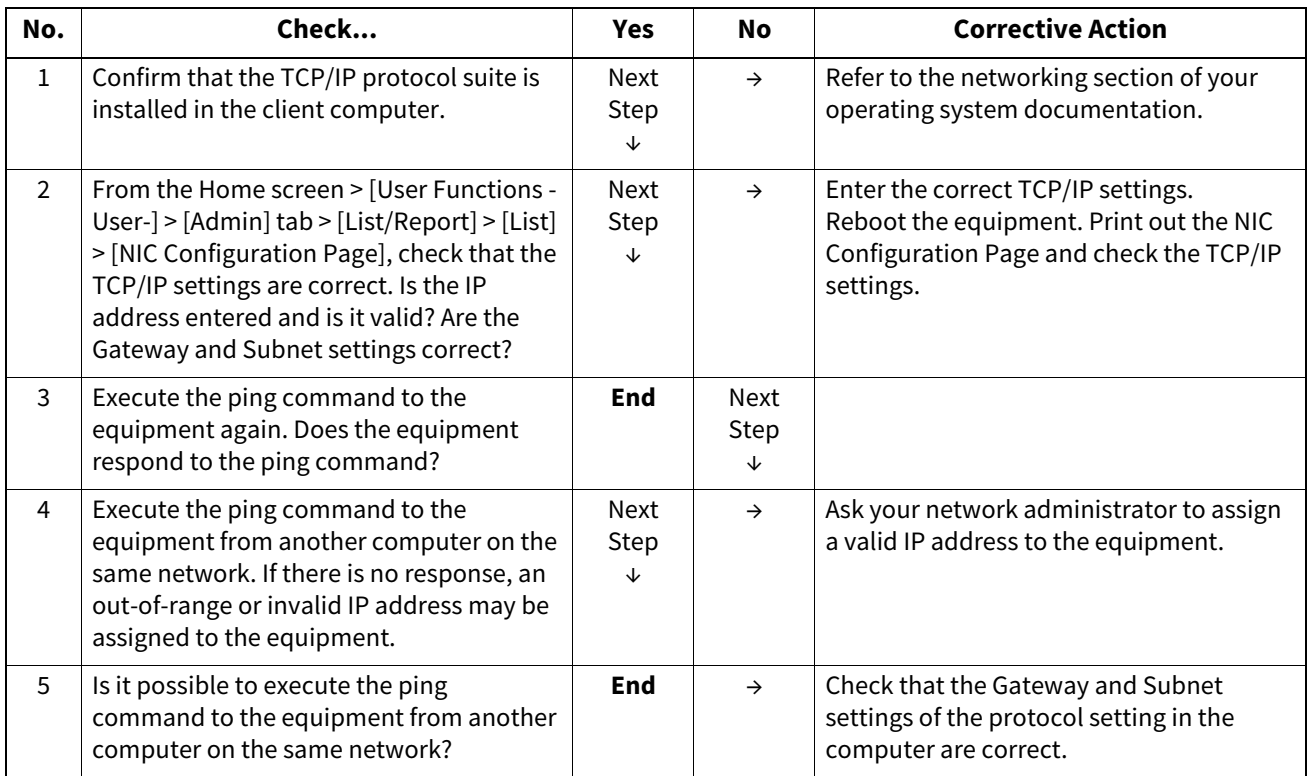

#### ■ The touch panel has locked or a network shutdown has occurred after the LDAP search **has been performed.**

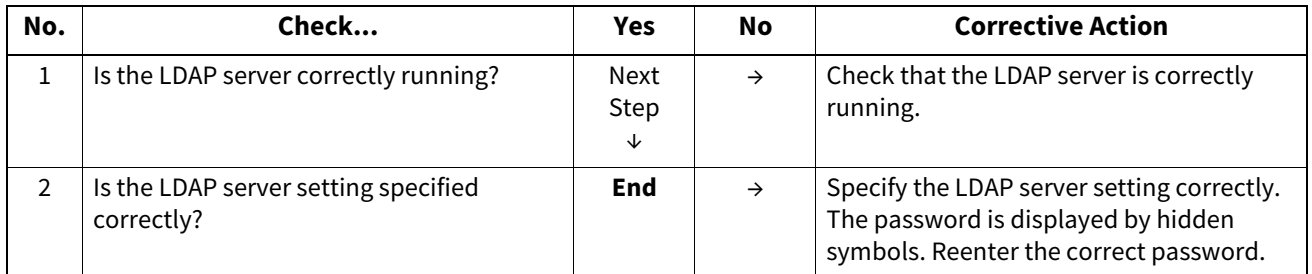

#### **LDAP authentication takes a long time.**

When log-in from the touch panel is not possible due to this, take the appropriate actions by following the checklist below. If the problem still persists, contact your service representative.

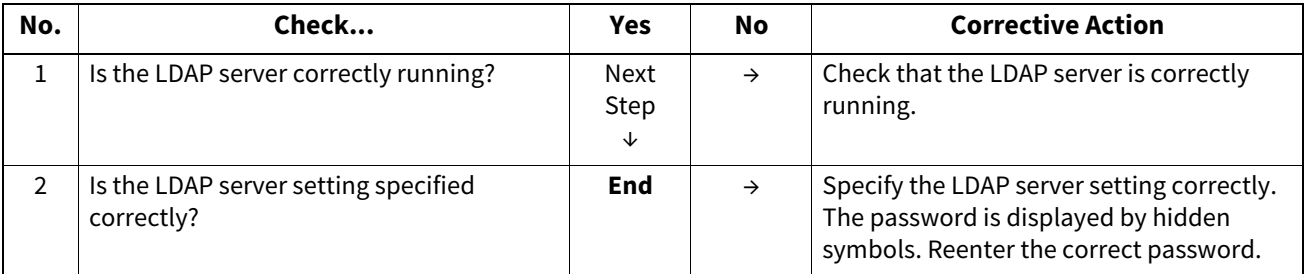

#### **SMB printing in a Windows operating system environment has failed.**

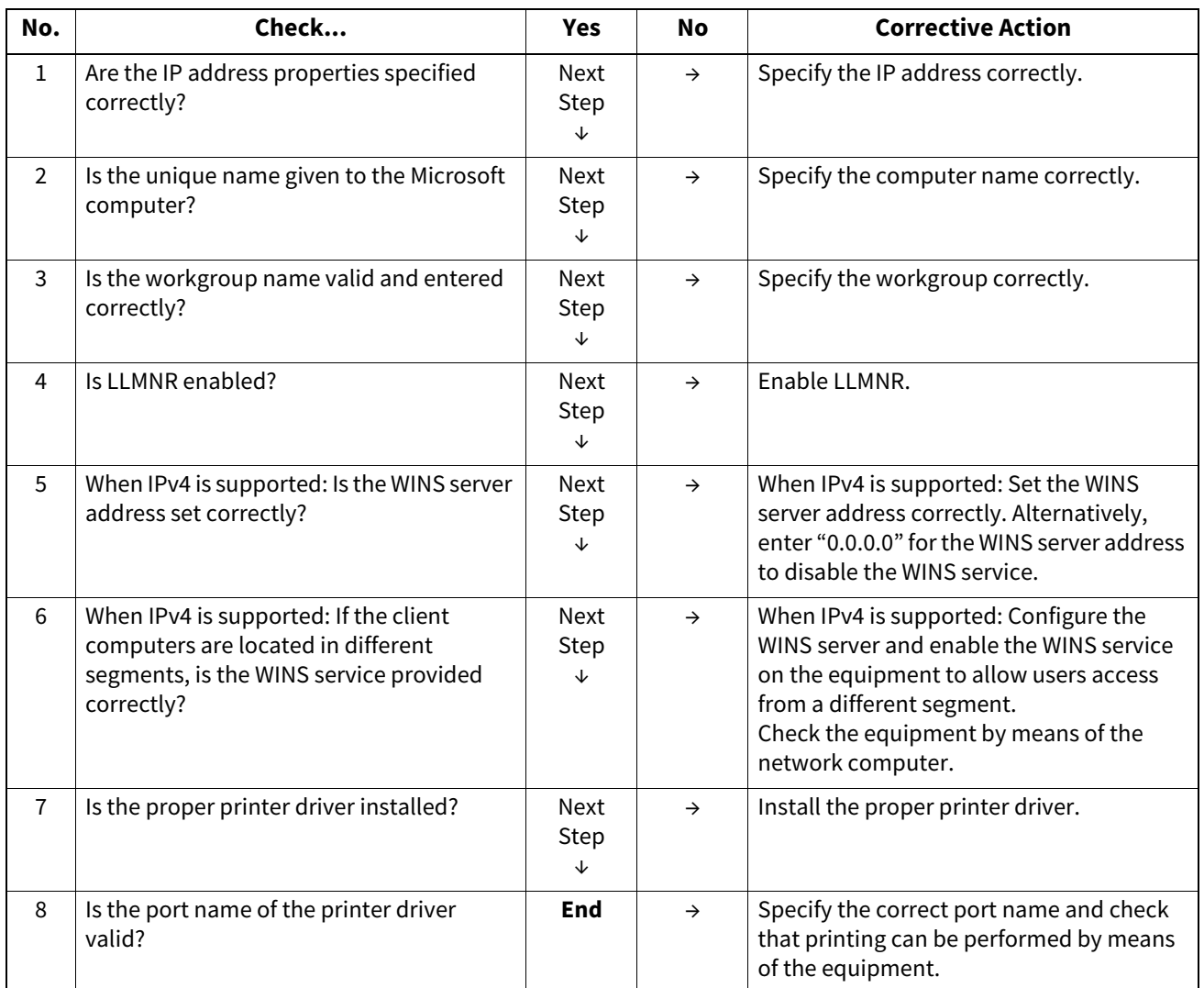

#### ■ Raw TCP or LPR print in a Windows operating system environment has failed.

Take the appropriate actions by following the checklist below. If the problem still persists, contact your service representative.

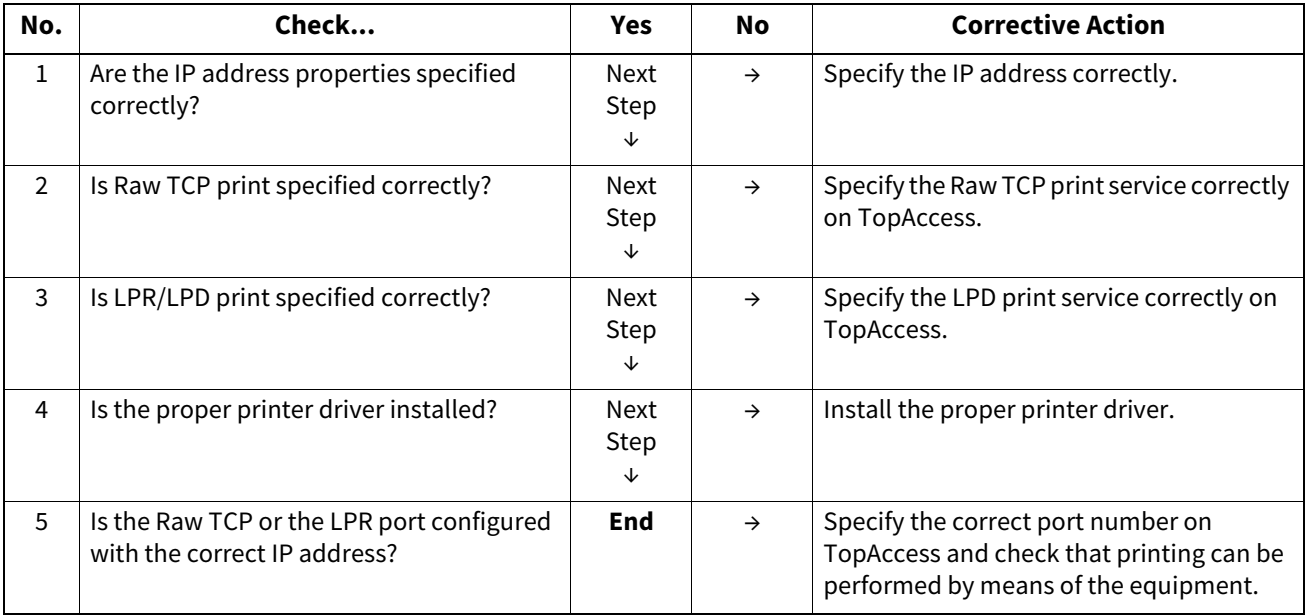

#### **IPP printing in a Windows operating system environment has failed.**

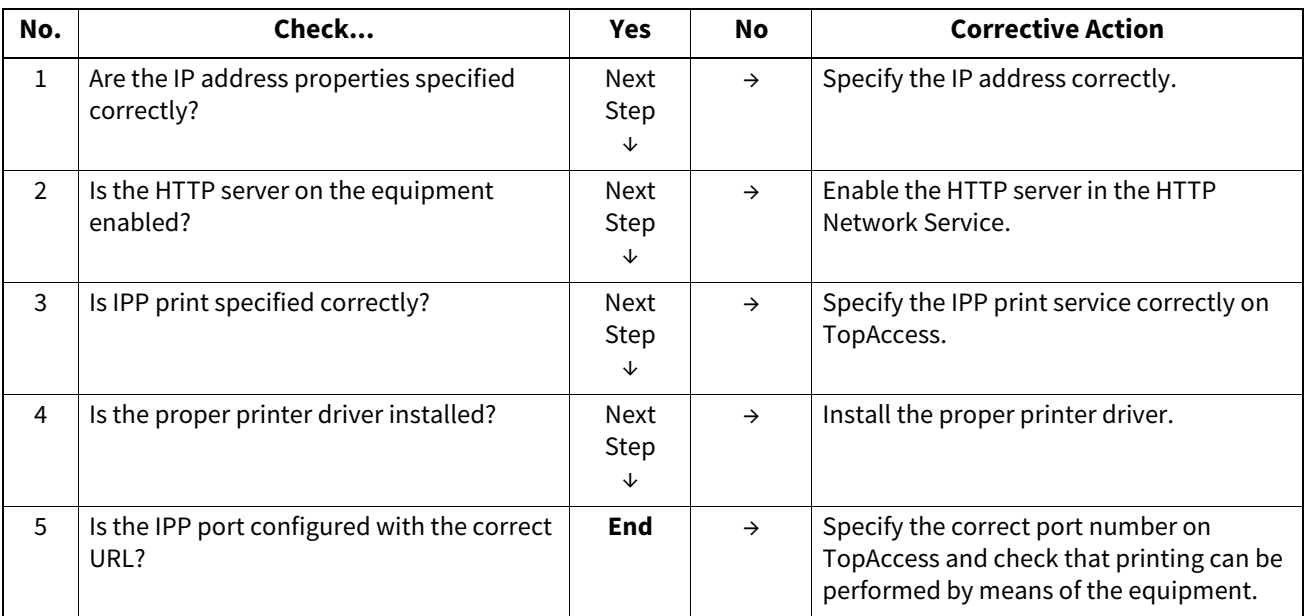

#### ■ Novell printing in a NetWare environment has failed.

Take the appropriate actions by following the checklist below. If the problem still persists, contact your service representative.

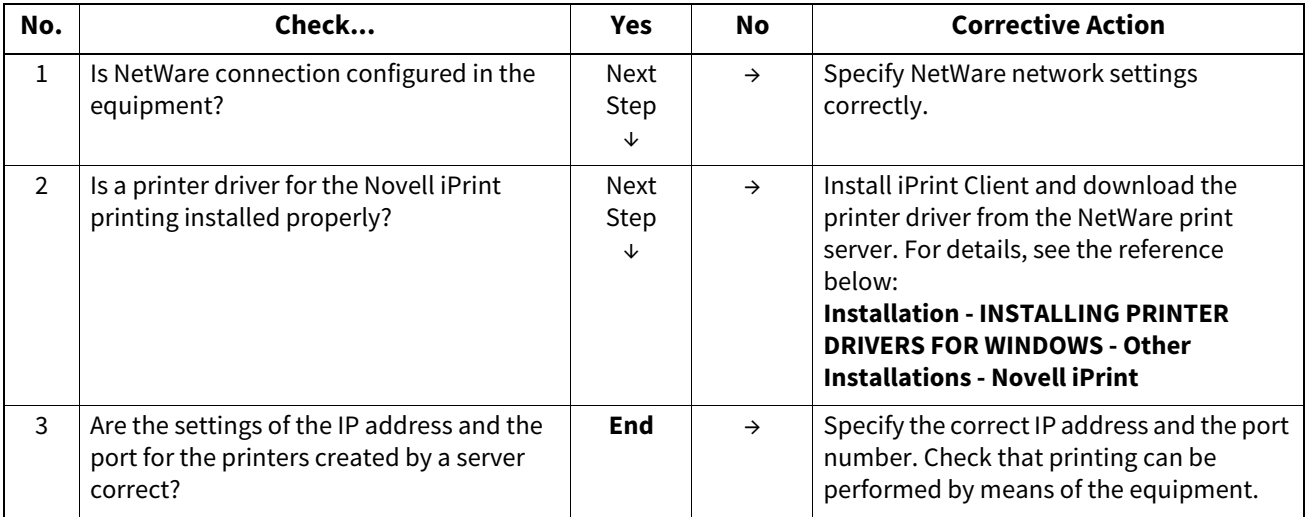

#### **Printing in a Mac OS environment has failed.**

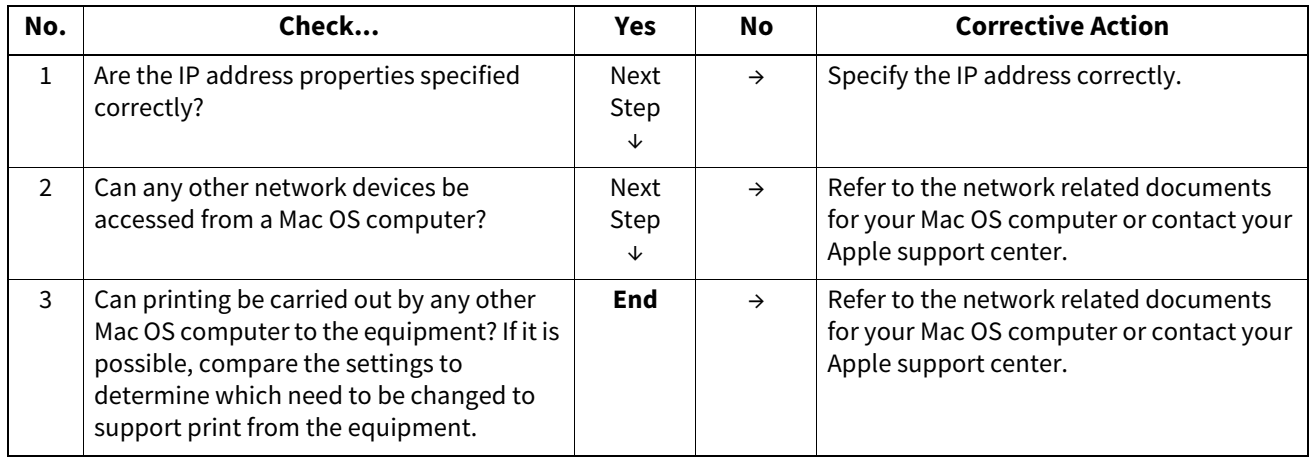

#### **Printing in a UNIX/Linux environment has failed.**

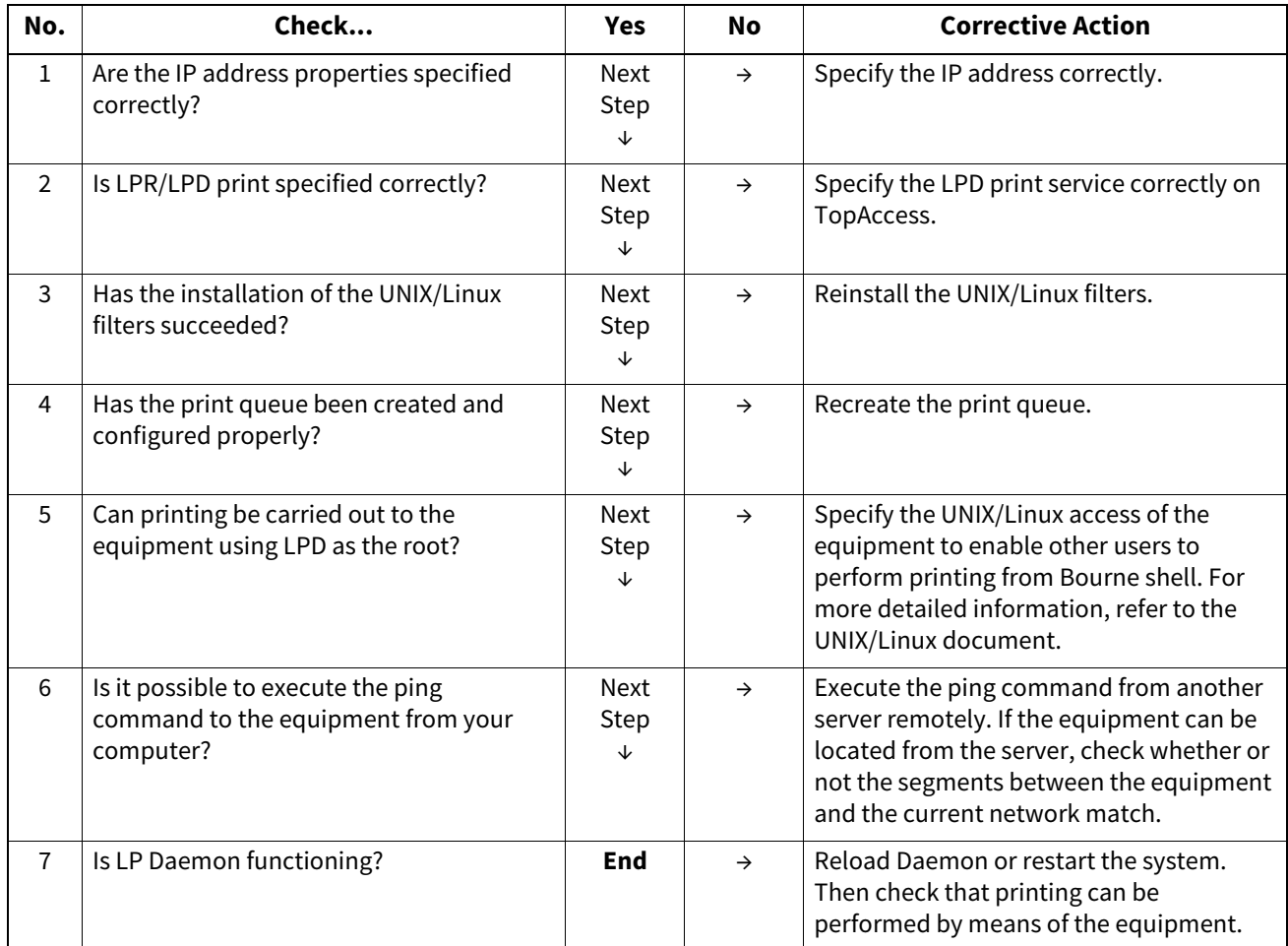

#### **Wireless LAN connection cannot be established.**

Shut down the equipment by pressing the [POWER] button. Then reboot the equipment by pressing the [POWER] button again. If this problem still persists, check the following items.

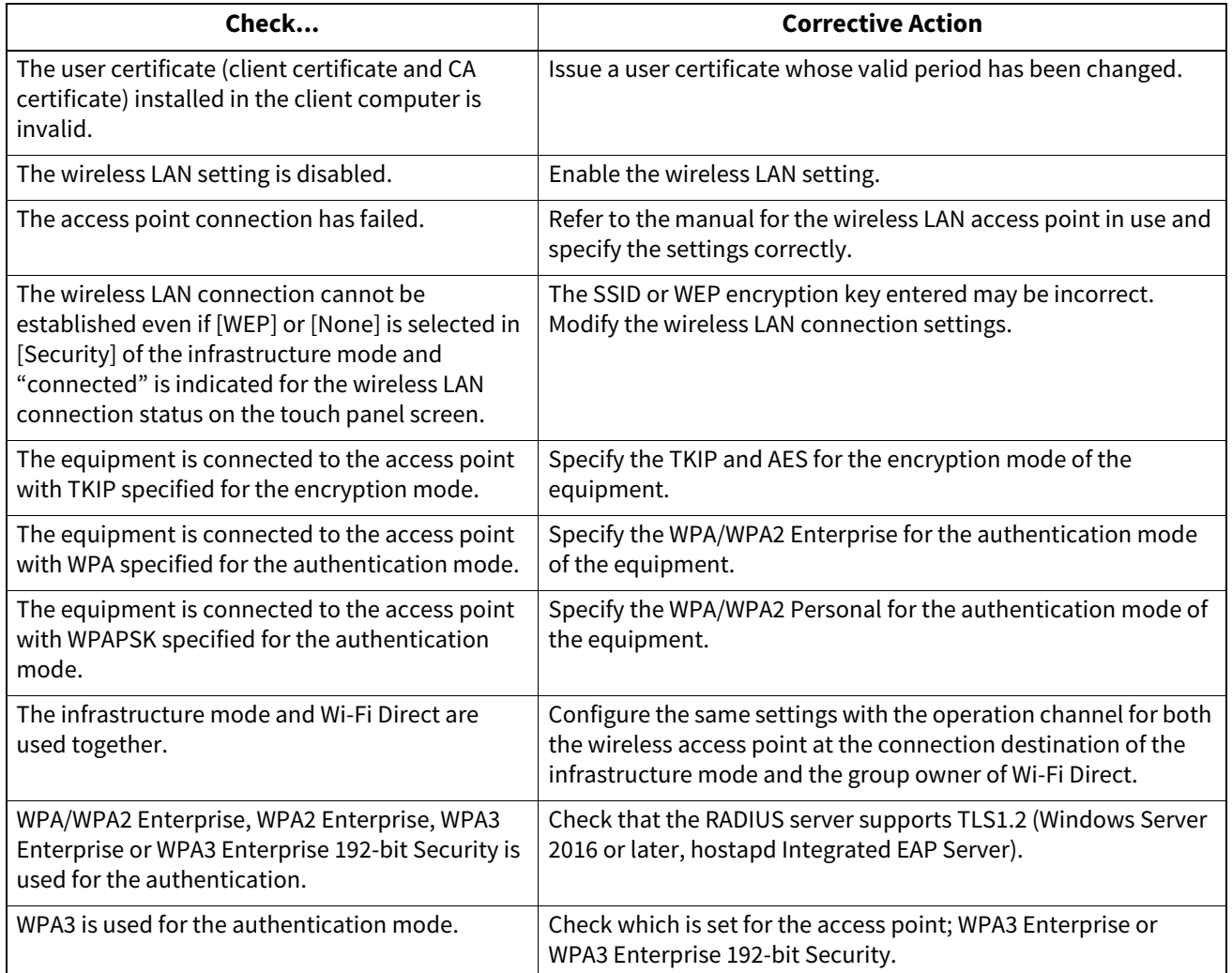

56 Questions for Network

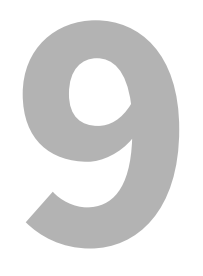

## **9.QUESTIONS FOR ERROR MESSAGES**

#### **"Close \*\*\* cover" is displayed.**

The cover indicated by \*\*\* is open. Check the cover on the touch panel and close it.

#### ■ "Misfeed in \*\*\*" is displayed.

Paper misfeed has occurred inside the equipment. Remove the misfed paper following the guidance displayed on the touch panel.

#### **"Install new \*\*\* toner cartridge" is displayed.**

No toner is left. (For color models, "\*\*\*" indicates the applicable color.) (The colors are shown abbreviated when two or more toners are running out: Y: yellow, M: magenta, C: cyan, K: black)

Check the color indication on the touch panel and replace the toner cartridge. (For color models, e-STUDIO5528A and e-STUDIO6528A, about another 50 sheets can be printed after this message appears. The number varies depending on the conditions of printing.)

#### **"\*\*\* toner not recognized Check the toner cartridge" is displayed.**

This may occur due to the following causes. Check them and take the appropriate actions. (For color models, "\*\*\*" indicates the applicable color.)

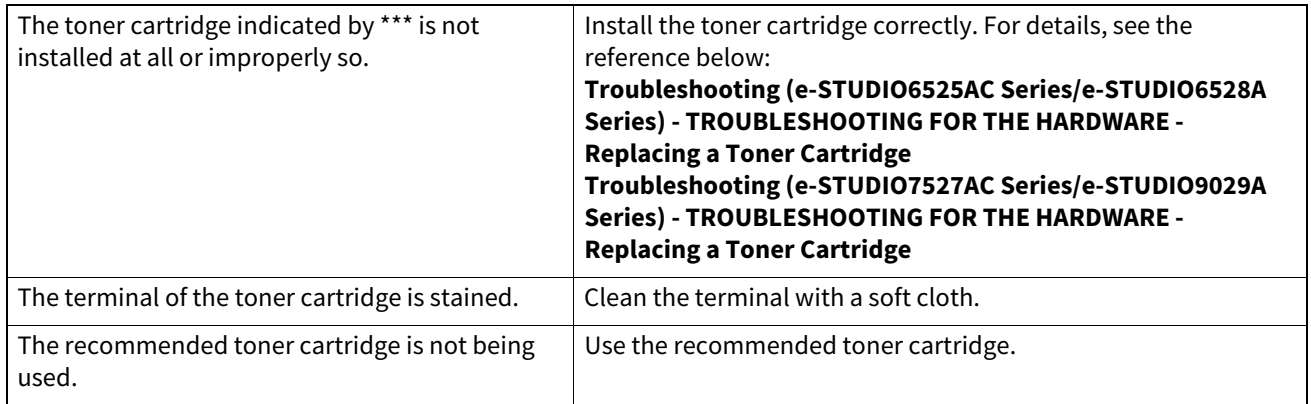

#### **"Check paper size setting on control panel for drawer N. Check the direction or size of the paper." is displayed.**

Paper misfeed has occurred because of the mismatch between the paper size placed in drawer N and the size registered for the drawer N in the equipment. Just removing the misfed paper does not prevent another paper from being misfed. Take the appropriate actions by following the reference below:

**Troubleshooting (e-STUDIO6525AC Series/e-STUDIO6528A Series) - TROUBLESHOOTING FOR THE HARDWARE - Clearing a Paper Misfeed - Clearing paper misfeeds caused by a wrong paper size setting Troubleshooting (e-STUDIO7527AC Series/e-STUDIO9029A Series) - TROUBLESHOOTING FOR THE HARDWARE - Clearing a Paper Misfeed - Clearing paper misfeeds caused by a wrong paper size setting**

#### **"Wait (performing self-check)" is displayed.**

The equipment is undergoing maintenance to keep its imaging quality. Wait until the adjustment is completed and the message disappears.

#### **"Adjusting. Wait until printing resumed." is displayed.**

The equipment is going through an adjustment which is necessary to maintain the temperature and image quality. This message may continue being displayed for approx. 2 minutes. Wait until the adjustment is completed and the message disappears.

#### **"Time for cleaning. Open the front cover and follow the guidance." is displayed.**

The main charger, LED print head or slit glass needs cleaning. Clean the main charger, LED print head and slit glass following the guidance displayed on the touch panel.

**Troubleshooting (e-STUDIO6525AC Series/e-STUDIO6528A Series) - TROUBLESHOOTING FOR THE HARDWARE - Cleaning the Inside of the Equipment**

#### ■ "Check the original and set it again." is displayed.

This may occur due to the following causes. Check them and take the appropriate actions.

- The original is misfed inside of the ADF. Remove the misfed original following the guidance on the touch panel.
- The direction or the size of the original placed on the ADF is incorrect. Check the direction and the size of the original and then replace it on the ADF. Then reattempt the operation.

#### **"Change direction of original" is displayed.**

The direction of the original placed on the original glass is incorrect. Change the direction of the original by 90 degrees and place it on the original glass.

#### **"Change from this mode Count over, cannot store anymore." is displayed**

The number of originals to be scanned has exceeded the limit specified with the department or user code during scanning. For details of setting the limit for the number of copies, ask your administrator.

#### **"\*\*\* Ready(\*\*\* toner not recognized) Check the toner cartridge" is displayed.**

This may occur due to the following causes. Check them and take the appropriate actions. (For color models, "\*\*\*" indicates the applicable color.)

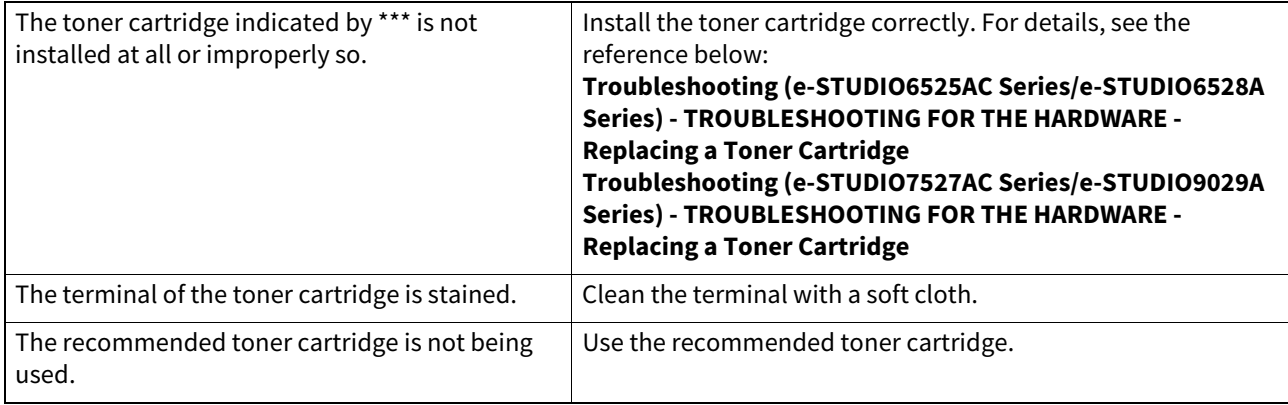

#### ■ "Ready (saddle stitch tray full)" is displayed.

The saddle stitch tray of the finisher is full of paper. Remove the paper from the saddle stitch tray of the finisher.

#### ■ "Ready (check saddle stitch stapler)" is displayed.

Staples in the stapler of the saddle stitch unit have almost run out or have actually done so. \*\*\*\*\* Replace the staple case of the saddle stitch unit if stapling is not performed for an output document even though the stapling function has been selected. For details, see the reference below:

**Troubleshooting (e-STUDIO6525AC Series/e-STUDIO6528A Series) - TROUBLESHOOTING FOR THE HARDWARE - Refilling With Staples - Saddle Stitch unit**

**Troubleshooting (e-STUDIO7527AC Series/e-STUDIO9029A Series) - TROUBLESHOOTING FOR THE HARDWARE - Refilling With Staples - Saddle Stitch unit**

#### **"Ready (Check Stapler)" is displayed.**

A staple jam has occurred in the stapler of the finisher. Alternatively, the staple sheet has not been fed sufficiently. Remove the top staple sheet. For details, see the reference below:

**Troubleshooting (e-STUDIO6525AC Series/e-STUDIO6528A Series) - TROUBLESHOOTING FOR THE HARDWARE - Clearing a Staple Jam - Finisher**

**Troubleshooting (e-STUDIO7527AC Series/e-STUDIO9029A Series) - TROUBLESHOOTING FOR THE HARDWARE - Clearing a Staple Jam - Finisher**

#### **"Ready (Check Stapler)" is displayed.**

Staples in the stapler of the finisher have almost run out or have actually done so. \*\*\*\*\* Replace the staple case of the finisher if stapling is not performed for an output document even though the stapling function has been selected. For details, see the reference below:

**Troubleshooting (e-STUDIO6525AC Series/e-STUDIO6528A Series) - TROUBLESHOOTING FOR THE HARDWARE - Refilling With Staples - Finisher**

**Troubleshooting (e-STUDIO7527AC Series/e-STUDIO9029A Series) - TROUBLESHOOTING FOR THE HARDWARE - Refilling With Staples - Finisher**

#### **"Ready (hole punch dust bin is full)" is displayed.**

The dust bin of the Hole Punch Unit is full. Remove the paper punchings. For details, see the reference below: **Troubleshooting (e-STUDIO6525AC Series/e-STUDIO6528A Series) - TROUBLESHOOTING FOR THE HARDWARE - Cleaning the Hole Punch Dust Bin**

**Troubleshooting (e-STUDIO7527AC Series/e-STUDIO9029A Series) - TROUBLESHOOTING FOR THE HARDWARE - Cleaning the Hole Punch Dust Bin**

#### **"Ready (finisher full)" is displayed.**

The receiving tray of the finisher is full of paper. Remove the paper from the receiving tray of the finisher.

#### **"Ready (inner tray full)" is displayed.**

The exit tray of the equipment is full of paper. Remove the paper from the exit tray of the equipment.

#### **"Cannot copy Check department counter" is displayed.**

The number of originals to be scanned has exceeded the limit specified with the department code during scanning. For details of setting the limit for the number of copies, ask your administrator.

#### ■ "Add paper" is displayed.

No paper is left in a drawer or on the bypass tray. Set paper in the drawer or on the bypass tray. The touch panel indicates which drawer or the bypass tray has no paper. For details on how to set paper, see the references below: **Preparation of Paper (e-STUDIO6525AC Series/e-STUDIO6528A Series) - LOADING PAPER - Loading Paper in Drawers**

**Preparation of Paper (e-STUDIO7527AC Series/e-STUDIO9029A Series) - LOADING PAPER - Loading Paper in Drawers**

**Preparation of Paper (e-STUDIO6525AC Series/e-STUDIO6528A Series) - LOADING PAPER - Loading Paper on the Bypass Tray**

**Preparation of Paper (e-STUDIO7527AC Series/e-STUDIO9029A Series) - LOADING PAPER - Loading Paper on the Bypass Tray**

#### ■ "Call For Service" is displayed.

Adjusting by a service technician is required. Contact your service representative. Provide the error code (C\*\*\*) displayed on the right side of the touch panel at that time.

#### A WARNING

#### **Never attempt to repair, disassemble or modify the equipment by yourself.**

You could cause a fire or get an electric shock. In such a case, contact your service representative.

#### **"Examine stapler in the saddle stitch unit." is displayed.**

A staple jam has occurred in the stapler of the saddle stitch unit. Remove the jammed staples. For details, see the reference below:

**Troubleshooting (e-STUDIO6525AC Series/e-STUDIO6528A Series) - TROUBLESHOOTING FOR THE HARDWARE - Clearing a Staple Jam - Saddle Stitch unit**

**Troubleshooting (e-STUDIO7527AC Series/e-STUDIO9029A Series) - TROUBLESHOOTING FOR THE HARDWARE - Clearing a Staple Jam - Saddle Stitch unit**

#### **"Check staple cartridge in the saddle stitch unit." is displayed.**

Staples in the stapler of the saddle stitch unit have almost run out or have actually done so. \*\*\*\*\* Replace the staple case of the saddle stitch unit if stapling is not performed for an output document even though the stapling function has been selected. For details, see the reference below:

**Troubleshooting (e-STUDIO6525AC Series/e-STUDIO6528A Series) - TROUBLESHOOTING FOR THE HARDWARE - Refilling With Staples - Saddle Stitch unit**

**Troubleshooting (e-STUDIO7527AC Series/e-STUDIO9029A Series) - TROUBLESHOOTING FOR THE HARDWARE - Refilling With Staples - Saddle Stitch unit**

#### ■ "Check staple cartridge" is displayed.

Staples in the stapler of the finisher have almost run out or have actually done so. \*\*\*\*\* Replace the staple case of the finisher if stapling is not performed for an output document even though the stapling function has been selected. For details, see the reference below:

**Troubleshooting (e-STUDIO6525AC Series/e-STUDIO6528A Series) - TROUBLESHOOTING FOR THE HARDWARE - Refilling With Staples - Finisher**

**Troubleshooting (e-STUDIO7527AC Series/e-STUDIO9029A Series) - TROUBLESHOOTING FOR THE HARDWARE - Refilling With Staples - Finisher**

#### ■ "Examine stapler." is displayed.

A staple jam has occurred in the stapler of the finisher. Remove the jammed staples. For details, see the reference below:

**Troubleshooting (e-STUDIO6525AC Series/e-STUDIO6528A Series) - TROUBLESHOOTING FOR THE HARDWARE - Clearing a Staple Jam - Finisher**

**Troubleshooting (e-STUDIO7527AC Series/e-STUDIO9029A Series) - TROUBLESHOOTING FOR THE HARDWARE - Clearing a Staple Jam - Finisher**

#### ■ "Saving Energy - Press ENERGY SAVER Button." is displayed.

The equipment has entered into the energy saving mode since it has not been used for a certain time. Press the [ENERGY SAVER] button to clear the energy saving mode.

#### ■ "Change drawer to correct paper size" is displayed.

This may occur due to the following causes. Check them and take the appropriate actions.

- No paper suitable for the original is set.
- Set the paper suitable for the original in the drawer.
- The size of the original is not detected correctly because the original is sent from the ADF at a skew. Replace the original while aligning the side guides of the ADF to its width so that it will be placed straight.

#### ■ "Time for periodic maintenance" is displayed.

Inspection and maintenance by a service technician are required. Contact your service representative.

#### ■ "Power failure" is displayed.

A job was interrupted by a power failure or some other reason. The print or fax job may be incomplete. Press [Job Status] to check whether any jobs are unfinished. To clear the messages, press the [FUNCTION CLEAR] button twice.

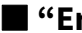

#### **"Erasing data" is displayed.**

The Data Overwrite Enabler is clearing the data. This message is displayed if the Data Overwrite Enabler is installed. The equipment can be operated while the message is being displayed.

#### ■ "Check paper size setting on control panel for Bypass. Check the direction or size of the **paper." is displayed.**

Paper misfeed has occurred because of the mismatch between the paper size placed in the bypass tray and the size registered for the bypass tray in the equipment. Just removing the misfed paper does not prevent another paper from being misfed. Take the appropriate actions by following the reference below:

**Troubleshooting (e-STUDIO6525AC Series/e-STUDIO6528A Series) - TROUBLESHOOTING FOR THE HARDWARE - Clearing a Paper Misfeed - Clearing paper misfeeds caused by a wrong paper size setting**

**Troubleshooting (e-STUDIO7527AC Series/e-STUDIO9029A Series) - TROUBLESHOOTING FOR THE HARDWARE - Clearing a Paper Misfeed - Clearing paper misfeeds caused by a wrong paper size setting**

#### ■ "Misfeed in bypass." is displayed.

The paper placed on the bypass tray misfed. Remove the misfed paper. Then place the paper again.

#### **"Check the direction or size of the paper on the bypass tray and press START" is displayed.**

This may occur due to the following causes. Check them and take the appropriate actions.

- The direction or the size of the paper placed on the bypass tray is incorrect. Check the direction and the size of the paper and then replace it on the bypass tray.
- The side guides of the bypass tray do not match the paper length. Align the side guides of the bypass tray to the paper length.

#### ■ "Reboot the machine." is displayed.

A system-related error has occurred. Press the [POWER] button and then [Restart] on the touch panel.

#### ■ "Toner near empty. (\*\*\*)" is displayed.

Toner is running out. (For color models, "\*\*\*" indicates the applicable color.) (The colors are shown abbreviated when two or more toners are running out: Y: yellow, M: magenta, C: cyan, K: black)

Some toner is still left in the toner cartridge while this message is being displayed. You do not have to replace the toner cartridge yet. Check the color of the toner on the touch panel and prepare the toner cartridge. (Depending on the copying conditions, this message may not appear even when the toner cartridge is near empty.)

#### Note

- Replace the toner cartridge after the toner has completely run out. "Install new \*\*\* toner cartridge" is displayed at that time.
- Printing in the black mode is available even if the other colors have run out. Neither printing in the color nor black mode can be done when the black toner has run out.
- Depending on the destination, this message may not be displayed on the screen.

#### **"Replace the waste toner box" is displayed.**

The waste toner box is full. Replace the waste toner box following the guidance displayed on the touch panel.

#### ■ "Please empty hole punch waste" is displayed.

The dust bin of the Hole Punch Unit is full. Remove the paper punchings. For details, see the reference below: **Troubleshooting (e-STUDIO6525AC Series/e-STUDIO6528A Series) - TROUBLESHOOTING FOR THE HARDWARE - Cleaning the Hole Punch Dust Bin**

**Troubleshooting (e-STUDIO7527AC Series/e-STUDIO9029A Series) - TROUBLESHOOTING FOR THE HARDWARE - Cleaning the Hole Punch Dust Bin**

#### **"This original is copy protected" is displayed.**

An attempt is made to copy a prohibited original. This original cannot be copied.

#### ■ "DEPARTMENT Ouota exceeded. Contact the administrator." is displayed.

The copying, printing or scanning quota to the department has reached "0". For details of setting the quota, ask your administrator.

#### **"Check under the finisher tray and reboot the machine." is displayed.**

An obstruction is placed under the tray of the Finisher. Remove the obstruction under the tray of the Finisher and reboot the equipment.

#### ■ "Not enough Work Space to store originals Will you print out stored originals?" is **displayed.**

The internal memory available ran out during scanning. To print out the data for the originals stored (scanned) until the message appeared, press [Yes] on the touch panel. To delete the stored data, press [No].

#### **"User quota exceeded. Contact the administrator." is displayed.**

The copying, printing or scanning quota to the user has reached "0". For details of setting the quota, ask your administrator.

#### **"User and Department Quota exceeded. Contact the administrator." is displayed.**

The copying, printing or scanning quota to the user has reached "0". For details of setting the quota, ask your administrator.

#### **"The number of originals exceeds the limits. The scanned data will be deleted." is displayed**

The number of originals to be scanned has exceeded the limit of 1000 sheets during scanning. (When the magazine sort or page number function is used) Reduce the number of originals to be scanned and reattempt the operation.

#### **"The number of originals exceeds the limits. Will you copy stored originals?" is displayed.**

The number of originals to be scanned has exceeded the limit of 1000 sheets during scanning. To print out the data for the originals stored (scanned) until the message appeared, press [Yes] on the touch panel. To delete the stored data, press [No].

#### ■ "Cannot print due to resource shortage" is displayed.

Large amounts of jobs have remained. Delete unnecessary jobs in progress or during interrupting. Then reattempt the operation.

#### **"Storage device self test is processing" is displayed.**

The status of the internal storage device is being checked. The response of both the control panel operation and job execution may become slower during the display of this message.

#### **"Exchange of the storage device is required. Please contact service." is displayed.**

Due to the malfunction in the internal storage device, its replacement is required. Contact your service representative.

#### **"Back up the storage device data" is displayed.**

Although the internal storage device is being worked properly, periodical backup of the data in it is recommended just in case. Back up the data by means of [Data Backup/ Restore] in the Admin menu of the User Functions menu. For details, see the reference below:

**User Functions - SETTING ITEMS (Admin) - General - Setting the data backup and restore**

#### **"LAN cable is not detected" is displayed.**

The LAN cable connection is not detected. Check the following items.

- The LAN cable is connected to the equipment.
- There is no damage on the connector of the LAN cable.
- The LAN cable is open circuited.
- The LAN cable is connected to the HUB or there is no damage to the connector.
- The power is turned ON for the HUB to which the LAN cable is connected.
- The settings of the communication speed and the Ethernet method for the equipment and the HUB are aligned.

#### ■ "Service in progress. Please do not turn off" is displayed.

Do not turn the power off while this message is displayed since the status of the equipment is being checked and its result is being notified to the service system. After checking of the status has been completed, the equipment will be rebooted automatically if necessary. The equipment can be used normally after the message has disappeared or the equipment is rebooted. The status will be indicated by the 2-digit number after the message. This is not a malfunction.

#### **"TRU box needs to be replaced. (Please make a service call.)" is displayed.**

Replacing by a service technician is required. Contact your service representative.

#### ■ "Prepare new waste toner box." is displayed.

The waste toner box is nearly full. Prepare a new waste toner box.

#### ■ "Time for developer(\*) maintenance." is displayed.

Little developer material remains. "\*" indicates the color of the developer. (The colors are shown abbreviated: Y: yellow, M: magenta, C: cyan, K: black) Contact your service representative.

#### **"Confirm waste toner box is attached and close waste toner box cover." is displayed.**

The waste toner box is not securely attached. Alternatively, the waste toner box cover is open. Confirm the waste toner box is securely mounted and close the waste toner box cover.

#### ■ "\*\*\* toner cartridge was replaced before empty. Please reinsert cartridge. And use **until empty." is displayed.**

The toner cartridge was replaced before the toner in it has been used up completely. (For color models, "\*\*\*" indicates the applicable color.) (The colors are shown abbreviated when two or more toners are running out: Y: yellow, M: magenta, C: cyan, K: black)

Reinstall the removed toner cartridge. If you do not have it, ask your service technician.

#### **"Invalid data." is displayed.**

This may occur due to the following causes. Check them and take the appropriate actions.

- The selected file is not the clone file. Select the clone file again and press [Install].
- The clone file is corrupted. Use a recreated clone file. Alternatively, copy the original clone file into a USB storage device and reattempt the operation.
- The recognition of the USB storage device is poor or it is broken. Replace the USB storage device with a new one and reattempt the operation.

#### **"Failed to import the file - Invalid file format" is displayed.**

This will be displayed when the copied file is broken due to a cut in communication while it is being uploaded in TopAccess. Wait for a while and reattempt the communication. Alternatively, check the connection environment of this equipment and your client computer, reboot the equipment and reattempt the communication.

## 10

### **10.QUESTIONS FOR ERROR CODES**

### **0.Questions for Error Codes**

#### **Exercise** Error codes on print jobs

Job lists are recorded in the [Print Log], [Transmission Journal], [Reception Journal] and [Scan Log] page of TopAccess. The following error codes are sometimes shown on these pages. These codes help you specify the cause of an error you might encounter. It is recommended to take a memo of the displayed error code when you need to contact your service representative.

Tip

The error codes are also shown on the [Log] screen of the touch panel. See the following list when you find an error code on the touch panel. If the error code displayed is not in it, contact your service representative.

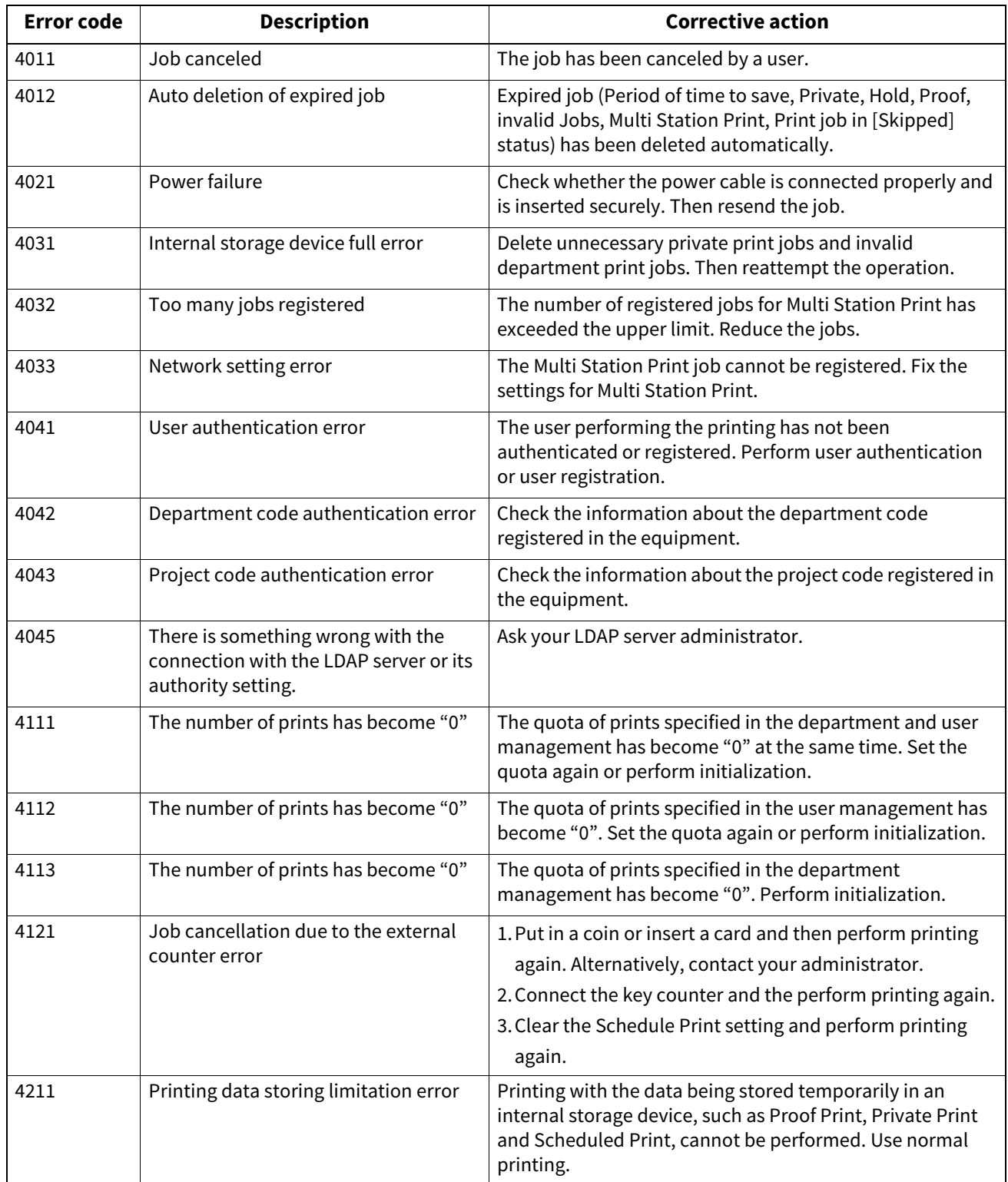

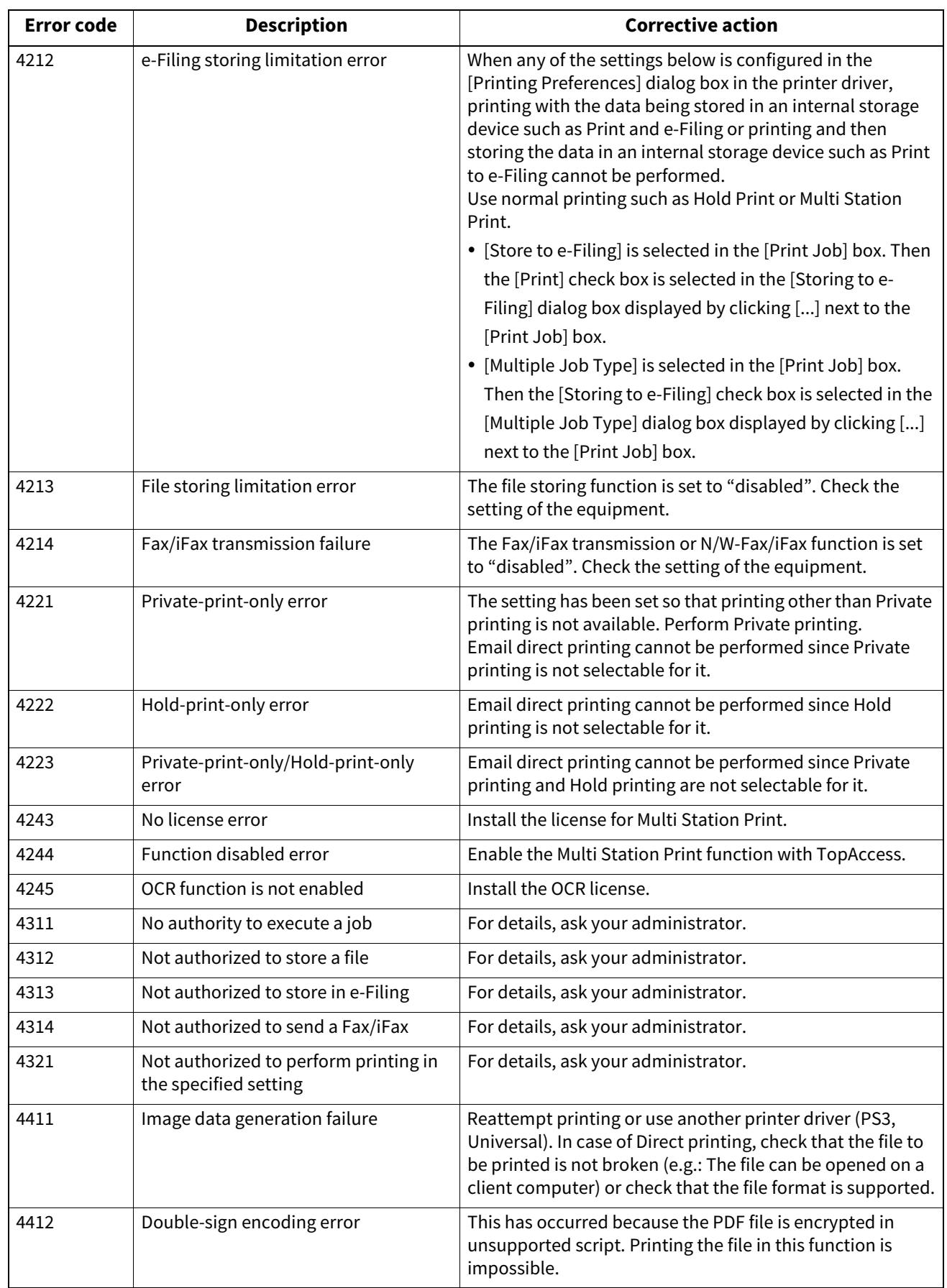

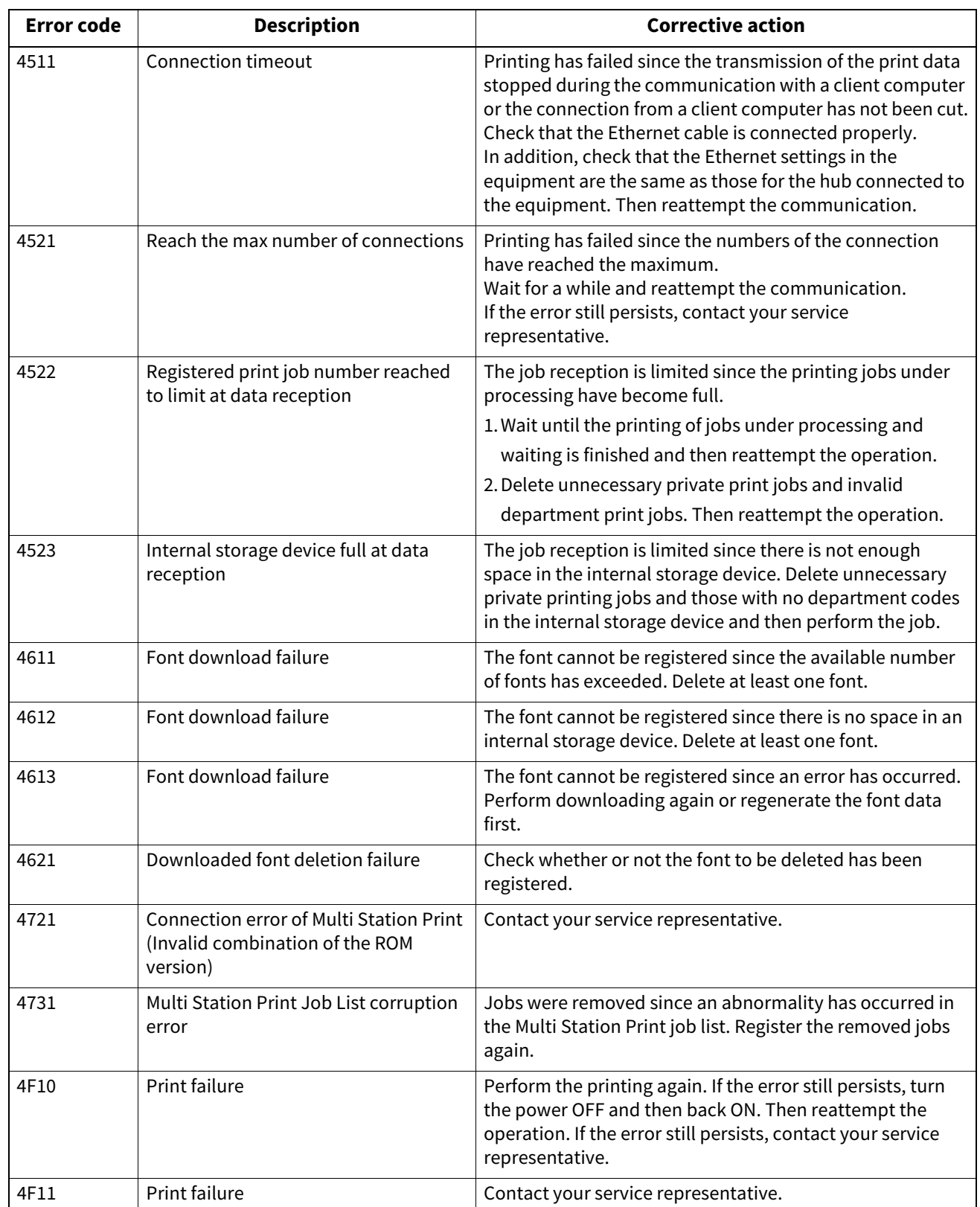

#### **Error codes on transmission and reception**

Job lists are recorded in the [Print Log], [Transmission Journal], [Reception Journal] and [Scan Log] page of TopAccess. The following error codes are sometimes shown on these pages. These codes help you specify the cause of an error you might encounter. It is recommended to take a memo of the displayed error code when you need to contact your service representative.

Tip

The error codes are also shown on the [Log] screen of the touch panel. See the following list when you find an error code on the touch panel. If the error code displayed is not in it, contact your service representative.

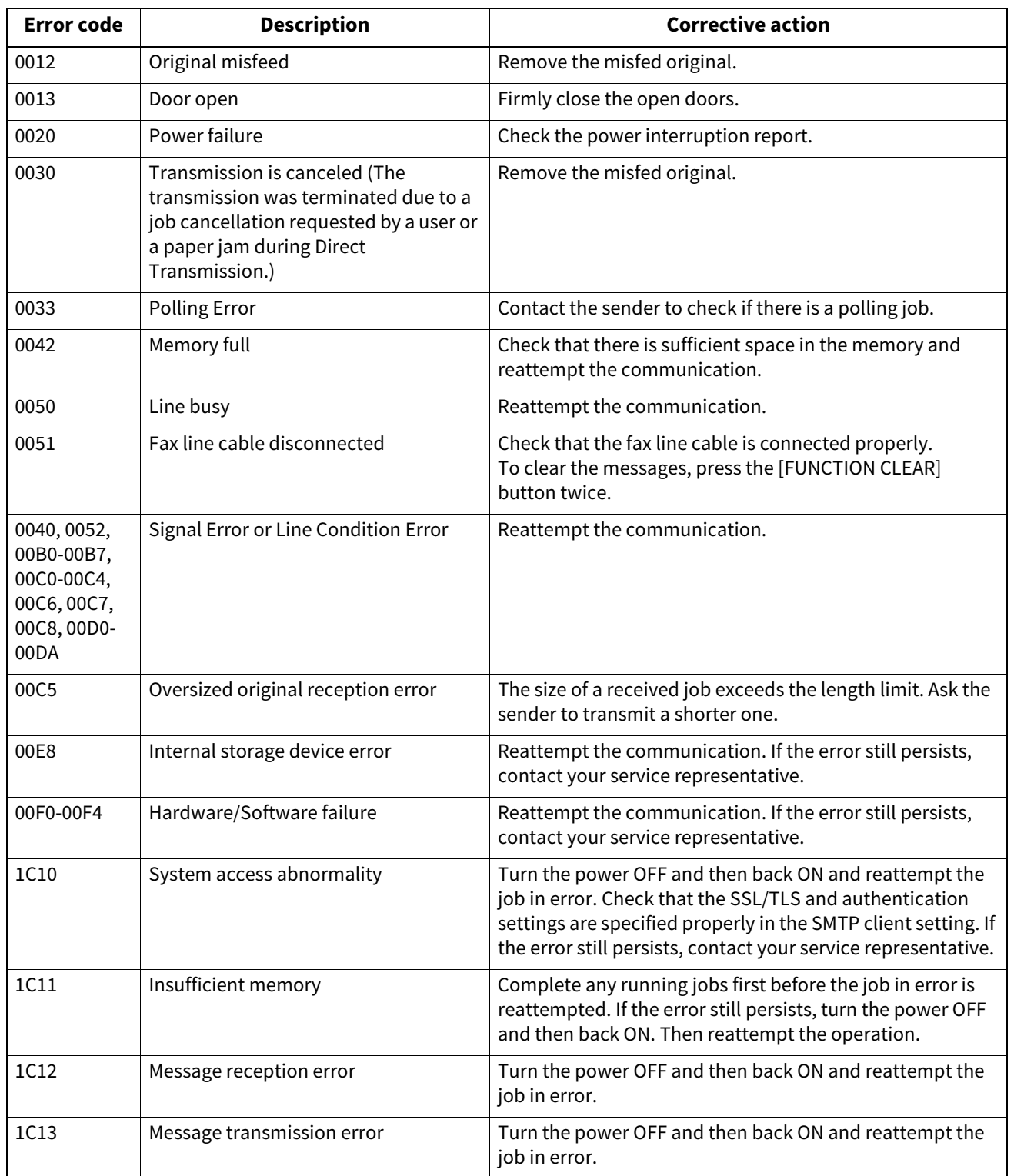

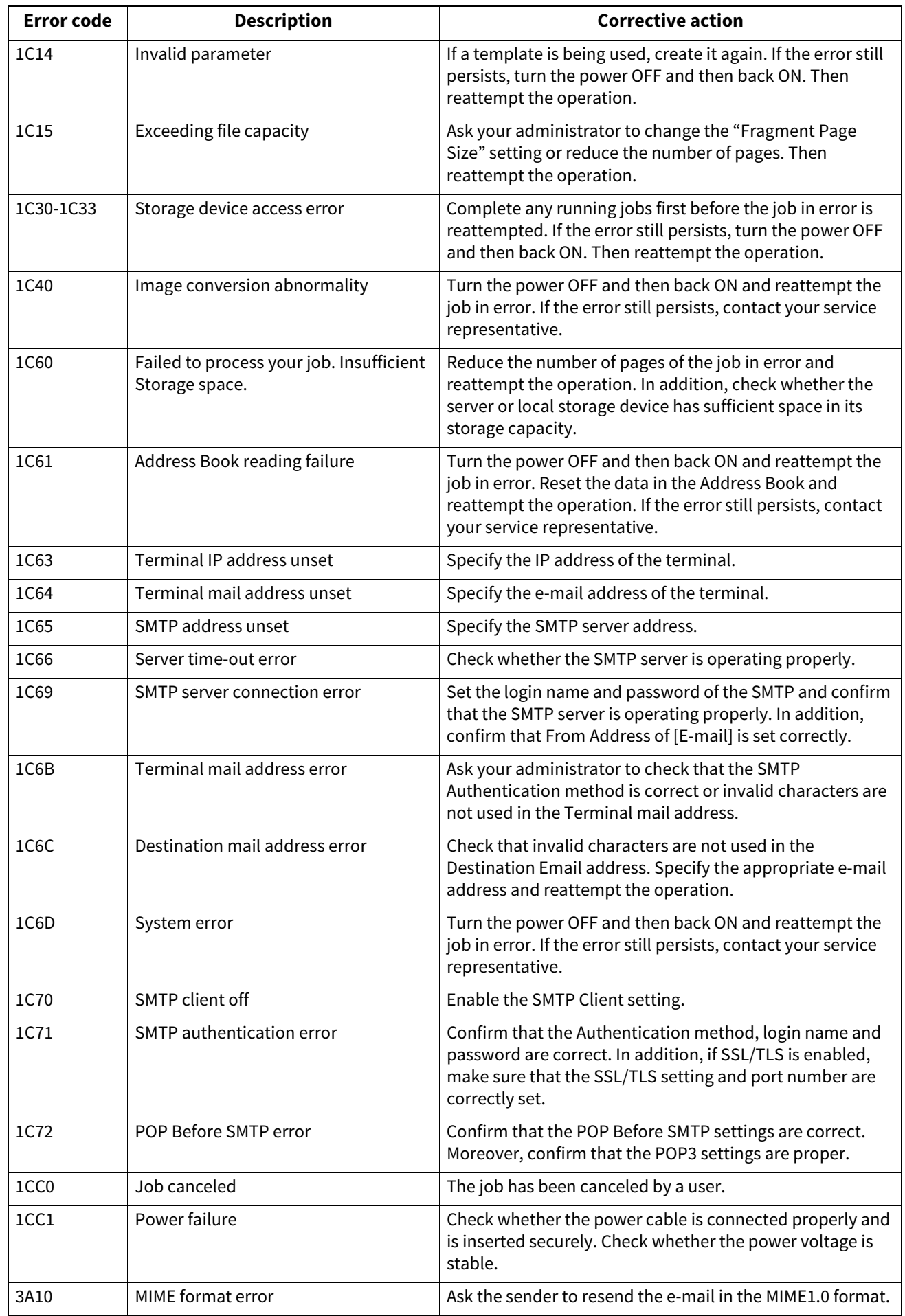

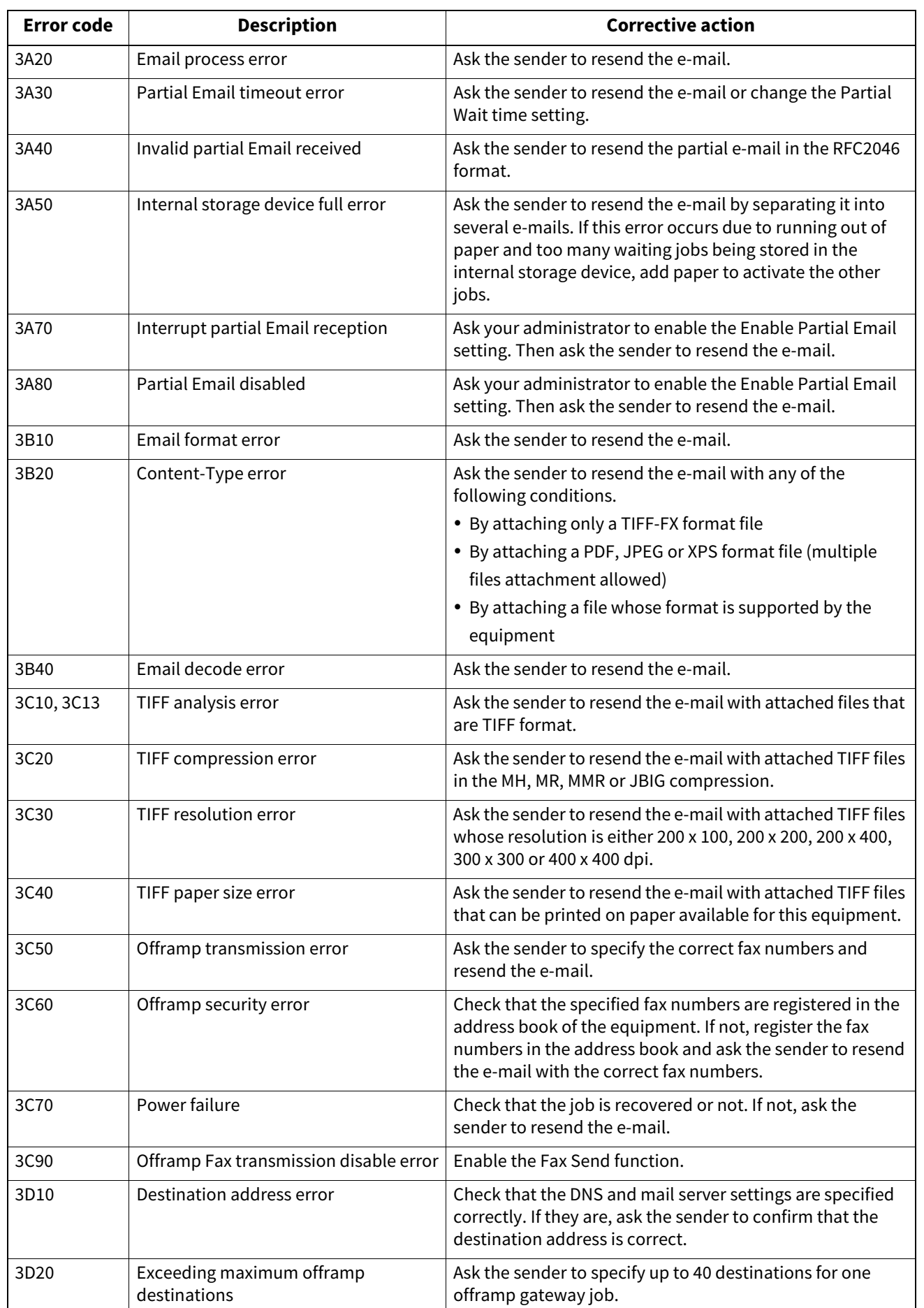

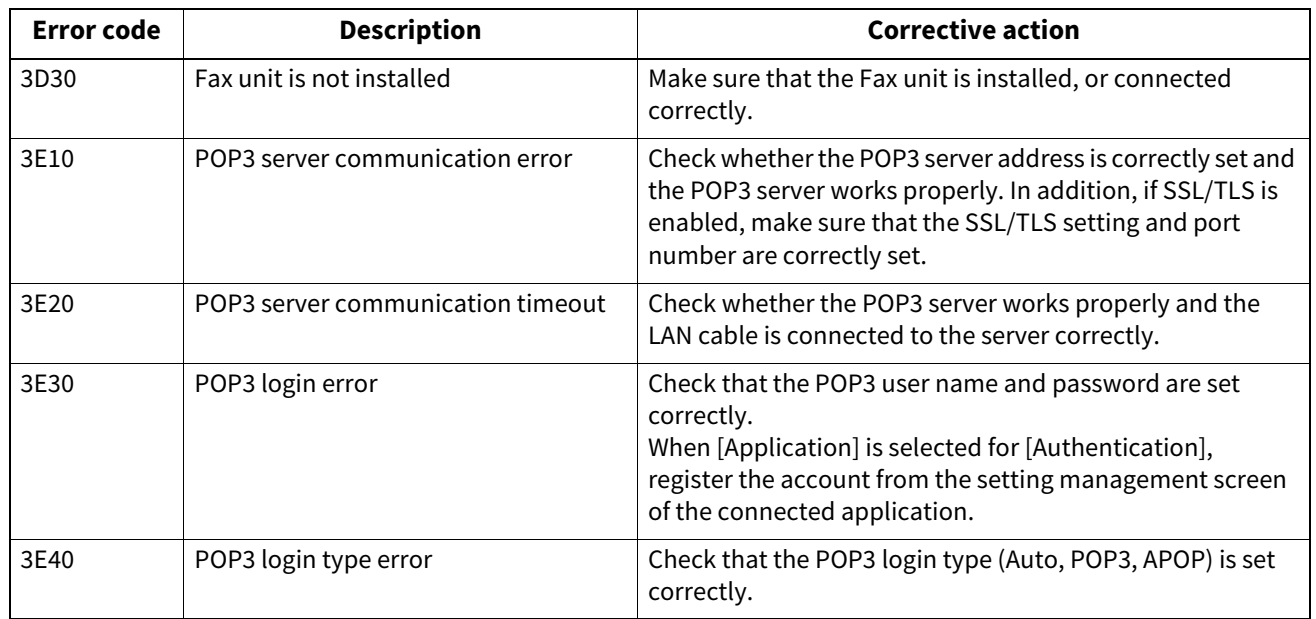
# **Exercise** Error codes on scan jobs

Job lists are recorded in the [Print Log], [Transmission Journal], [Reception Journal] and [Scan Log] page of TopAccess. The following error codes are sometimes shown on these pages. These codes help you specify the cause of an error you might encounter. It is recommended to take a memo of the displayed error code when you need to contact your service representative.

Tip

The error codes are also shown on the [Log] screen of the touch panel. See the following list when you find an error code on the touch panel. If the error code displayed is not in it, contact your service representative.

### **Email**

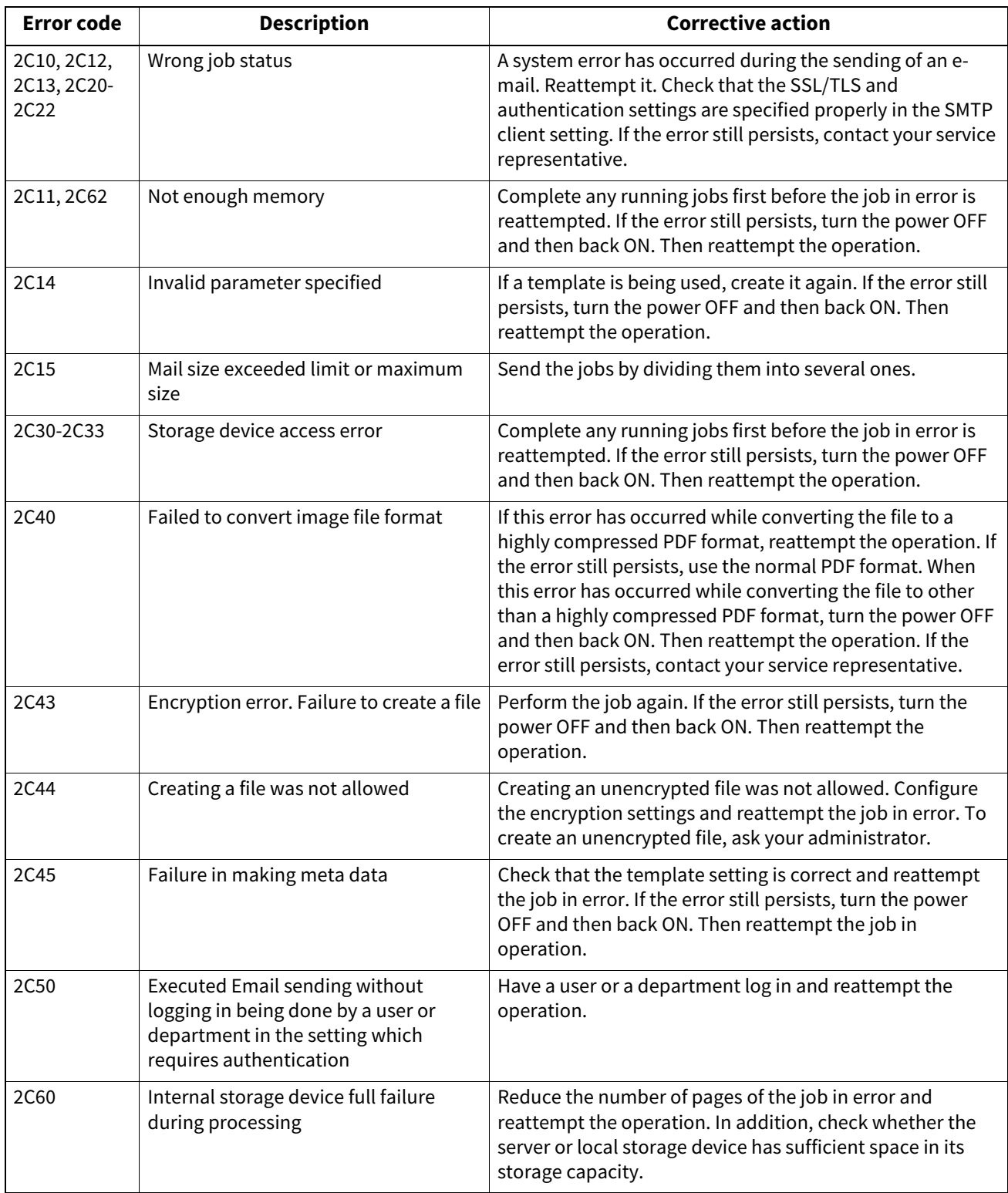

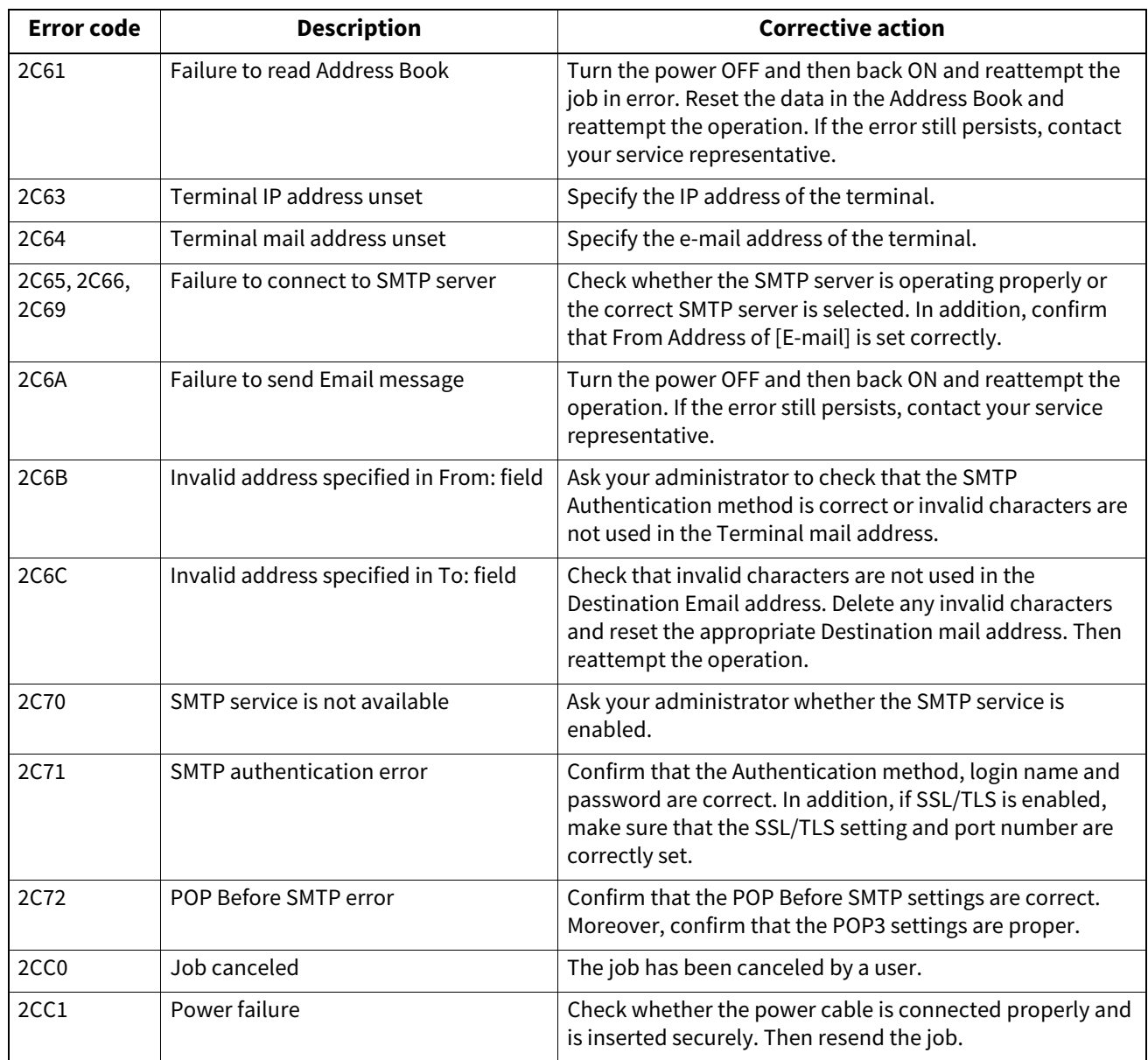

## **Save as File**

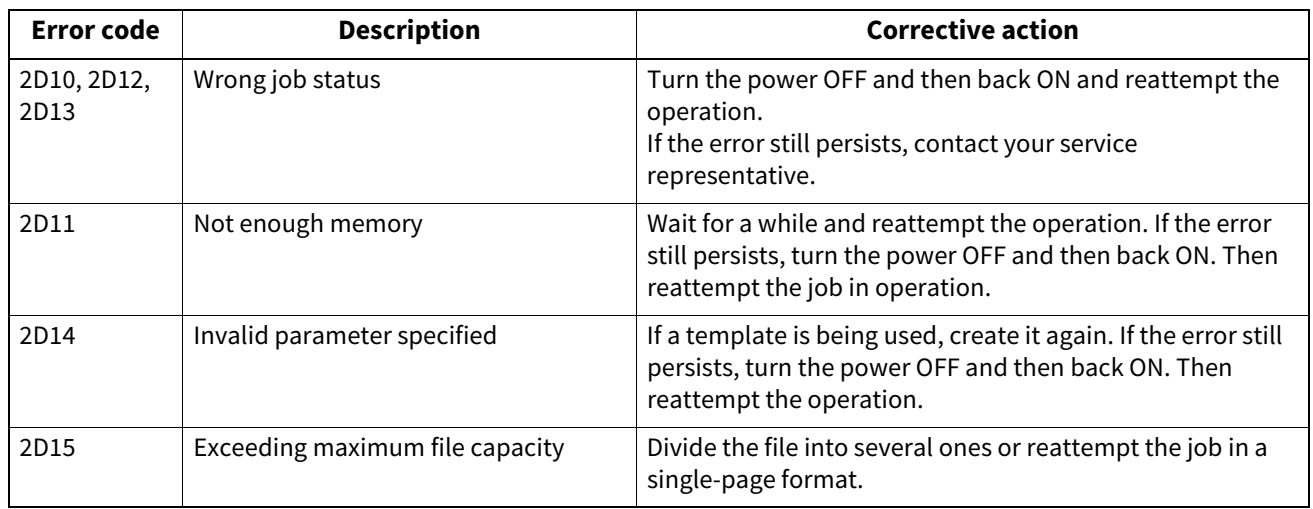

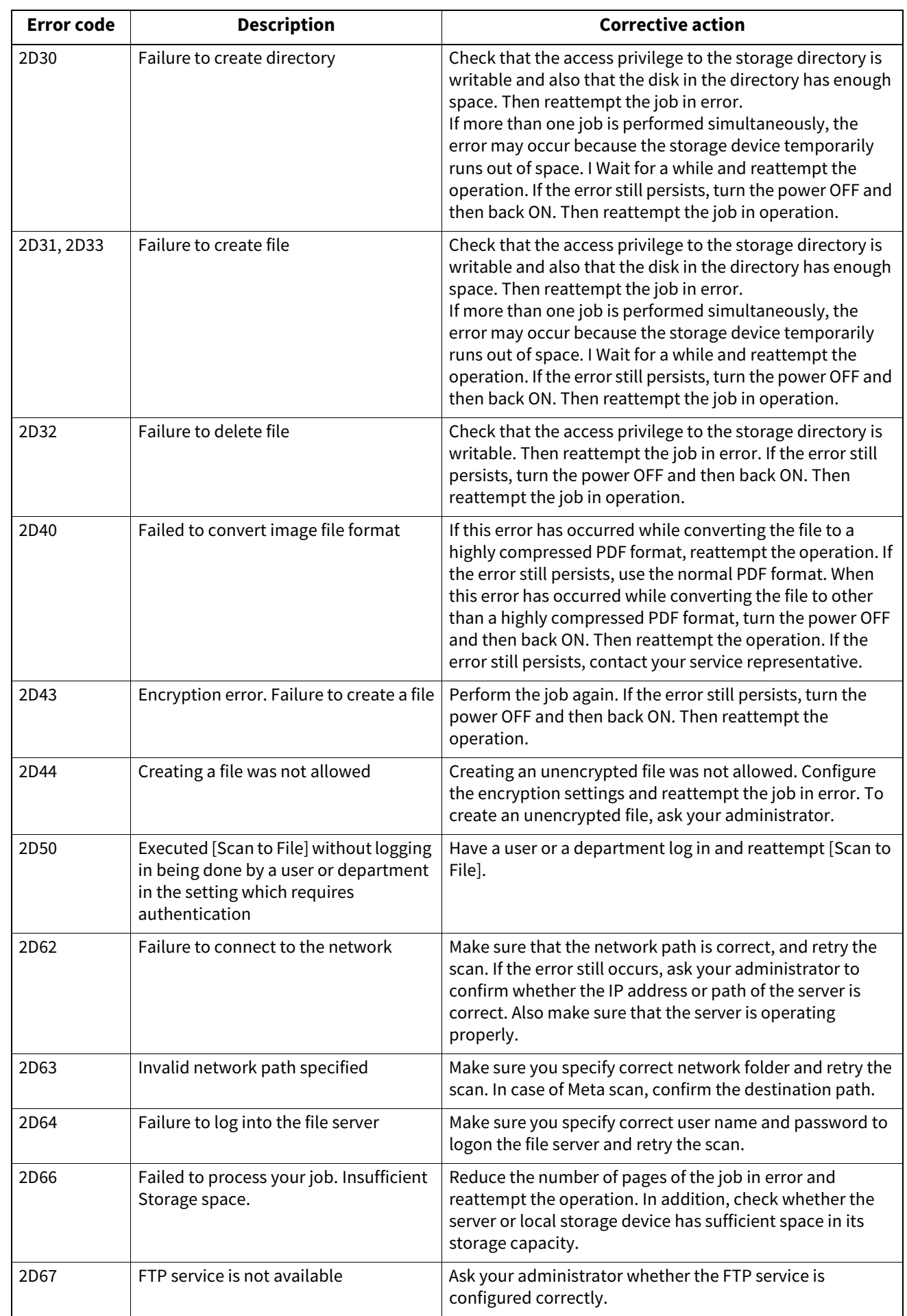

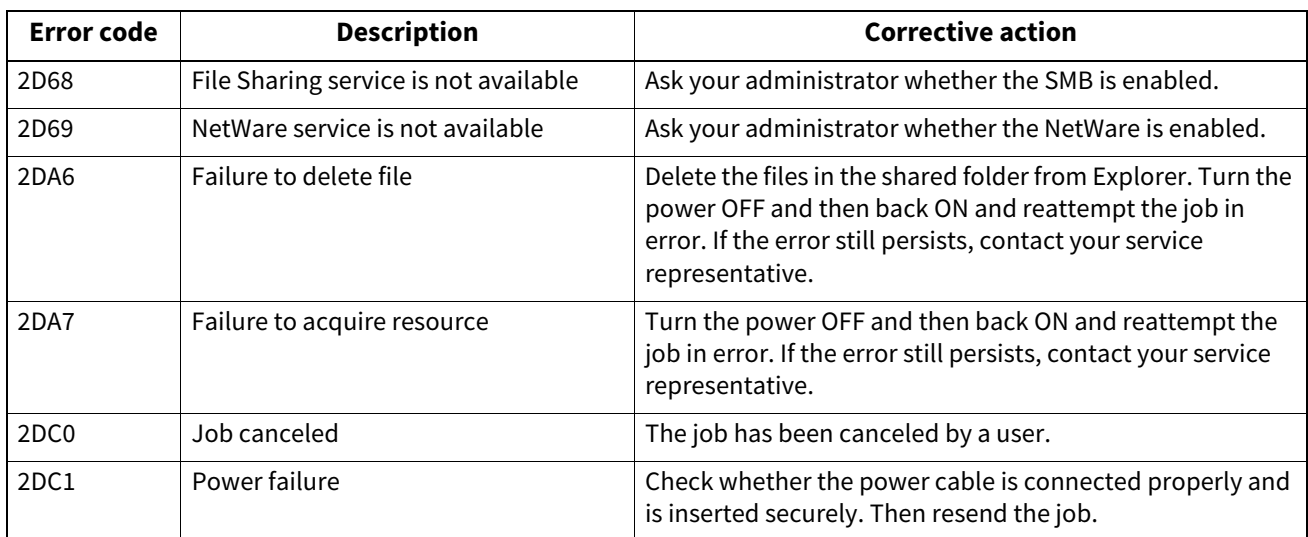

## **Store to USB**

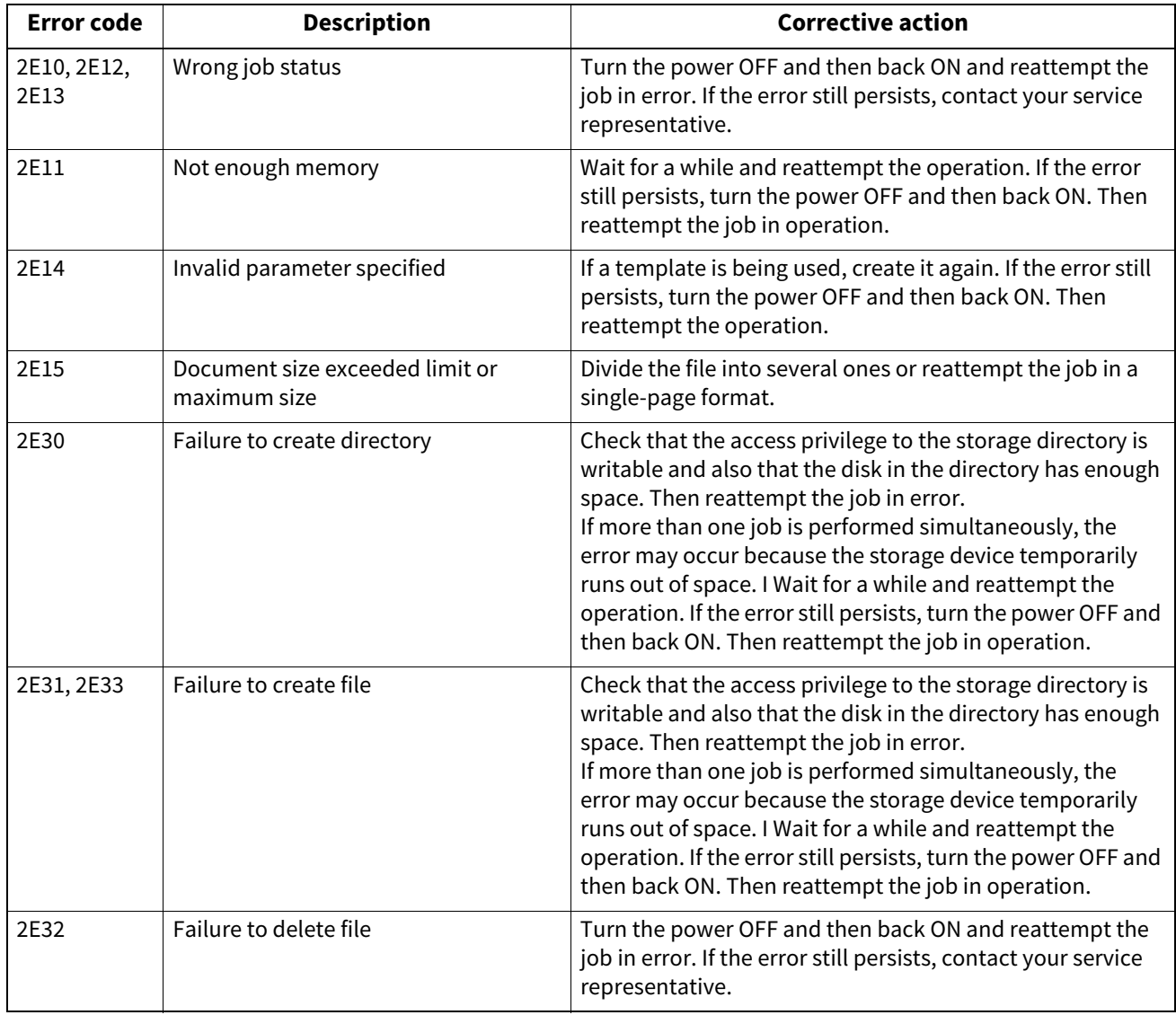

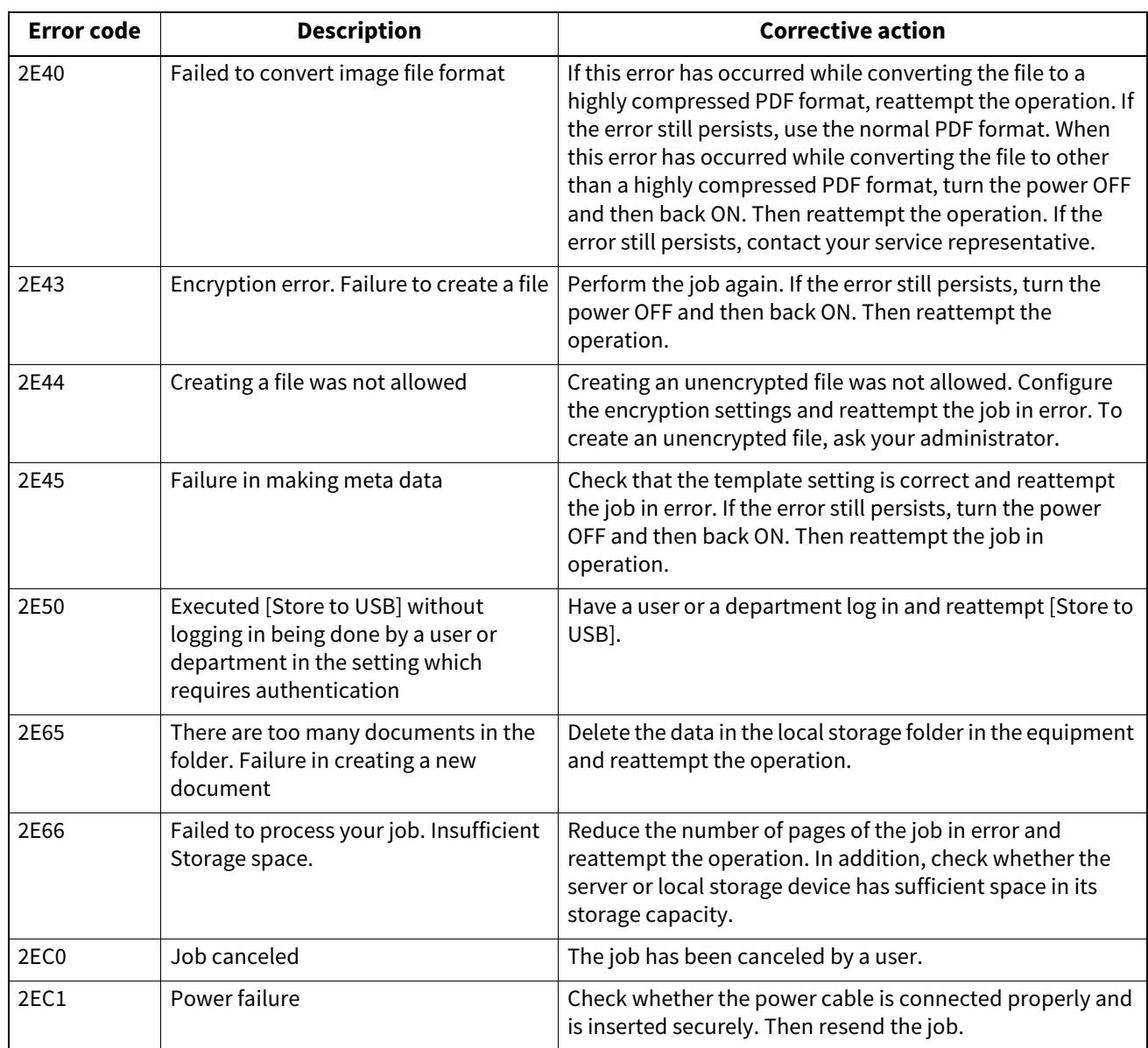

# **Remote Scan, WS Scan, File Downloader**

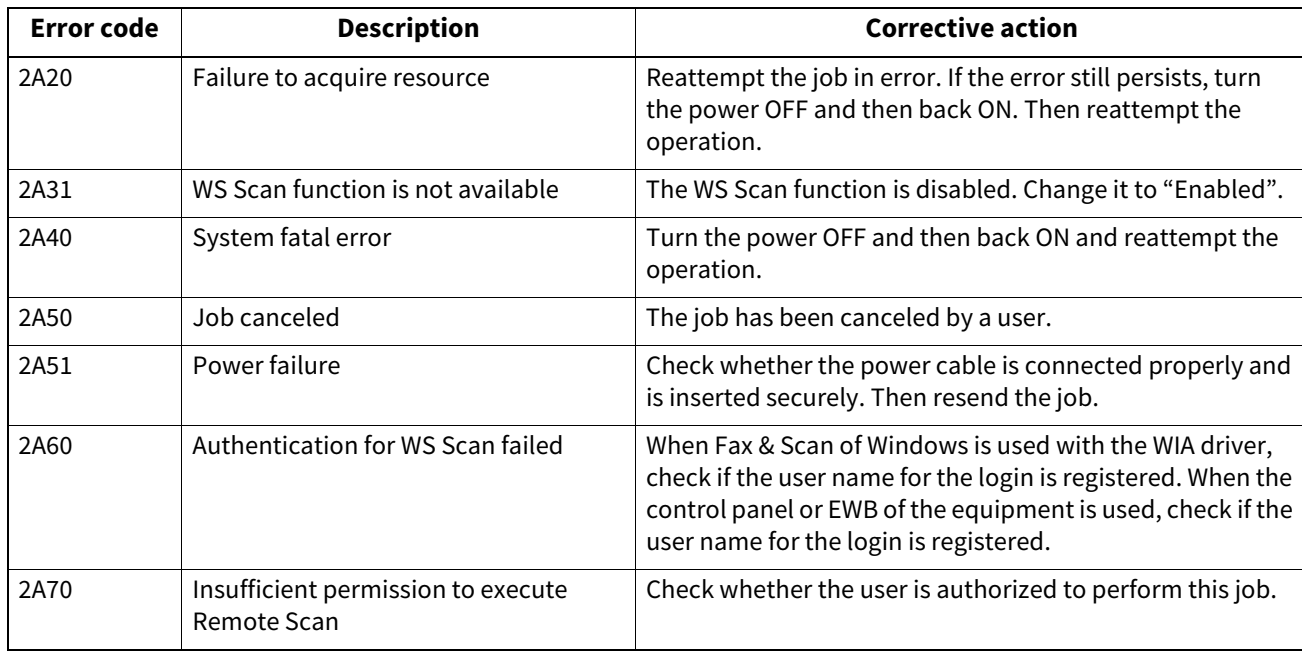

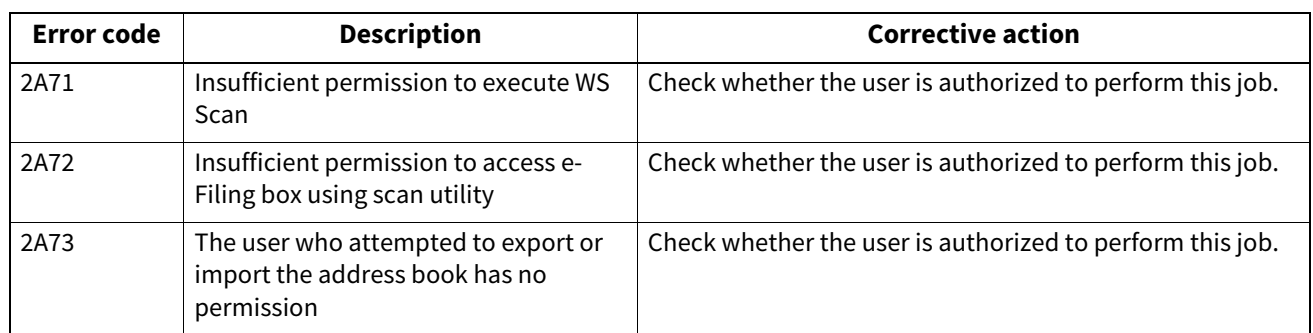

#### **Error code Description Corrective action** 2B11 Job status failed Turn the power OFF and then back ON and reattempt the job in error. If the error still persists, contact your service representative. 2B20 Failure to access file Turn the power OFF and then back ON and reattempt the job in error. If the error still persists, contact your service representative. 2B30 Insufficient disk space in a user box  $\Box$  Delete unnecessary documents in e-Filing and reattempt the operation. 2B31 Failure to access a user box  $\Box$  Check that the specified box or folder is available. (If it is not available, this error will not occur.) A folder with the same name as an already existing document in the box cannot be created. Change the folder name and reattempt the operation. Delete the specified box or folder and configure it again. Reattempt the job in error. If the specified box or folder cannot be deleted, contact your service representative. 2B50 Failure to process image into a user box Turn the power OFF and then back ON and reattempt the operation. If the error still persists, contact your service representative. 2B51 Failure to process print image from a user box Check that the Function List can be outputted from the Home screen > [User Functions -User-] > [Admin] tab > [List/Report] > [List] > [Function]. Reattempt the printing. If the error still persists, contact your service representative. 2B71 The storage period of e-Filing documents will expire Check whether any necessary documents are stored in e-Filing The documents will be deleted in a few days. 2B80 The internal storage device for storing e-Filing data is running out of space. Delete unnecessary documents in e-Filing. 2B90 Insufficient memory Turn the power OFF and then back ON and reattempt the operation. If the error still persists, contact your service representative. 2BA0 Invalid box password specified Check that the password is correct and reattempt the operation. Alternatively, reset the password and then reattempt the operation. When this error has occurred in the printing of the data in e-Filing, do this with the administrator's password. If the error still persists or the password is invalid for the operation other than printing, contact your service representative. 2BA1 | Incorrect paper size, color mode or resolution The specified size, color mode or resolution is not supported by e-Filing. Check the settings. 2BB0 Job canceled The job has been canceled by a user. 2BB1 Power failure Check whether the power cable is connected properly and is inserted securely. Then resend the job. 2BC0 System fatal error Turn the power OFF and then back ON and reattempt the operation. If the error still persists, contact your service representative. 2BD0 Power failure occurred during e-Filing restore Check whether the power cable is connected properly and is inserted securely. Then resend the job. 2BE0 Failure to obtain the machine parameters Turn the power OFF and then back ON and reattempt the operation.

### **Store to e-Filing**

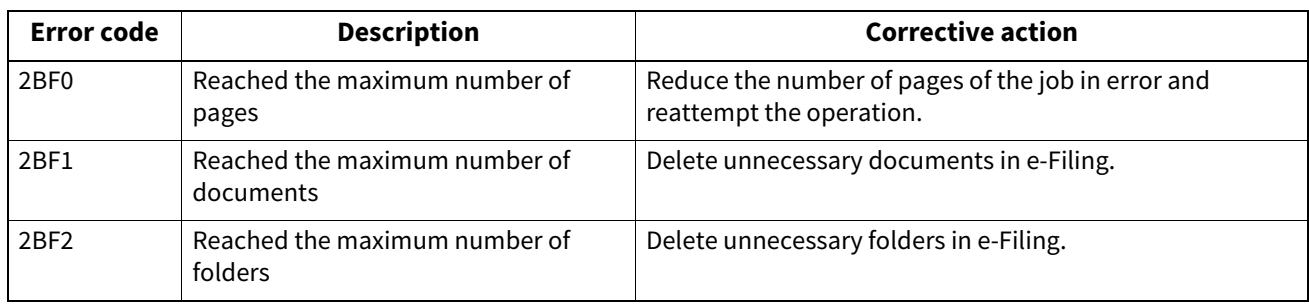

## **Network Settings**

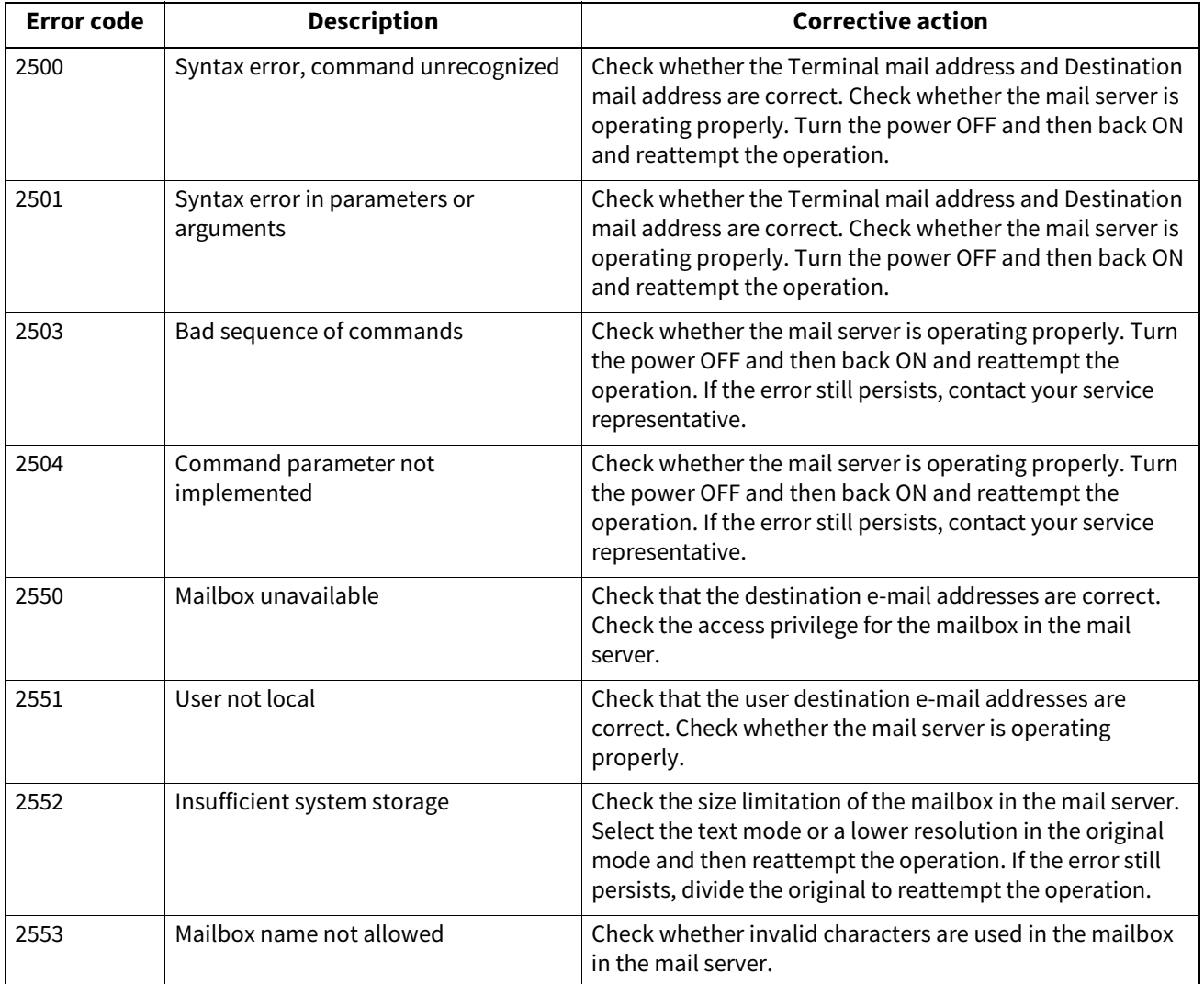

FC-2020AC/2520AC FC-2525AC/3025AC/3525AC/4525AC/5525AC/6525AC DP-2528A/3028A/3528A/4528A/5528A/6528A FC-6526AC/6527AC/7527AC DP-6529A/7529A/9029A

**MULTIFUNCTIONAL DIGITAL COLOR SYSTEMS / MULTIFUNCTIONAL DIGITAL SYSTEMS Frequently Asked Questions B**STUDIO2020AC/2520AC **C-STUDIO2525AC/3025AC/3525AC/4525AC/5525AC/6525AC C-STUDIO2528A/3028A/3528A/4528A/5528A/6528A 2-STUDIO6526AC/6527AC/7527AC B**-STUDIO6529A/7529A/9029A

# **Toshiba Tec Corporation**

1-11-1, OSAKI, SHINAGAWA-KU, TOKYO, 141-8562, JAPAN

© 2021, 2022 Toshiba Tec Corporation All rights reserved Patent; https://www.toshibatec.com/en/patent/

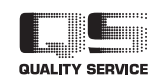

OME210030A0 R210220X6601-TTEC Ver01 F Issued in Aug. 2022